## **Series TDS1000B y TDS2000B Osciloscopio de almacenamiento digital Manual del usuario**

**Revisión A**

**www.tektronix.com 071-1821-00**

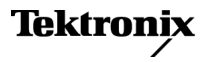

Copyright © Tektronix. Reservados todos los derechos. Los productos de software bajo licencia son propiedad de Tektronix o sus filiales o distribuidores y están protegidos por las leyes de derechos de autor nacionales, y las disposiciones de tratados internacionales.

Los productos Tektronix están protegidos por patentes de EE.UU. y de otros países, emitidas y pendientes. La información contenida en esta publicación anula la contenida en cualquier material publicado con antelación. Se reservan los derechos de cambios en el precio y en las especificaciones.

TEKTRONIX y TEK son marcas comerciales registradas de Tektronix, Inc.

OpenChoice™ es una marca registrada de Tektronix, Inc.

PictBridge™ es una marca registrada de Standard of Camera & Imaging Products Association CIPA DC-001-2003 Digital Photo Solutions for Imaging Devices.

#### **Contactar con Tektronix**

Tektronix, Inc. 14200 SW Karl Braun Drive P.O. Box 500 Beaverton, OR 97077 EE.UU.

Para obtener información sobre un producto o ponerse en contacto con los departamentos de ventas, servicio técnico o de atención al cliente:

En América del Norte, llame al 1-800-833-9200.

 $\blacksquare$ En el resto del mundo, visite www.tektronix.com para encontrar el método de contacto para su área.

#### Osciloscopios TDS1000B y TDS2000B **Garantía 18 – Garantía limitada durante la vida útil del dispositivo**

Tektronix garantiza al comprador original ("comprador original") del producto que se indica a continuación que el producto estará libre de defectos de material y mano de obra durante la vida útil del producto. En el presente documento, "vida útil del producto" se define como un período que termina cinco (5) años después de que Tektronix deje de fabricar el producto (según determine Tektronix), pero el período de garantía deberá ser válido al menos durante diez (10) años desde la fecha de compra del producto por el comprador original a Tektronix o a un distribuidor autorizado de Tektronix. Esta garantía limitada durante la vida útil sólo es válida para el comprador original y no se puede transferir. En caso de una reclamación de la garantía, el comprador deberá proporcionar pruebas satisfactorias de la fecha de compra a Tektronix o un distribuidor autorizado de Tektronix y de que es el comprador original. En el caso de venta o cualquier otra transferenca del producto por el comprador original a otra persona en un período de tres (3) años de la fecha de compra del producto por el comprador original, el período de garantía deberá ser tres (3) años desde la fecha de compra del producto por el comprador original a Tektronix o a un distribuidor autorizado de Tektronix. Las sondas y otros accesorios y las baterías y fusibles no están cubiertas por esta garantía.

Si el producto resultase defectuoso durante este período de garantía, Tektronix, a su elección, reparará el producto defectuoso sin cargo en piezas o mano de obra, o bien sustituirá el producto defectuoso por uno equivalente (como determine Tektronix). Las piezas, módulos y productos de sustitución que Tektronix utilice para el trabajo cubierto por la garantía pueden ser nuevos o reacondicionados para ofrecer un rendimiento equivalente a una pieza nueva. Todas las piezas, módulos y productos sustituidos serán propiedad de Tektronix.

En el presente documento, "Cliente" hace referencia a la persona o entidad a la que esta garantía concede derechos. Para obtener el servicio previsto por esta garantía, el cliente debe notificar a Tektronix el defecto antes de la expiración del período de garantía y disponer lo necesario para llevar a cabo el servicio. El cliente será responsable del empaquetado y envío del producto defectuoso al centro de servicio designado por Tektronix a portes pagados y con una copia de la prueba de compra por el comprador original. Tektronix pagará la devolución del producto al cliente si el envío está en una localidad situada en el país donde se encuentre el centro de servicio de Tektronix. El cliente se hará responsable del pago de todos los cargos debidos a envíos, aranceles, impuestos y cualquier otro cargo ocasionado por el envío de productos a otras localidades.

Esta garantía no se aplicará a ningún defecto o daño provocado por accidente, desgaste normal y desgaste de los componentes mecánicos, la utilización fuera de las especificaciones del producto, el uso inadecuado o por el mantenimiento y cuidados impropios o inadecuados del producto. Tektronix no tendrá la obligación de ofrecer los servicios de esta garantía a) para reparar daños provocados por los intentos de personal ajeno a los representantes de Tektronix de instalar, reparar o prestar servicio para este producto; b) para reparar daños resultantes del uso o conexión impropia a equipos no compatibles; c) para reparar cualquier daño o mal funcionamiento causado por el uso de repuestos que no sean de Tektronix ; o d) para prestar servicio en un producto que haya sido modificado o integrado con otros productos cuando el efecto de tal modificación o integración aumente el tiempo necesario o la dificultad para prestar servicio a este producto.

ESTA GARANTÍA ES PROPORCIONADA POR TEKTRONIX CON RESPECTO AL PRODUCTO EN LUGAR DE CUALQUIER OTRA GARANTÍA, EXPRESA O IMPLÍCITA. TEKTRONIX Y SUS VENDEDORES RECHAZAN CUALQUIER GARANTÍA IMPLÍCITA DE COMERCIABILIDAD O IDONEIDAD PARA UN USO CONCRETO. LA RESPONSABILIDAD DE TEKTRONIX EN LA REPARACIÓN O SUSTITUCIÓN DE PRODUCTOS DEFECTUOSOS ES EL ÚNICO Y EXCLUSIVO REMEDIO PROPORCIONADO AL CLIENTE EN EL INCUMPLIMIENTO DE ESTA GARANTÍA. TEKTRONIX Y SUS VENDEDORES NO SERÁN RESPONSABLES DE NINGÚN DAÑO, INDIRECTO, ESPECIAL, ACCIDENTAL O DERIVADO, CON INDEPENDENCIA DE SI TEKTRONIX O EL VENDEDOR CONOCÍAN PREVIAMENTE LA POSIBILIDAD DE TALES DAÑOS.

#### Sonda P2220

#### **Garantía 2**

Tektronix garantiza que este producto estará libre de defectos en el material y mano de obra por un período de un (1) año a partir de la fecha de envío. Si el producto presentara algún defecto durante este período de garantía, Tektronix a su elección, podrá repararlo sin cobrar las piezas y la mano de obra, o bien sustituirlo. Las piezas, módulos y productos de sustitución que Tektronix utilice para el trabajo cubierto por la garantía pueden ser nuevos o reacondicionarse para ofrecer un rendimiento equivalente a una pieza nueva. Todas las piezas, módulos y productos sustituidos serán propiedad de Tektronix.

Para obtener el servicio previsto por esta garantía, el cliente deberá notificar a Tektronix el defecto antes de la expiración del período de garantía y disponer de lo necesario para llevar a cabo el servicio. El cliente se encargará de empaquetar y enviar el producto defectuoso al centro de asistencia designado por Tektronix, a portes pagados. Tektronix pagará la devolución del producto al cliente si el envío está en una localidad situada en el país donde se encuentre el centro de servicio de Tektronix. El cliente se hará responsable del pago de todos los cargos debidos a envíos, aranceles, impuestos y cualquier otro cargo ocasionado por el envío de productos a otras localidades.

Esta garantía no se aplicará a ningún defecto o daño provocado por el uso inadecuado o por el mantenimiento y cuidados impropios del producto. Tektronix no tendrá la obligación de ofrecer los servicios de esta garantía a) para reparar daños por los intentos de personal ajeno a los representantes de Tektronix de instalar, reparar o prestar servicio para este producto; b) para reparar daños resultantes del uso o conexión impropia a equipos no compatibles; c) para reparar cualquier daño o avería causados por el uso de repuestos que no sean de Tektronix; o d) para prestar servicio en un producto que haya sido modificado o integrado con otros productos cuando el efecto de tal modificación o integración aumente el tiempo necesario o la dificultad para prestar servicio a este producto.

ESTA GARANTÍA DE TEKTRONIX VIENE A SUSTITUIR A CUALQUIER OTRA GARANTÍA, YA SEA EXPRESA O IMPLÍCITA, DEL PRODUCTO. TEKTRONIX Y SUS PROVEEDORES RECHAZAN CUALQUIER GARANTÍA IMPLÍCITA DE COMERCIABILIDAD O IDONEIDAD PARA UN USO CONCRETO. LA RESPONSABILIDAD DE TEKTRONIX EN LA REPARACIÓN O SUSTITUCIÓN DE PRODUCTOS ES EL ÚNICO Y EXCLUSIVO REMEDIO PROPORCIONADO AL CLIENTE EN EL INCUMPLIMIENTO DE ESTA GARANTÍA. TEKTRONIX Y SUS VENDEDORES NO SERÁN RESPONSABLES DE NINGÚN DAÑO. INDIRECTO, ESPECIAL, ACCIDENTAL, O DERIVADO, INDEPENDIENTEMENTE DE QUE TEKTRONIX O EL PROVEEDOR CONOCIERAN PREVIAMENTE LA POSIBILIDAD DE QUE SE PRODUJERA TAL DAÑO.

# **Contenido**

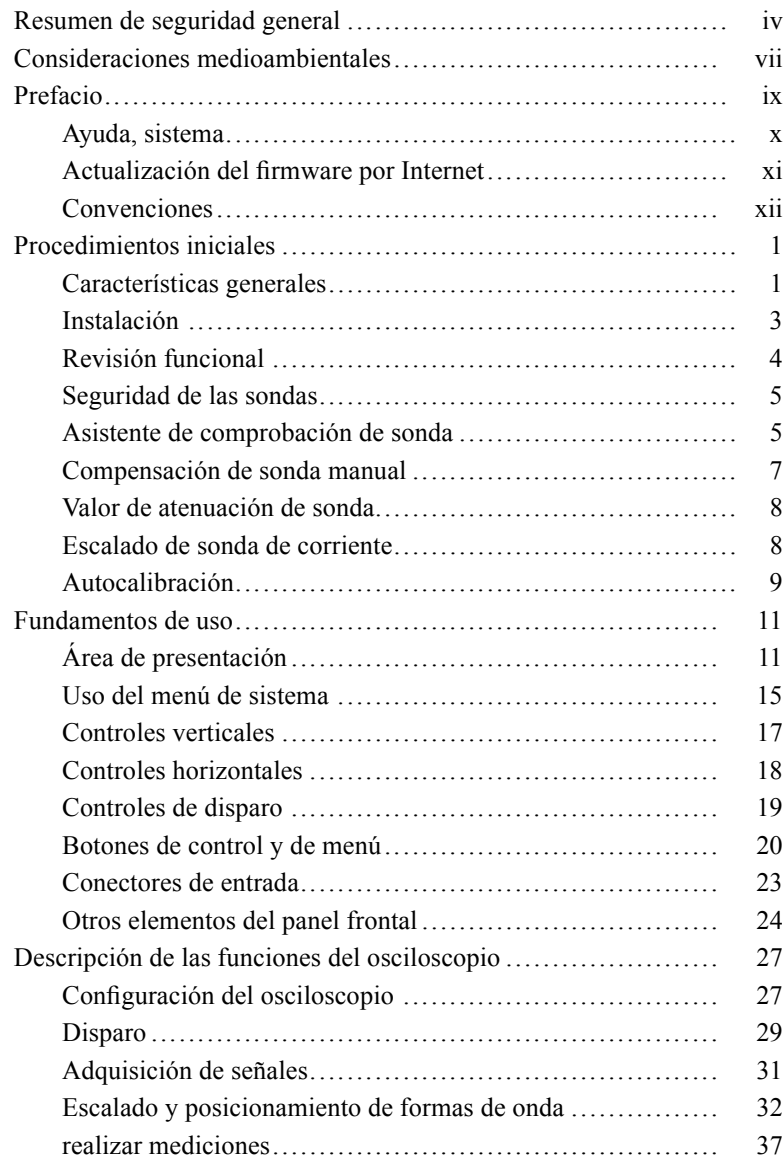

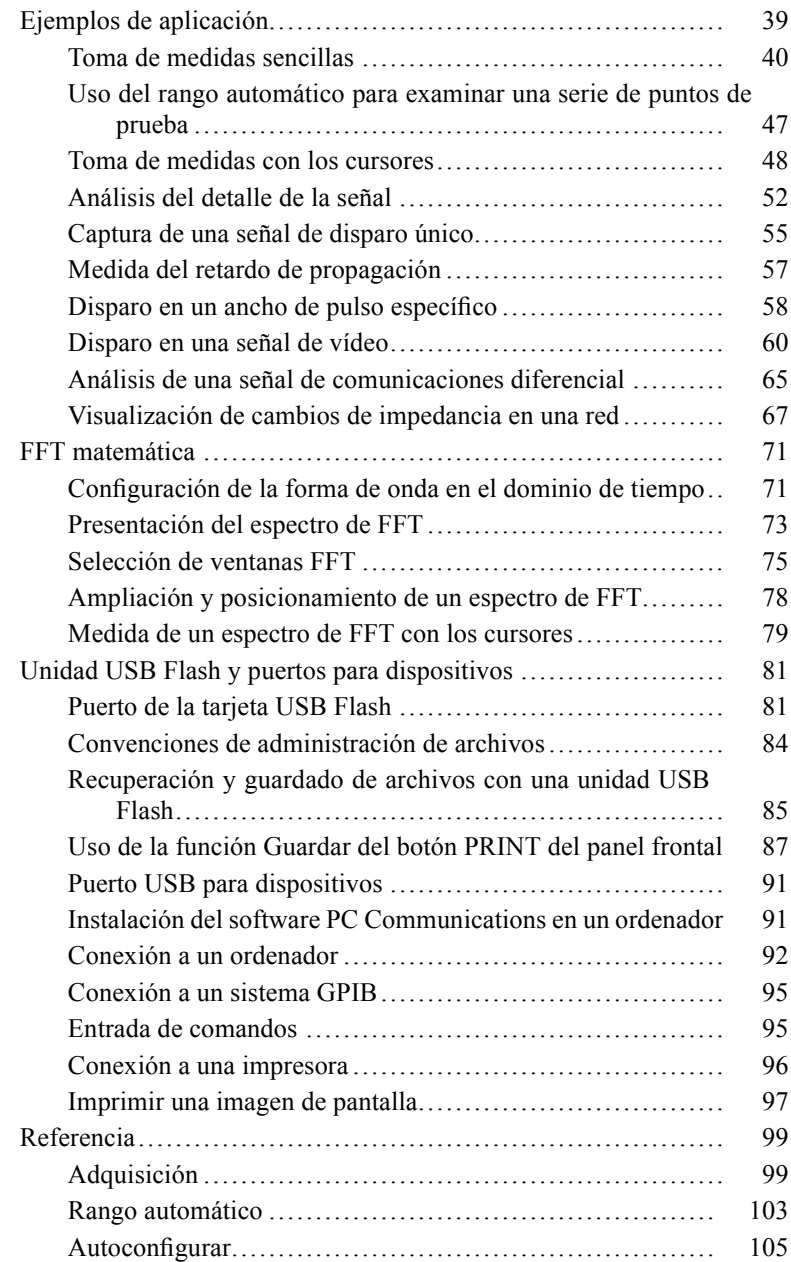

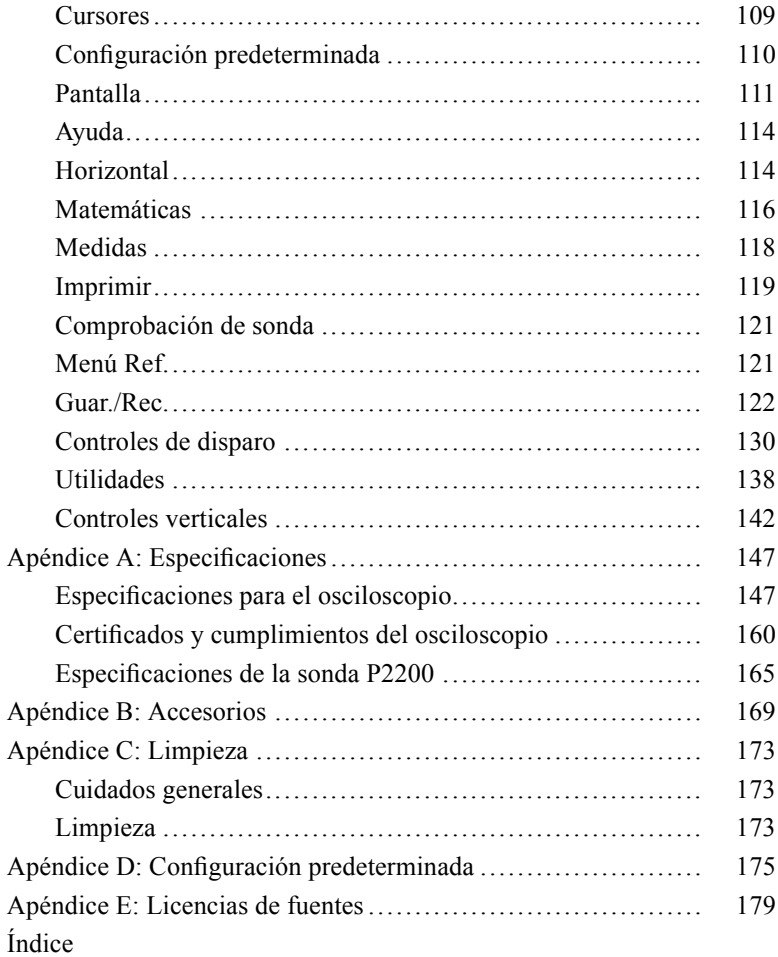

# <span id="page-9-0"></span>**Resumen de seguridad general**

Revise las siguientes precauciones de seguridad para evitar daños a este producto o cualquier producto conectado a él.

Para evitar peligros potenciales, utilice este producto ciñéndose a las especificaciones.

Los procedimientos de servicio los debe realizar únicamente personal técnico cualificado.

### **Para evitar incendios o daños personales**

**Use el cable de alimentación adecuado.** Use sólo el cable de alimentación especificado para este producto y certificado para su utilización en el país de destino.

**Conecte y desconecte adecuadamente.** Conecte la salida de la sonda al instrumento de medida antes de conectar la sonda al circuito que se va a probar. Conecte el cable de referencia de la sonda al circuito bajo prueba antes de conectar la entrada de la sonda. Desconecte la entrada y el cable de referencia de la sonda del circuito que se esté probando antes de desconectar la sonda del instrumento de medición.

**Proporcione al producto una conexión de tierra** Este producto se conecta a tierra mediante el conductor de conexión a tierra del cable de alimentación. Con objeto de evitar descargas eléctricas, conecte siempre este conductor a una conexión de tierra. Antes de realizar conexiones a los terminales de entrada o salida del producto, asegúrese de que el producto tiene salida a tierra.

**Respete el régimen de todos los terminales.** A fin de evitar incendios o descargas eléctricas, observe siempre los regímenes y señalizaciones del producto. Consulte el manual del producto para obtener más información acerca de los regímenes antes de realizar conexiones.

Conecte el cable de referencia de la sonda únicamente a la conexión a tierra.

No aplique corriente a ningún terminal, incluido el terminal común, que supere el régimen máximo de dicho terminal.

**Desconexión de la alimentación.** El interruptor de alimentación permite desconectar el producto de la fuente de alimentación. Consulte las instrucciones para conocer su ubicación. No bloquee el interruptor de alimentación; debe permanecer accesible al usuario en todo momento.

**No ponga en funcionamiento el aparato sin las cubiertas.** No ponga el aparato en funcionamiento sin las cubiertas o los paneles.

**No ponga en funcionamiento el aparato si sospecha que hay fallos.** Si sospecha que el producto puede estar dañado, haga que lo inspeccione personal técnico cualificado.

**Evite los circuitos expuestos.** Evite tocar las conexiones y componentes expuestos cuando el aparato tiene corriente.

**No ponga en funcionamiento el aparato en entornos húmedos o mojados.**

**No ponga en funcionamiento el aparato en una atmósfera explosiva.**

**Mantenga limpias y secas las superficies del producto.**

**Proporcione la ventilación necesaria.** Consulte las instrucciones de instalación del manual para ver cómo instalar el producto con una ventilación adecuada.

#### **Términos que aparecen en este manual**

Los siguientes términos aparecen en el manual:

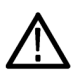

*ADVERTENCIA. El término "Advertencia" identifica las condiciones o prácticas que pueden ocasionar daños o la muerte.*

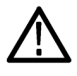

*PRECAUCIÓN. El término "Precaución" identifica las condiciones o prácticas que pueden ocasionar daños a este producto o a otras propiedades.*

#### **Símbolos y términos en el producto**

Los siguientes términos aparecen en el producto:

- $\blacksquare$ PELIGRO indica un riesgo de daños que se puede producir mientras lee esta advertencia.
- ш ADVERTENCIA indica un riesgo de daños que no se puede producir de inmediato mientras lee esta advertencia.
- п PRECAUCIÓN indica un riesgo para la propiedad, incluido el producto.

Los siguientes símbolos pueden aparecer en el producto:

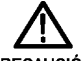

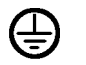

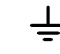

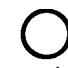

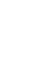

**PRECAUCIÓN** Consulte el manual

de protección de toma a tierra

Terminal de toma a tierra

Toma a tierra del chasis

Desconectado de la red eléctrica **APAGADO** (alimentación)

Conectado a la red eléctrica **ENCENDIDO** (alimentación)

# <span id="page-12-0"></span>**Consideraciones medioambientales**

En esta sección se ofrece información sobre el impacto medioambiental del producto.

### **Manipulación por caducidad del producto**

Observe estas directrices al reciclar un instrumento o componente:

**Reciclaje del equipo.** Para fabricar este equipo fue necesario extraer y usar recursos naturales. El equipo puede contener sustancias que podrían resultar perjudiciales para el medio ambiente o la salud si no se manipulan correctamente al final de la vida útil del producto. Con el fin de evitar la liberación de dichas sustancias en el medio ambiente y reducir el uso de recursos naturales, le animamos a reciclar este producto mediante un sistema apropiado que asegure la adecuada reutilización o reciclado de la mayoría de los materiales.

El símbolo que se muestra abajo indica que este producto cumple con los requisitos de la Unión Europea según la Directiva 2002/96/CE sobre desecho de equipos eléctricos y electrónicos (WEEE). Para obtener información sobre opciones de reciclado, consulte la sección Support/Service del sitio Web de Tektronix (www.tektronix.com).

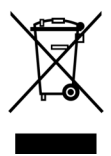

**Notificación acerca del mercurio.** Este producto utiliza una lámpara de retroiluminación de la pantalla LCD que contiene mercurio. La eliminación puede estar regulada debido a consideraciones medioambientales. Póngase en contacto con sus autoridades locales o, en los Estados Unidos, con la Electronics Industries Alliance (www.eiae.org) para obtener información sobre eliminación o reciclado.

### **Restricción de sustancias peligrosas**

Este producto está clasificado como equipo de Monitorización y control, y está fuera del ámbito de la Directiva 2002/95/CE sobre restricciones a la utilización de determinadas sustancias peligrosas en aparatos eléctricos y electrónicos. Este producto contiene plomo, cadmio, mercurio y cromo hexavalente.

# <span id="page-14-0"></span>**Prefacio**

Este manual contiene información de funcionamiento para los osciloscopios de almacenamiento digital de las series TDS1000B y TDS2000B. El manual se compone de los siguientes capítulos:

- El capítulo *Procedimientos iniciales* describe brevemente las m. características del osciloscopio y proporciona instrucciones de instalación.
- El capítulo *Fundamentos de uso* abarca los principios operativos de  $\mathcal{L}_{\mathcal{A}}$ los osciloscopios.
- El capítulo *Descripción de las funciones del osciloscopio*  $\mathcal{L}_{\mathcal{A}}$ describe las operaciones y funciones básicas de un osciloscopio: configuración del osciloscopio, disparos, adquisición de datos, escalado y posición de formas de onda, y toma de medidas.
- T. El capítulo *Ejemplos de aplicación* proporciona ejemplos de cómo resolver un conjunto de problemas de medidas.
- **COL** El capítulo *FFT matemática* describe cómo funciona la Transformada rápida de Fourier matemática para convertir una señal de dominio de tiempo en sus componentes (espectro) de frecuencia.
- L. El capítulo *Tarjeta USB Flash y puertos para dispositivos* describe cómo utilizar el puerto de la tarjeta USB Flash y cómo conectar el osciloscopio a las impresoras y a los ordenadores a través del puerto para dispositivos.
- El capítulo *Referencia* describe las selecciones o el rango de valores disponibles por opción.
- El *Apéndice A: Especificaciones* incluye especificaciones eléctricas, T. ambientales y físicas para el osciloscopio y la sonda P2220 así como certificados y compatibilidades.
- El *Apéndice B: Accesorios* describe brevemente los accesorios T. estándar y opcionales.
- El *Apéndice C: Limpieza* describe el mantenimiento del T. osciloscopio.
- <span id="page-15-0"></span> $\mathcal{L}_{\mathcal{A}}$ El *Apéndice D: Configuración predeterminada* contiene una lista de los menús y controles con los valores predeterminados (de fábrica) que se recuperan al pulsar el botón CONFIG. PREDETER. del panel frontal.
- El *Apéndice E: Licencias de fuentes* proporciona las licencias para  $\mathcal{L}_{\mathcal{A}}$ usar fuentes asiáticas específicas.

## **Ayuda, sistema**

El osciloscopio cuenta con un sistema de Ayuda con temas que abarcan todas las características del osciloscopio. Puede utilizar el sistema de Ayuda para mostrar varios tipos de información:

- Información general sobre el conocimiento y uso del osciloscopio, ×. como el uso del sistema de menús.
- Información sobre menús y controles específicos, como el control п de posición vertical.
- п Asesoramiento sobre problemas a los que puede enfrentarse al utilizar un osciloscopio, como la reducción de ruido.

El sistema de Ayuda proporciona varias maneras de buscar la información que se necesita: ayuda sensible al contexto, hipervínculos y un índice.

### **Ayuda sensible al contexto**

El osciloscopio presenta información sobre el último menú mostrado en la pantalla al pulsar el botón AYUDA del panel frontal. Al consultar temas de Ayuda, se ilumina un LED junto al mando multiuso para indicar que el mando está activo. Si el tema utiliza más de una página, gire el mando multiuso para pasar de una página a otra dentro del tema.

### <span id="page-16-0"></span>**Hipervínculos**

La mayoría de los temas de Ayuda contienen frases marcadas con paréntesis angulares, como <Autoconfiguración>. Corresponden a vínculos con otros temas. Gire el mando multiuso para desplazar el resaltado de un vínculo a otro. Pulse el botón de opción Mostrar tema para mostrar el tema correspondiente al vínculo resaltado. Pulse el botón de opción Atrás para volver al tema anterior.

### **Índice**

Pulse el botón AYUDA del panel frontal y, a continuación, el botón de opción Índice. Pulse los botones de opción Página anterior o Página siguiente hasta encontrar la página de índice que contiene el tema que desea consultar. Gire el mando multiuso hasta resaltar un tema de ayuda. Pulse el botón de opción Mostrar tema para mostrar el tema.

*NOTA. Pulse el botón de opción Salir o un botón de menú cualquiera para eliminar el texto de Ayuda de la pantalla y volver a las formas de onda que se presentan.*

## **Actualización del firmware por Internet**

El firmware del osciloscopio se puede actualizar a través de Internet con ayuda de una tarjeta USB flash siempre que haya una versión más reciente disponible. Si no tiene acceso a Internet, póngase en contacto con Tektronix para obtener información sobre los procedimientos de actualización.

<span id="page-17-0"></span>Para actualizar el firmware desde Internet, siga los pasos siguientes:

- **1.** Pulse el botón de opción **UTILIDADES** ► **Estado del Sistema** y escriba el número de versión del firmware del osciloscopio.
- **2.** Desde el ordenador, acceda al sitio Web www.tektronix.com y compruebe si está disponible una versión más reciente del firmware del osciloscopio.
- **3.** Si existe una versión más reciente, descargue el archivo del firmware desde la página Web.

Puede que deba descomprimir el archivo descargado.

- **4.** Copie el archivo del firmware TDS1K2KB.TEK a la carpeta raíz de una unidad USB flash.
- **5.** Inserte la unidad USB flas en el puerto correspondiente en la parte delantera del osciloscopio.
- **6.** En el osciloscopio, pulse el botón de opción **UTILIDADES** ► **Utilidades del archivo** ► **- más - p. 2 de 2** ► **Actualizar firmware**.

La actualización del firmware puede tardar unos minutos.

El osciloscopio le solicitará que pulse un botón cuando se complete la actualización del firmware. No debe retirar la unidad USB flash o apagar el osciloscopio hasta que se haya completado la actualización del firmware.

## **Convenciones**

En este manual se utilizan las siguientes convenciones:

- Los botones del panel frontal, mandos y conectores aparecen con L. todas las letras en mayúsculas. Por ejemplo: AYUDA, PRINT.
- Las opciones de menú aparecen con la primera letra de la primera n. palabra en mayúscula. Por ejemplo: Detección de picos, Zona de ventana.

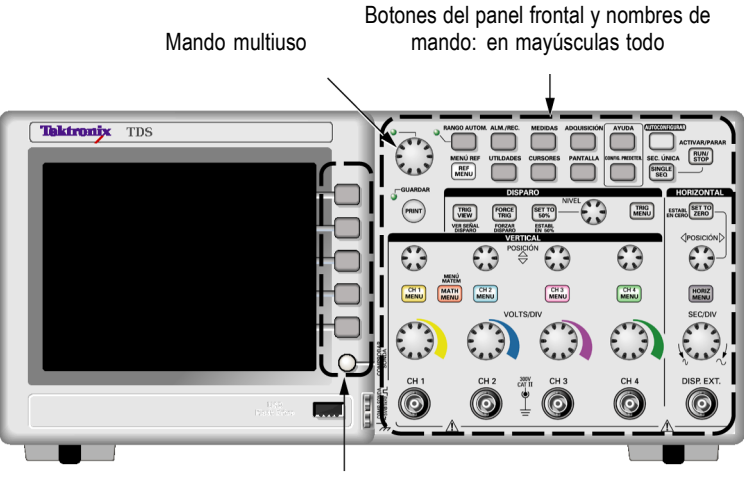

Botones de opción: primera letra de cada palabra en pantalla en mayúscula

*NOTA. Los botones de opción se denominan también botones de pantalla, botones del menú lateral, botones del bisel o teclas programables.*

El delimitador ► separa una serie de pulsaciones de botón. Por **COL** ejemplo, **UTILIDADES** ► **Opciones** ► **Establ. fecha y hora** significa que debe pulsar el botón UTILIDADES del panel frontal, a continuación el botón de opción Opciones y, por último, el botón de opción Establ. fecha y hora. Es posible que se necesiten varias pulsaciones de un botón de opción para seleccionar la opción deseada.

# <span id="page-20-0"></span>**Procedimientos iniciales**

Los osciloscopios de almacenamiento digital de las series TDS1000B y TDS2000B son osciloscopios pequeños y ligeros de superficie de trabajo que puede usar para tomar medidas con referencia a tierra.

En este capítulo se describe la realización de las tareas siguientes:

- E. Instalar el producto
- L. Llevar a cabo una breve prueba de funcionamiento
- П Realizar una comprobación de sonda y compensar las sondas
- п Hacer coincidir el valor con el factor de atenuación de la sonda
- Utilizar la rutina de autocalibración

*NOTA. Puede seleccionar el idioma que aparecerá en la pantalla al encender el osciloscopio. Asimismo, puede acceder en cualquier momento a la opción UTILIDADES ► Idioma para seleccionar un idioma.*

### **Características generales**

La tabla y la lista siguientes describen las características generales.

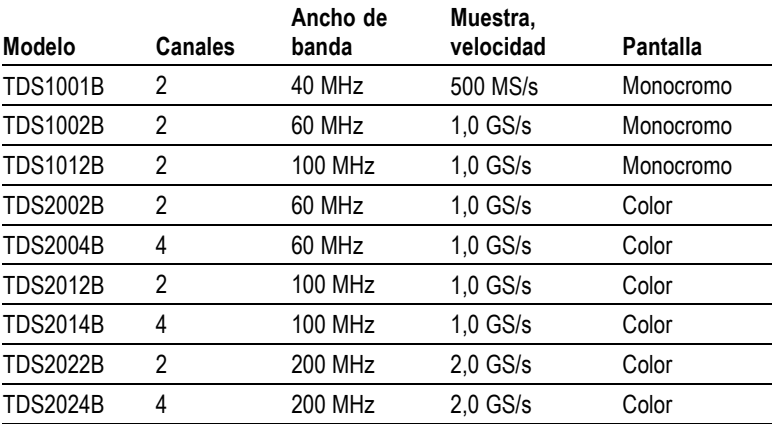

- $\mathcal{C}$ Sistema de ayuda sensible al contexto
- П Pantalla LCD en color o monocromática
- П Límite seleccionable de ancho de banda de 20 MHz
- H. Longitud de registro de 2.500 puntos por canal
- П Autoconfigurar
- $\mathcal{L}_{\mathcal{A}}$ Rango automático
- **The State** Sonda, asistente de comprobación
- $\overline{\phantom{a}}$ Configuración y almacenamiento de formas de onda
- Puerto de la unidad USB Flash para el almacenamiento de archivos П
- П Impresión directa a cualquier impresora PictBridge compatible
- **In** Comunicaciones del ordenador por puerto del dispositivo USB con el software de comunicaciones OpenChoice para ordenador
- **In** Conexión a un controlador GPIB mediante un adaptador TEK-USB-488 opcional
- Cursores con lecturas  $\mathcal{L}_{\mathcal{A}}$
- Lectura de frecuencia de disparo  $\mathcal{L}^{\mathcal{A}}$
- Once medidas automáticas
- $\mathcal{L}_{\mathcal{A}}$ Promediado de forma de onda y detección de picos
- $\overline{\phantom{a}}$ Doble, base de tiempos
- Funciones matemáticas: operaciones +, y x m.
- Transformada rápida de Fourier (FFT) matemática П
- $\mathbb{R}^2$ Capacidad de disparo por ancho de pulso
- Capacidad de disparo por vídeo con disparo seleccionable por línea L.
- $\mathcal{L}_{\mathcal{A}}$ Disparo externo
- П Presentación de persistencia variable
- п Interfaz del usuario y temas de Ayuda en diez idiomas

## <span id="page-22-0"></span>**Instalación**

### **Cable de alimentación**

Utilice sólo el cable de alimentación que se suministra con el osciloscopio. El *Apéndice B: Accesorios* enumera los accesorios opcionales y estándar.

### **Fuente de alimentación**

Utilice una fuente de alimentación que entregue de 90 a 264  $\text{VAC}_{\text{RMS}}$ , de 45 a 66 Hz. Si dispone de una fuente de alimentación de 400 Hz, debe entregar de 90 a 132 VAC $_{RMS}$ , de 360 a 440 Hz.

### **Enganche de seguridad**

Utilice el bloqueo de seguridad estándar del ordenador portátil o pase un cable de seguridad en el canal para cable integrado para fijar el osciloscopio en su sitio.

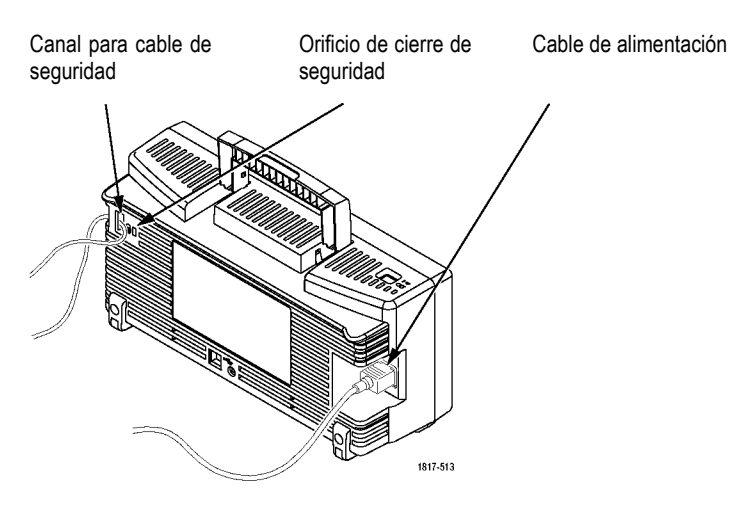

### **Ventilación**

*NOTA. El osciloscopio se enfría por convección. Deje un espacio libre de unos 4 cm en los laterales y en la parte superior del equipo para que circule el aire correctamente.*

## <span id="page-23-0"></span>**Revisión funcional**

Realice esta prueba para verificar que el osciloscopio funciona correctamente.

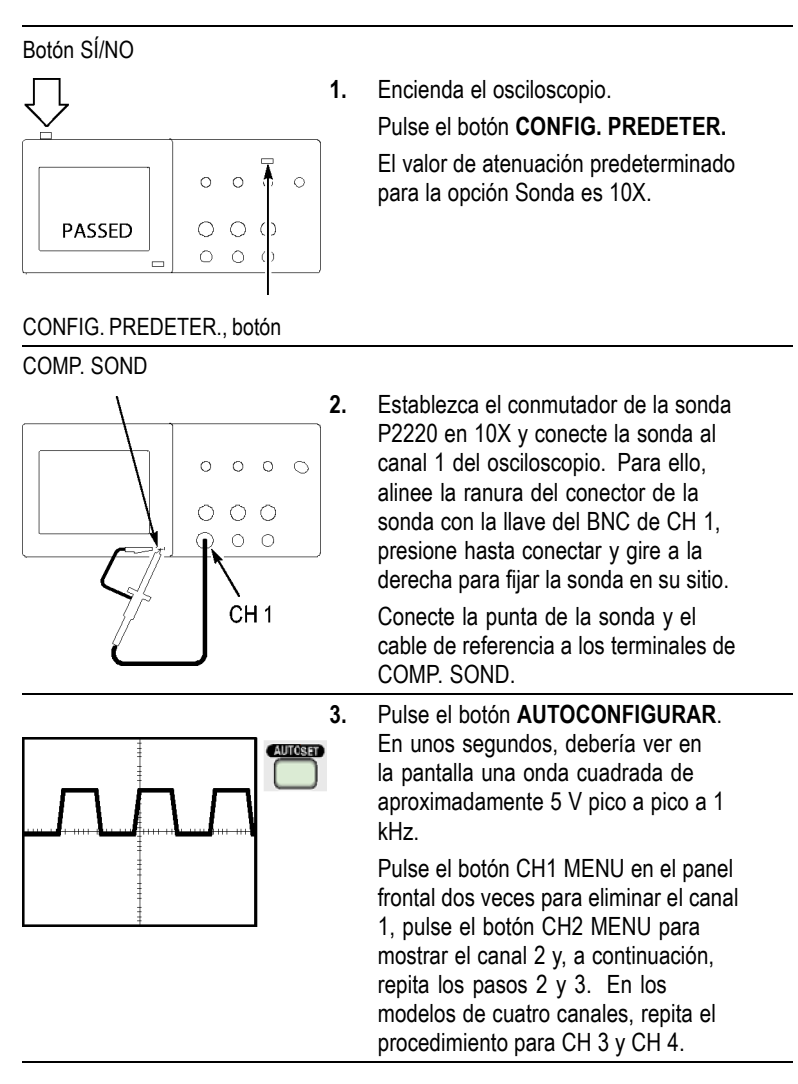

## <span id="page-24-0"></span>**Seguridad de las sondas**

Compruebe y observe los regímenes de las sondas antes de utilizarlas.

La protección alrededor del cuerpo de la sonda P2220 protege los dedos de descargas eléctricas.

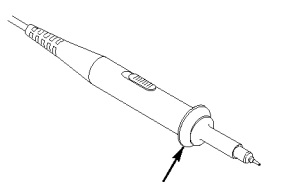

Protección de los dedos

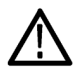

*ADVERTENCIA. Para evitar descargas eléctricas al utilizar la sonda, mantenga los dedos detrás de la protección del cuerpo de sonda.*

*Para evitar descargas eléctricas al utilizar la sonda, evite tocar las partes metálicas de la cabeza de la sonda mientras está conectada a una fuente de voltaje.*

Conecte la sonda al osciloscopio y el terminal de tierra a tierra antes de tomar medidas.

## **Asistente de comprobación de sonda**

Puede utilizar el asistente de comprobación de sonda para verificar que una sonda de voltaje funciona correctamente. El asistente no es compatible con sondas de corriente.

El asistente le ayudará a ajustar la compensación para las sondas de voltaje (normalmente con un tornillo en el cuerpo o el conector de la sonda) y a establecer el factor de la opción Atenuación para cada canal, como en la opción **CH1 MENU** ► **Sonda** ► **Voltaje** ► **Atenuación**.

Debe utilizar el asistente de comprobación de sonda cada vez que conecte una sonda de voltaje a un canal de entrada.

Para utilizar el asistente de comprobación de sonda, pulse el botón **COMPROBAR DE SONDA**. Si la sonda se ha conectado correctamente, se ha compensado bien y la opción Atenuación del menú VERTICAL del osciloscopio se ha establecido para que coincida con la sonda, el osciloscopio presentará un mensaje "CORRECTO" en la parte inferior de la pantalla. En caso contrario, el osciloscopio presentará en la pantalla instrucciones de ayuda para guiarle en la resolución de estos problemas.

*NOTA. El asistente de comprobación de sonda es útil para las sondas 1X, 10X, 20X, 50X y 100X. Sin embargo, no sirve para las sondas 500X o 1000X, ni para las conectadas al BNC del DISPARADOR EXTERNO.*

*NOTA. Cuando se completa el proceso, el asistente de comprobación de sonda restaura los parámetros del osciloscopio (que no sean la opción Sonda) anteriores al momento de pulsar el botón COMPROBAR DE SONDA.*

Para compensar una sonda que tenga pensado utilizar con la entrada DISP. EXT., siga estos pasos:

- **1.** Conecte la sonda a un BNC de canal de entrada, como CH 1.
- **2.** Pulse el botón **COMPROBACIÓN DE SONDA** y siga las instrucciones que aparecen en pantalla.
- **3.** Después de verificar que la sonda funciona correctamente y que está bien compensada, conecte la sonda al BNC de DISPARO EXTERNO.

## <span id="page-26-0"></span>**Compensación de sonda manual**

Como método alternativo al asistente de comprobación de sonda, puede realizar este ajuste de forma manual para hacer coincidir la sonda con el canal de entrada.

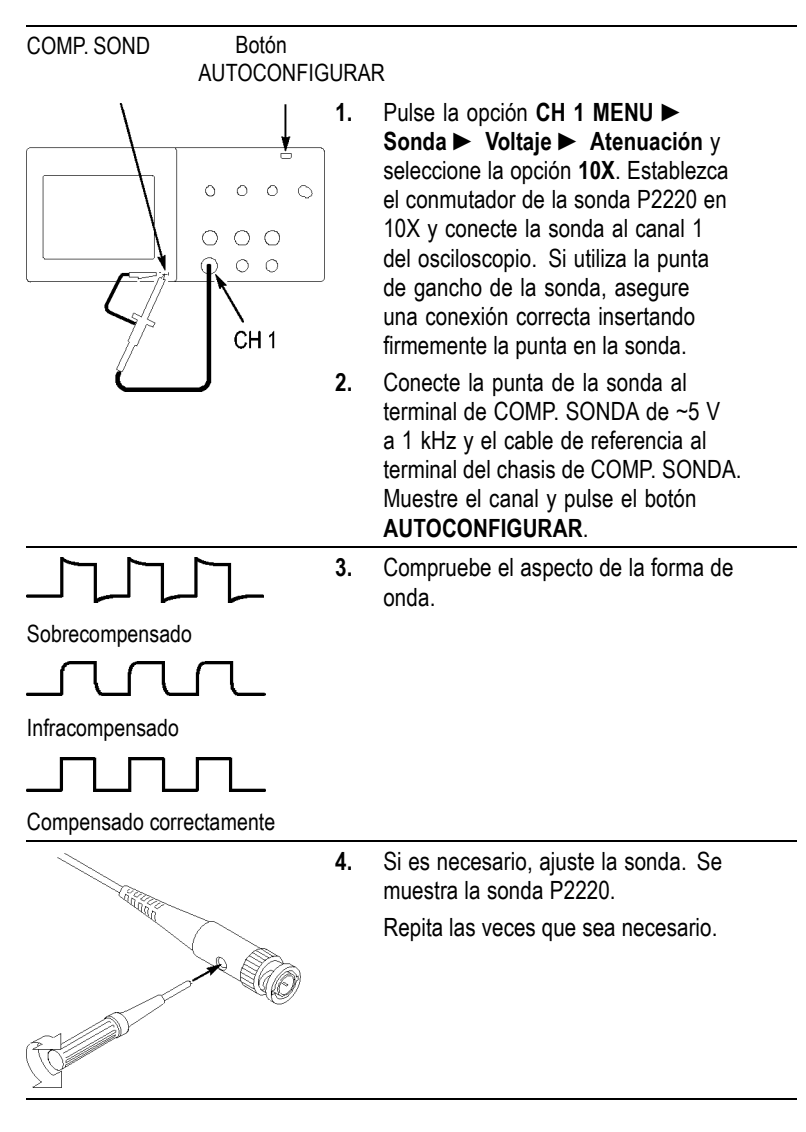

## <span id="page-27-0"></span>**Valor de atenuación de sonda**

Existen sondas con distintos factores de atenuación que afectan a la escala vertical de la señal. El asistente de comprobación de sonda verifica que el factor de atenuación del osciloscopio coincide con la sonda.

Como método alternativo a la comprobación de sonda, puede seleccionar manualmente el factor que coincida con la atenuación de la sonda. Por ejemplo, para que coincida una sonda definida en 10X conectada a CH1, pulse la opción **CH1 MENU** ► **Sonda** ► **Voltaje** ► **Atenuación** y seleccione **10X**.

*NOTA. El valor predeterminado para la opción Atenuación es 10X.*

Si cambia el conmutador de atenuación en la sonda P2220, también debe cambiar la opción Atenuación en el osciloscopio para que coincidan. Los parámetros de conmutador son 1X y 10X.

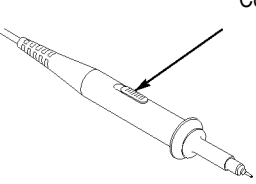

Conmutador de atenuación

*NOTA. Cuando el conmutador de atenuación se establece en 1X, la sonda P2220 limita el ancho de banda del osciloscopio a 6 MHz. Para utilizar ancho de banda completo del osciloscopio, asegúrese de establecer el conmutador en 10X.*

## **Escalado de sonda de corriente**

Las sondas de corriente proporcionan una señal de voltaje proporcional a la corriente. Debe establecer el osciloscopio para que coincida con la escala de la sonda de corriente. La escala predeterminada es 10 A/V.

Por ejemplo, para definir la escala para una sonda de corriente conectada a CH1, pulse la opción **CH1 MENU** ► **Sonda** ► **Corriente** ► **Escala** y seleccione un valor adecuado.

## <span id="page-28-0"></span>**Autocalibración**

La rutina de autocalibración permite mejorar rápidamente el trayecto de la señal del osciloscopio para obtener la máxima precisión en las medidas. Puede ejecutar la rutina en cualquier momento, pero debe hacerlo siempre que la temperatura ambiente cambie al menos 5 ºC (9 ºF). La rutina tardará unos dos minutos.

Para que la calibración sea precisa, encienda el osciloscopio y espere veinte minutos para asegurar un calentamiento adecuado.

Para compensar el trayecto de la señal, desconecte las sondas o los cables de los conectores de entrada. A continuación, acceda a la opción **UTILIDADES** ► **Autocalibrado** y siga las instrucciones que aparecen en pantalla.

## <span id="page-30-0"></span>**Fundamentos de uso**

El panel frontal se divide en áreas de funciones de fácil manejo. En este capítulo se ofrece una rápida introducción a los controles y a la información que se muestra en pantalla.

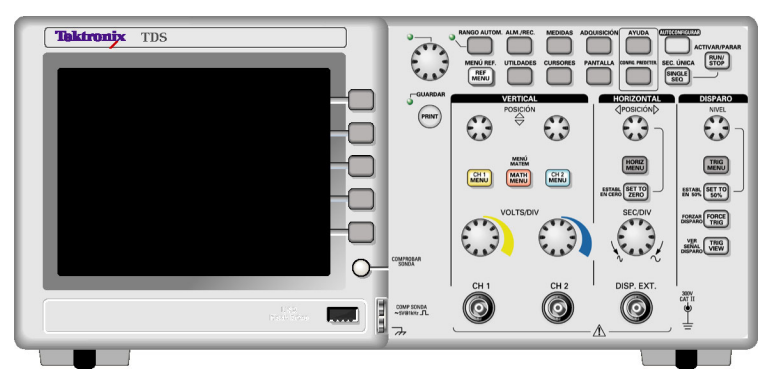

**Modelo de dos canales**

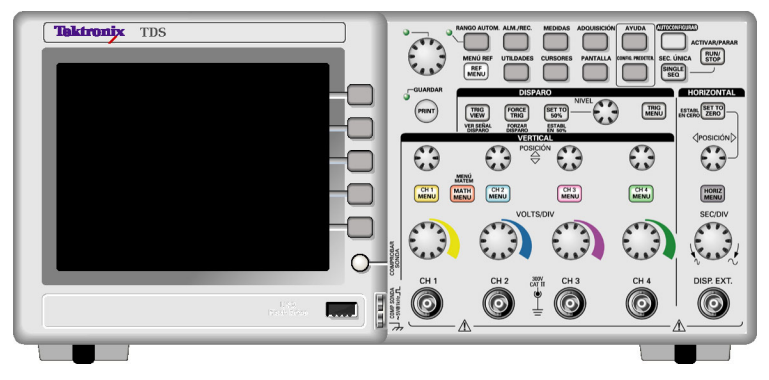

**Modelo de cuatro canales**

## **Área de presentación**

Además de mostrar formas de onda, en la pantalla abundan detalles sobre los valores de control de la forma de onda y el osciloscopio.

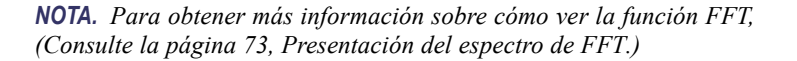

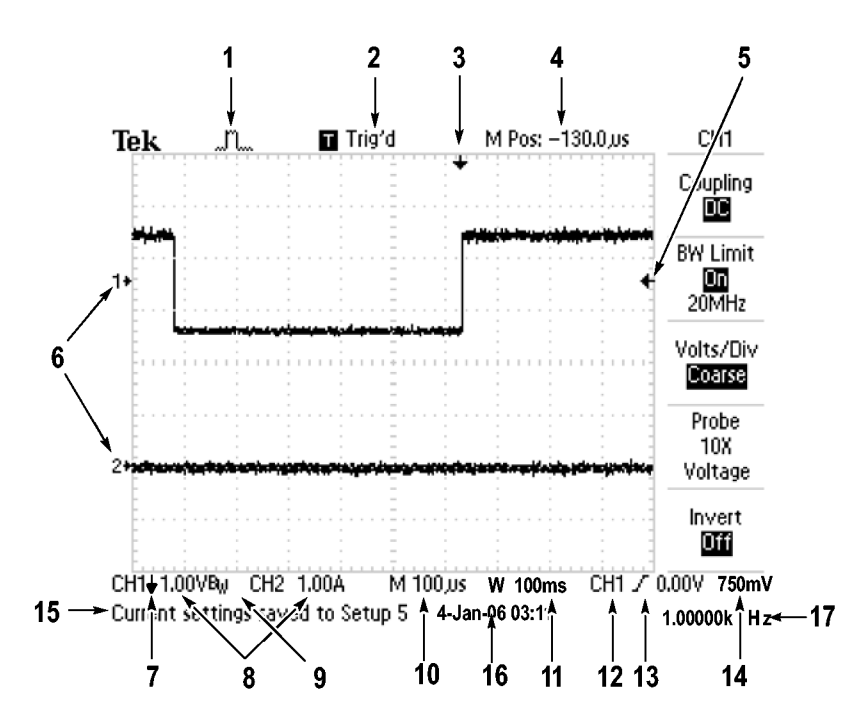

**1.** Icono que muestra el modo de adquisición.

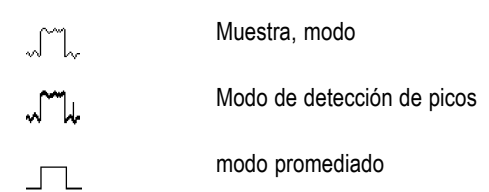

**2.** Estado de disparo que indica lo siguiente:

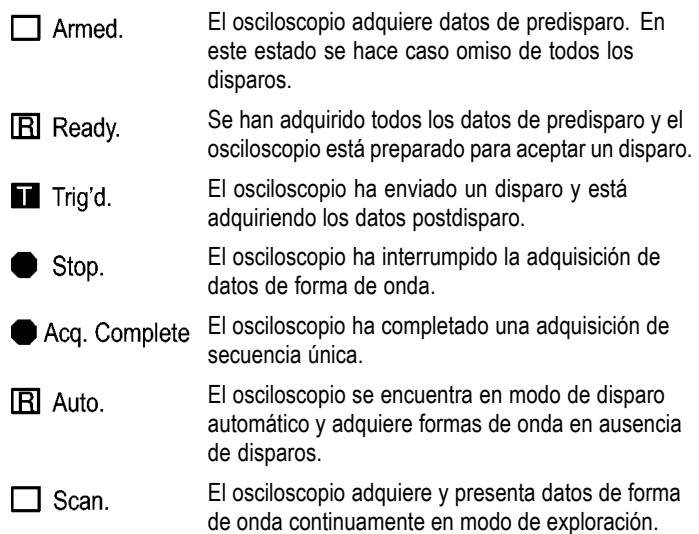

- **3.** Marcador que muestra la posición de disparo horizontal. Gire el mando HORIZ POSICIÓN hasta ajustar la posición del marcador.
- **4.** La lectura muestra el tiempo en la retícula central. El tiempo de disparo es cero.
- **5.** Marcador que muestra el nivel de disparo por flanco o por ancho de pulso.
- **6.** Marcadores de pantalla que muestran los puntos de referencia a tierra de las formas de onda mostradas. Si no hay ningún marcador, no se muestra el canal.
- **7.** Un icono de flecha indica que la forma de onda está invertida.
- **8.** Lecturas que muestran los factores de escala vertical de los canales.
- **9.** Un icono  $B_W$  indica que el canal tiene un ancho de banda limitado.
- **10.** Lectura que muestra el ajuste de la base de tiempos principal.
- **11.** Lectura que muestra el ajuste de la base de tiempos de ventana si se utiliza.
- **12.** Lectura que muestra la fuente utilizada para el disparo.

**13.** Icono que muestra el tipo de disparo seleccionado de la manera siguiente:

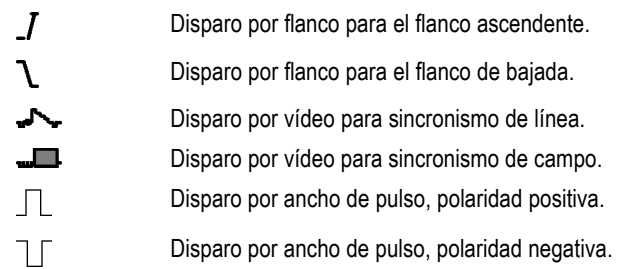

- **14.** Lectura que muestra el nivel de disparo por flanco o por ancho de pulso.
- **15.** El área de presentación muestra mensajes útiles; algunos se muestran en pantalla durante sólo tres segundos.

Si recupera una forma de onda guardada, la lectura muestra información sobre la forma de onda de referencia, como RefA 1,00 V 500 µs.

- **16.** Lectura que muestra la fecha y la hora.
- **17.** Lectura que muestra la frecuencia de disparo.

### <span id="page-34-0"></span>**Área de mensajes**

El osciloscopio muestra un área de mensajes (número de elemento 15 en la figura anterior) en la parte inferior de la pantalla que transmite los siguientes tipos de información:

 $\mathcal{L}_{\mathcal{A}}$ Instrucciones para acceder a otro menú, como cuando se pulsa el botón MENÚ DISPARO:

Para utilizar el tiempo de retención, dirijase al MENÚ HORIZONTAL

Sugerencia de lo que podría hacer a continuación, como cuando n. se pulsa el botón MEDIDAS:

Pulse un botón de pantalla para cambiar la medida

 $\mathcal{L}_{\mathcal{A}}$ Información sobre la acción que el osciloscopio ha realizado, como cuando se pulsa el botón CONFIGURACIÓN PREDETERMINADA:

Se ha recuperado la configuración predeterminada en fábrica

Información sobre la forma de onda, como cuando se pulsa el botón AUTOCONFIGURAR:

Detectada onda cuadrada o pulso en CH1

## **Uso del menú de sistema**

La interfaz del usuario de los osciloscopios se ha diseñado para simplificar el acceso a funciones especializadas a través de la estructura de menús.

Cuando se pulsa un botón del panel frontal, el osciloscopio muestra el menú correspondiente en el extremo derecho de la pantalla. El menú muestra las opciones que están disponibles al pulsar directamente los botones de opción sin identificar de la parte derecha de la pantalla.

El osciloscopio utiliza varios métodos para mostrar opciones de menú:

- Selección (submenús) de página: en algunos menús, puede utilizar H el botón de opción de la parte superior para elegir dos o tres submenús. Cada vez que se pulsa el botón superior, las opciones cambian. Por ejemplo, cuando se pulsa el botón superior del menú DISPARO, el osciloscopio pasa por los submenús de disparo Flanco, Vídeo y Ancho de pulso.
- **The State** Lista circular: el osciloscopio establece el parámetro en otro valor cada vez que se pulsa el botón de opción. Por ejemplo, puede pulsar el botón MENÚ CH1 y, a continuación, el botón de opción superior para recorrer las opciones de acoplamiento (de canal) vertical.

En algunas listas, puede utilizar el mando multiuso para seleccionar una opción. Una línea de consejos explica cuándo utilizar el mando multiuso y con el LED se sabe cuándo el mando está activo. [\(Consulte la página 20,](#page-39-0) *[Botones de control y de menú](#page-39-0)*[.\)](#page-39-0)

- $\sim$ Acción: el osciloscopio muestra el tipo de acción que se va a producir inmediatamente al pulsar un botón de opción de acción. Por ejemplo, cuando el índice de Ayuda está visible y pulsa el botón de opción Página siguiente, el osciloscopio presenta inmediatamente la página siguiente de las entradas de índice.
- П Radio: el osciloscopio utiliza un botón distinto para cada opción. La opción actualmente seleccionada aparece resaltada. Por ejemplo, al pulsar el botón de menú ADQUISICIÓN, el osciloscopio muestra las distintas opciones de modo de adquisición. Para seleccionar una opción, pulse el botón correspondiente.
<span id="page-36-0"></span>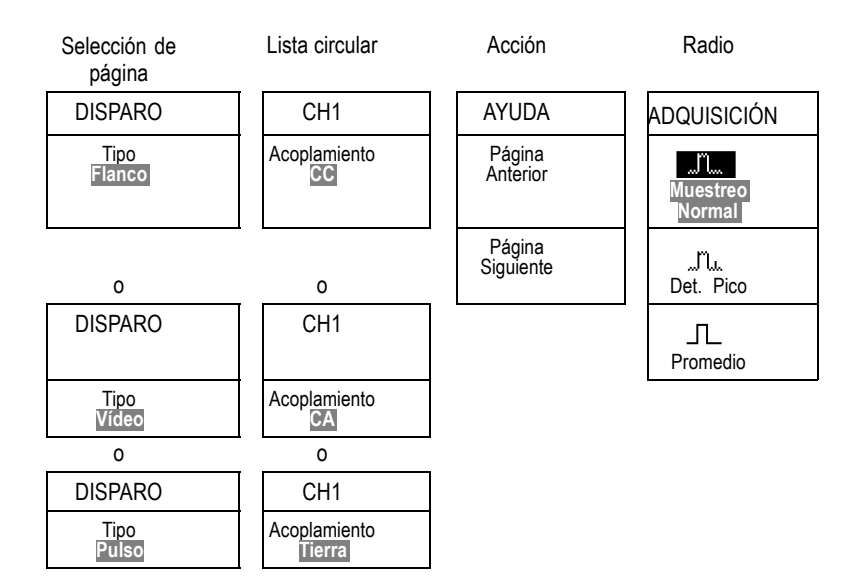

# **Controles verticales**

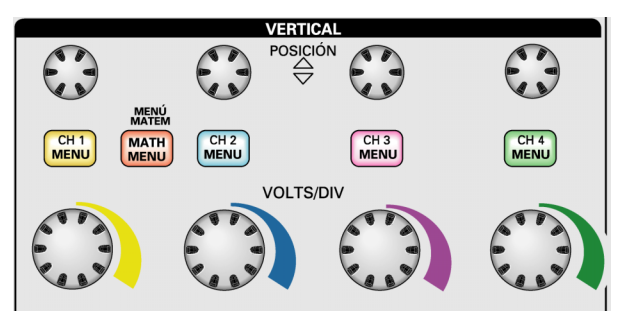

**Todos los modelos, se muestran 4 canales**

**POSICIÓN (CH 1, CH 2, CH 3 y CH 4).** Sitúa verticalmente una forma de onda.

**CH 1, CH 2, CH 3 y CH 4 MENU.** Muestra las selecciones de menú vertical y activa y desactiva la presentación de la forma de onda del canal.

<span id="page-37-0"></span>**VOLTS/DIV (CH 1, CH 2, CH 3 y CH 4).** Selecciona factores de escala verticales.

**MENÚ MATEM.** Muestra el menú de operaciones matemáticas de forma de onda y activa y desactiva la presentación de la forma de onda matemática.

# **Controles horizontales**

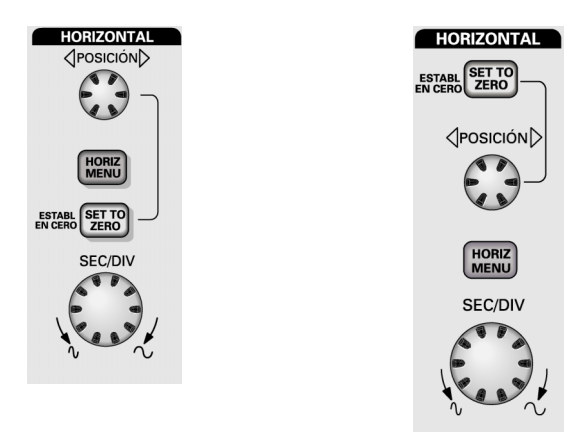

**Modelo de dos canales Modelo de cuatro canales**

**POSICIÓN.** Ajusta la posición horizontal de todas las formas de onda matemáticas y de canal. La resolución de este control varía según el ajuste de la base de tiempos. [\(Consulte la página 116,](#page-135-0) *[Zona de ventana](#page-135-0)*[.\)](#page-135-0)

*NOTA. Para hacer un ajuste de gran tamaño a la posición horizontal, gire el mando SEC/DIV hasta un valor más alto, cambie la posición horizontal y vuelva a girar el mando SEC/DIV hasta el valor anterior.*

**HORIZ MENU.** Muestra el menú Horizontal.

**ESTABL. EN CERO.** Establece la posición horizontal en cero.

<span id="page-38-0"></span>**SEC/DIV.** Selecciona el ajuste tiempo/división horizontal (factor de escala) de la base de tiempos principal o de ventana. Si se activa Zona de ventana, se cambia el ancho de la zona de ventana al cambiar la base de tiempos de la ventana. [\(Consulte la página 116,](#page-135-0) *[Zona de ventana](#page-135-0)*[.\)](#page-135-0)

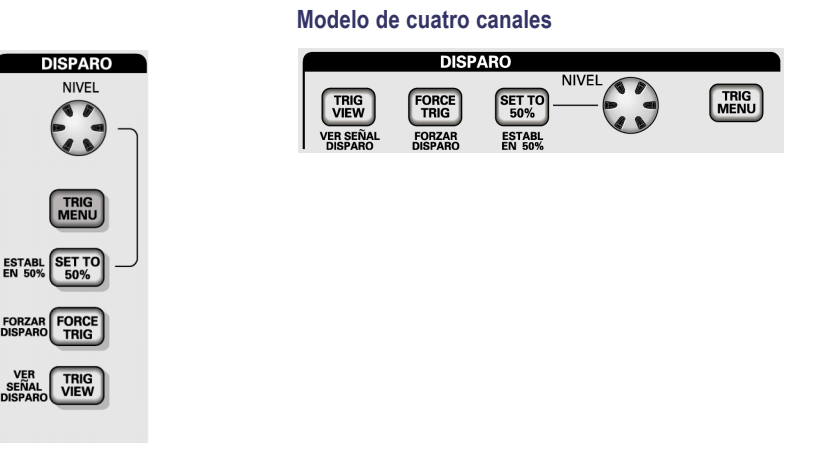

### **Controles de disparo**

**Modelo de dos canales**

**NIVEL.** Si utiliza un disparo por flanco o de pulso, el mando NIVEL establece el nivel de amplitud que se debe cruzar con la señal para adquirir una forma de onda.

**VER SEÑAL DISPARO.** Muestra el menú Disparo.

**PONER AL 50%.** El nivel de disparo se establece en el punto medio vertical entre los picos de la señal de disparo.

**FORZAR DISPARO.** Completa una adquisición con independencia de una señal de disparo adecuada. Este botón no tiene efectos si la adquisición se ha detenido ya.

**VER SEÑAL DISPARO.** Muestra la forma de onda de disparo en lugar de la forma de onda de canal mientras se mantiene pulsado el botón VER SEÑAL DISPARO. Utilice este botón para ver la forma en que los valores de disparo afectan a la seńal de disparo, como un acoplamiento de disparo.

## **Botones de control y de menú**

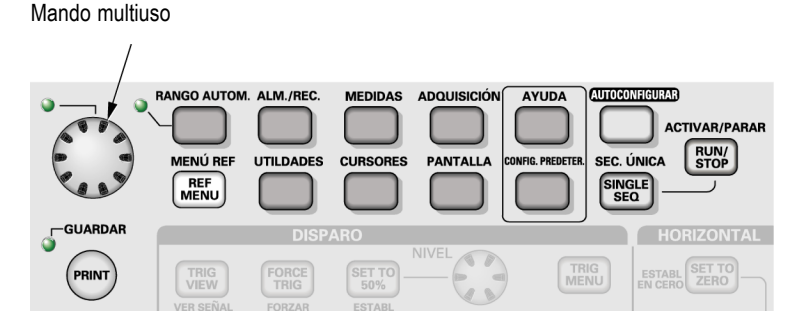

Consulte el capítulo *Referencia* para obtener información detallada en los controles de menú y de botones.

**Mando multiuso.** La función la determina el menú presentado o la opción de menú seleccionada. Cuando está activa, se ilumina el LED adyacente. La tabla siguiente muestra las funciones.

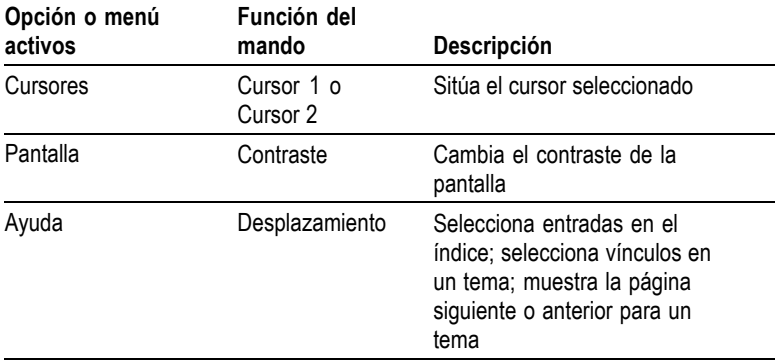

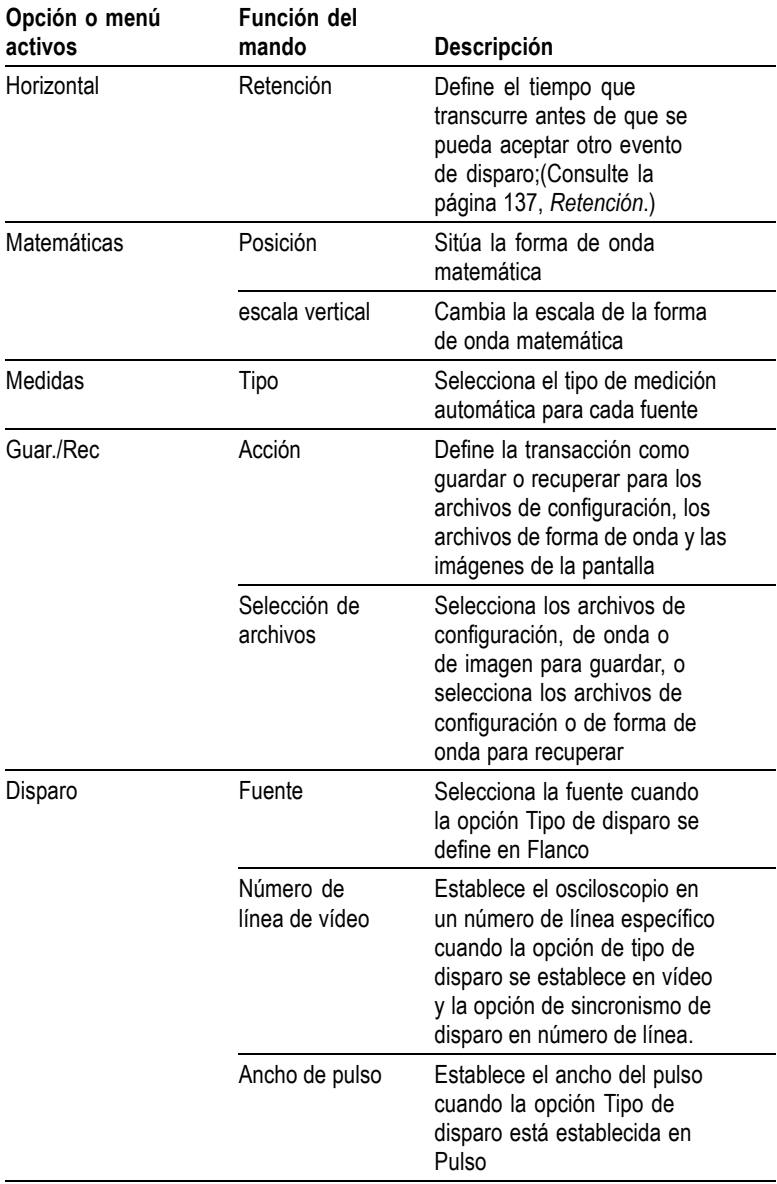

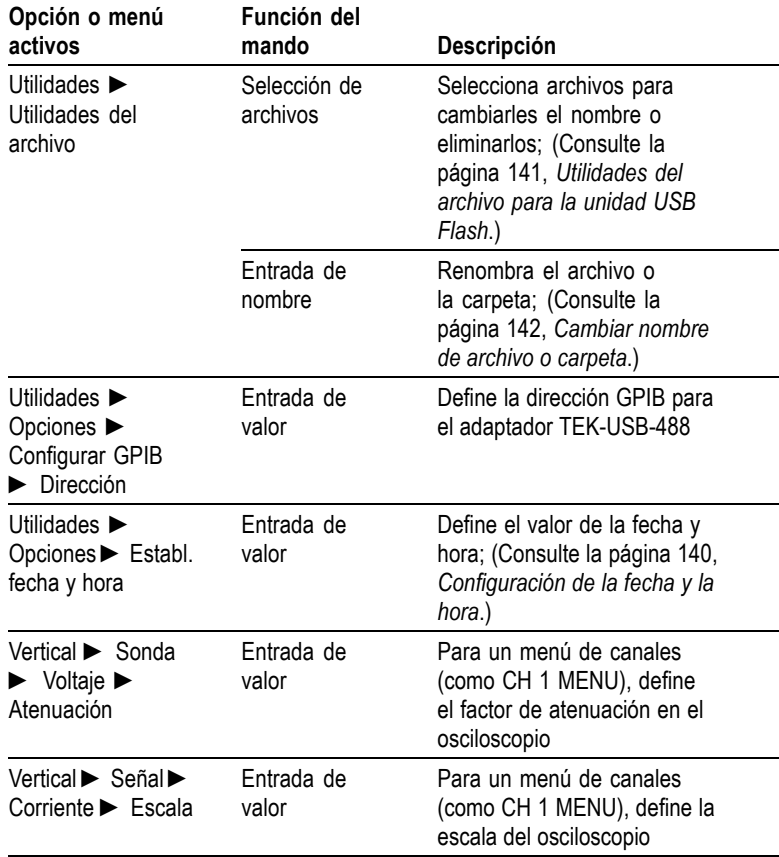

**RANGO AUTO.** Muestra el menú de Rango auto y activa o desactiva la función de rango automático. Cuando el rango automático está activo, se ilumina el LED adyacente.

**GUAR./REC.** Muestra el menú Guar./Rec para configuraciones y formas de onda.

**MEDIDAS.** Muestra el menú de medidas automáticas.

**ADQUISICIÓN.** Muestra el menú Adquisición.

**MENÚ REF.** Muestra el menú Referencia para mostrar y ocultar rápidamente las formas de onda de referencia que se guardan en la memoria no volátil del osciloscopio.

**UTILIDADES.** Muestra el menú Utilidades.

**CURSORES.** Muestra el menú Cursores. Los cursores permanecen en pantalla (a menos que se haya establecido la opción Tipo en No) después de salir del menú Cursores, pero no se pueden ajustar.

**PANTALLA.** Muestra el menú Pantalla.

**AYUDA.** Muestra el menú Ayuda.

**CONFIG. PREDETER.** Recupera la configuración de fábrica.

**AUTOCONFIGURAR.** Establece automáticamente los controles del osciloscopio para generar una presentación útil de las señales de entrada.

**SEC. ÚNICA.** Adquiere una sola forma de onda y se detiene.

**ACTIVAR/PARAR.** Adquiere formas de onda continuamente o detiene la adquisición.

**PRINT.** Arranca la operación de impresión en una impresora PictBridge compatible o realiza la función GUARDAR en la unidad USB flash.

**GUARDAR.** Un LED indica cuándo está configurado el botón PRINT para guardar datos en la unidad USB flash.

### **Conectores de entrada**

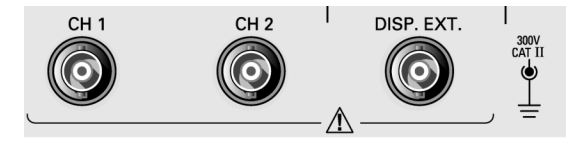

**Modelo de dos canales**

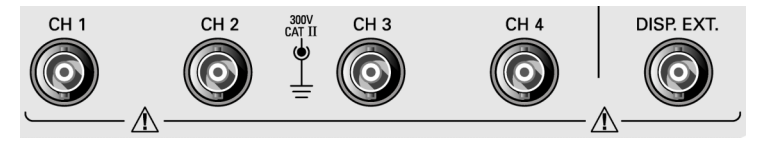

**Modelo de cuatro canales**

**CH 1, CH 2, CH 3 y CH 4.** Conectores de entrada para la presentación de formas de onda.

**DISPARO EXTERNO.** Conector de entrada para una fuente de disparo externo. Utilice el menú Disparo para seleccionar la fuente de disparo Ext. o Ext./5. Mantenga el botón VER SEÑAL DISPARO pulsado para ver la forma en que los valores de disparo afectan a la señal de disparo, como un acoplamiento de disparo.

### **Otros elementos del panel frontal**

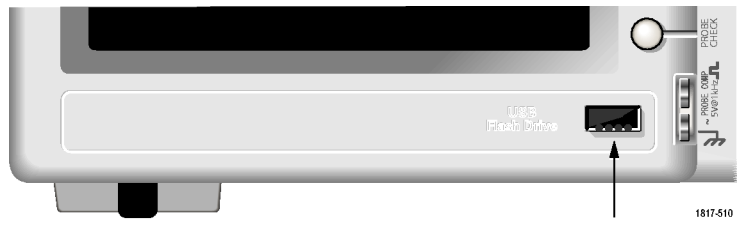

Puerto de la unidad USB Flash

**Puerto de la tarjeta USB Flash.** Inserte una unidad USB Flash para almacenar o recuperar datos. El osciloscopio muestra un símbolo de reloj para indicar que una unidad flash está activa. Después de guardar o recuperar un archivo, el reloj desaparece del osciloscopio y se muestra un consejo para notificar que la operación de guardado o de recuperación ha terminado.

Para las unidades flash con un LED, éste parpadea cuando se guardan o se recuperan datos de la unidad. Espere hasta que el LED se detenga para retirar la unidad.

**COMP. SOND.** Salida de compensación de sonda y referencia del chasis. Utilice este botón para hacer coincidir eléctricamente la sonda de voltaje con el circuito de entrada del osciloscopio. [\(Consulte la](#page-24-0) página [5,](#page-24-0) *[Asistente de comprobación de sonda](#page-24-0)*[.\)](#page-24-0) [\(Consulte la página 7,](#page-26-0) *[Compensación de sonda manual](#page-26-0)*[.\)](#page-26-0)

# **Descripción de las funciones del osciloscopio**

Este capítulo incluye información general sobre lo que es necesario saber antes de utilizar un osciloscopio. Para utilizar el osciloscopio con eficacia, debe conocer las siguientes funciones:

- $\mathcal{L}_{\mathcal{A}}$ Configuración del osciloscopio
- m. Disparo
- Adquisición de señales (formas de onda) ×.
- m. Escalado y posicionamiento de formas de onda
- Medida de formas de onda

En la figura siguiente se muestra un diagrama de bloque de las distintas funciones del osciloscopio y la relación entre ellas.

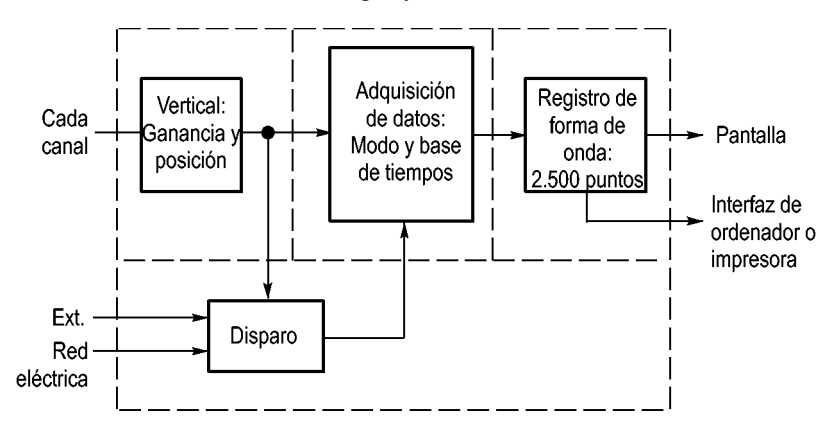

### **Configuración del osciloscopio**

Debe familiarizarse con varias funciones que es posible que tenga que utilizar a menudo al trabajar con el osciloscopio: autoconfiguración, rango automático, guardado de una configuración y recuperación de una configuración.

### **Uso de la autoconfiguración**

Cada vez que pulsa el botón AUTOCONFIGURAR, la función Autoconfigurar obtiene una presentación estable de forma de onda. Esta función ajusta automáticamente los parámetros de escala vertical, escala horizontal y disparo. Muestra además varias medidas automáticas en el área de retícula, según el tipo de seńal.

### **Uso del rango automático**

El rango automático es una función continua que se puede activar o desactivar. La función ajusta los valores de configuración para rastrear una señal que exhiba grandes cambios o al desplazar físicamente la sonda a un punto distinto.

### **Guardado de una configuración**

El osciloscopio guarda la configuración actual si se esperan cinco minutos para apagar el osciloscopio una vez realizado el último cambio. La próxima vez que lo encienda, el osciloscopio recupera automáticamente dicha configuración.

Puede utilizar el menú GUAR./REC para guardar hasta diez configuraciones distintas.

También puede guardar configuraciones en una unidad USB flash. El osciloscopio cuenta con una unidad USB flash para almacenar y recuperar datos. [\(Consulte la página 81,](#page-100-0) *[Puerto de la tarjet](#page-100-0)a USB Flash*[.\)](#page-100-0)

### **Recuperación de una configuración**

El osciloscopio puede recuperar la última configuración guardada antes de apagarlo, cualquiera de las configuraciones guardadas o la predeterminada. [\(Consulte la página 122,](#page-141-0) *[Guar./Rec](#page-141-0)*[.\)](#page-141-0)

### **Configuración predeterminada**

El osciloscopio está configurado para el funcionamiento normal cuando se envía desde la fábrica. Ésta es la configuración predeterminada. Para recuperar esta configuración, pulse el botón CONFIGURACIÓN PREDETERMINADA. Para ver los valores predeterminados, consulte el *Apéndice D: Configuración predeterminada*.

## **Disparo**

El disparo determina el momento en que el osciloscopio empieza a obtener datos y a presentar una forma de onda. Cuando se configura correctamente un disparo, el osciloscopio convierte las presentaciones inestables o las pantallas en blanco en formas de onda descriptivas.

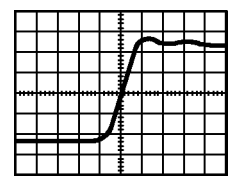

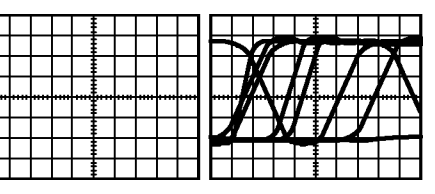

Forma de onda disparada

Formas de onda no disparadas

Para las descripciones específicas al osciloscopio, consulte el capítulo *Fundamentos de uso*. [\(Consulte la página 19,](#page-38-0) *[Controles de disparo](#page-38-0)*[.\)](#page-38-0) Consulte también el capítulo *Referencia*. [\(Consulte la página 130,](#page-149-0) *[Controles de disparo](#page-149-0)*[.\)](#page-149-0)

Al pulsar los botones ACTIVAR/PARAR o SEC. ÚNICA para iniciar una adquisición, el osciloscopio sigue estos pasos:

- **1.** Adquiere datos suficientes para llenar la parte del registro de forma de onda a la izquierda del punto de disparo. Esto se denomina predisparo.
- **2.** Sigue adquiriendo datos mientras espera a que se produzca la condición de disparo.
- **3.** Detecta la condición de disparo.
- **4.** Sigue adquiriendo datos hasta completar el registro de forma de onda.
- **5.** Muestra la forma de onda recién adquirida.

*NOTA. Para disparos por flanco y por pulso, el osciloscopio mide la velocidad a la que se producen los eventos de disparo para determinar la frecuencia de disparo. El osciloscopio muestra la frecuencia en la esquina inferior derecha de la pantalla.*

### **Fuente**

Puede utilizar las opciones de fuente de disparo para seleccionar la señal que el osciloscopio utilizará como disparo. La fuente puede ser cualquier señal conectada a un BNC de canal, al BNC DISP. EXT. o a la línea de alimentación de CA (disponible sólo en disparos por flanco).

### **Tipos**

El osciloscopio ofrece tres tipos de disparo: por flanco, por vídeo y por ancho de pulso.

### **Modos**

Puede utilizar los modos de disparo Automático o Normal para definir la manera en que el osciloscopio adquiere los datos cuando no detecta una condición de disparo. [\(Consulte la página 131,](#page-150-0) *[Opciones de modo](#page-150-0)*[.\)](#page-150-0)

Para realizar una adquisición de secuencia única, pulse el botón SEC. ÚNICA del panel frontal.

### **Acoplamiento**

Puede utilizar la opción de acoplamiento de disparo para filtrar la señal que va a pasar al circuito de disparo. Esto puede ayudar a obtener una presentación estable de la forma de onda.

Para utilizar el acoplamiento de disparo, pulse el botón de MENÚ DISPARO, seleccione un disparo por flanco o por pulso y una opción de acoplamiento.

*NOTA. El acoplamiento de disparo afecta sólo a la señal pasada al sistema de disparo. No afecta al límite de banda ni al acoplamiento de la señal mostrada en la pantalla.*

Para ver la señal condicionada que se pasa al circuito de disparo, pulse y mantenga pulsado el botón VER SEÑAL DISPARO.

### **Posición**

El control de posición horizontal establece el tiempo que transcurre entre el disparo y la línea central de la pantalla. Consulte *Escala y posición horizontales; Información de predisparo* para obtener más información sobre el uso de este control para establecer la posición del disparo. [\(Consulte la página 33,](#page-52-0) *[Escala y posición](#page-52-0) horizontales; Información de predisparo*[.\)](#page-52-0)

#### **Pendiente y nivel**

Los controles Pendiente y Nivel ayudan a definir el disparo. La opción Pendiente (sólo en el tipo de disparo por flanco) determina si el osciloscopio busca el punto de disparo en el flanco ascendente o de bajada de una señal. El mando NIVEL DE DISPARO controla el lugar del flanco en que se produce el punto de disparo.

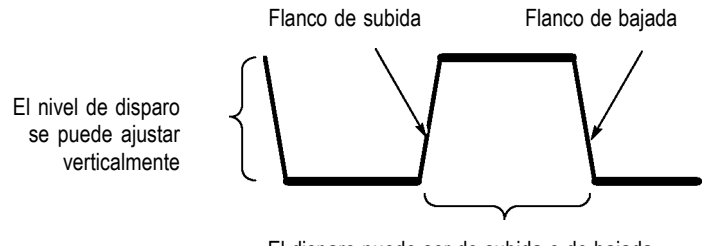

El disparo puede ser de subida o de bajada

### **Adquisición de señales**

Cuando se adquiere una señal, el osciloscopio la convierte en una forma digital y presenta una forma de onda. El modo de adquisición define la manera en que la señal se digitaliza y en que el ajuste de la base de tiempo afecta al margen de tiempo y al nivel de detalle de la adquisición.

### **Modos de adquisición**

Existen tres modos de adquisición: de muestra, de detección de picos y promedio

**Muestra.** En este modo de adquisición, el osciloscopio realiza muestras de la señal a intervalos regulares para generar la forma de onda. Este modo representa las señales con mayor exactitud la mayor parte del tiempo.

Sin embargo, este modo no adquiere las variaciones rápidas de señal que se puedan producir entre muestras. Esto puede dar como resultado representaciones falsas y provocar la pérdida de pulsos estrechos. En tales casos, debe utilizarse el modo de detección de picos para adquirir <span id="page-51-0"></span>datos. [\(Consulte la página 34,](#page-53-0) *[Representaciones](#page-53-0) falsas en el dominio de tiempo*[.\)](#page-53-0)

**Detección de picos.** En este modo de adquisición, el osciloscopio busca los valores más alto y más bajo de la señal de entrada en cada intervalo de muestra y utiliza dichos valores para presentar la forma de onda. De esta manera, el osciloscopio puede adquirir y presentar pulsos estrechos, que podrían haberse perdido en el modo de muestra. El ruido podría parecer mayor en este modo.

**Promedio.** En este modo de adquisición, el osciloscopio adquiere varias formas de onda, las promedia y presenta la forma de onda resultante. Se puede utilizar este modo para reducir el ruido aleatorio.

#### **Base de tiempos**

El osciloscopio digitaliza formas de onda adquiriendo el valor de una señal de entrada en distintos puntos. La base de tiempos permite controlar la frecuencia con que se digitalizan los valores.

Para ajustar la base de tiempos en una escala horizontal que se adapte a su propósito, utilice el mando SEC/DIV.

# **Escalado y posicionamiento de formas de onda**

Puede cambiar la presentación de las formas de onda ajustando la escala y posición. Al cambiar la escala, aumenta o se reduce el tamaño de la presentación de la forma de onda. Al cambiar la posición, la forma de onda se desplaza hacia arriba, hacia abajo, a la derecha o a la izquierda.

El indicador del canal (situado a la izquierda de la retícula) identifica cada forma de onda en la presentación. El indicador señala el nivel de referencia de tierra del registro de forma de onda.

Puede ver el área de visualización y las lecturas. [\(Consulte la página 11,](#page-30-0) *[Área de presentación](#page-30-0)*[.\)](#page-30-0)

### **Escala y posición verticales**

Puede cambiar la posición vertical de las formas de onda desplazándolas hacia arriba o hacia abajo en la pantalla. Para comparar datos, puede alinear una forma de onda con otra o varias formas de onda unas encima de otras.

<span id="page-52-0"></span>Puede cambiar la escala vertical de una forma de onda. La presentación de la forma de onda se contrae o expande con respecto al nivel de referencia de tierra.

Para las descripciones específicas al osciloscopio, consulte el capítulo *Fundamentos de uso*. [\(Consulte la página 17,](#page-36-0) *[Controles verticales](#page-36-0)*[.\)](#page-36-0) Consulte también el capítulo *Referencia*. [\(Consulte la página 142,](#page-161-0) *[Controles verticales](#page-161-0)*[.\)](#page-161-0)

### **Escala y posición horizontales; Información de predisparo**

Puede ajustar el control POSICIÓN HORIZONTAL para ver datos de forma de onda antes del disparo, después del disparo o antes y después. Al cambiar la posición horizontal de una forma de onda, en realidad está cambiando el tiempo entre el disparo y el centro de la presentación. (Esto parece desplazar la forma de onda a la derecha o a la izquierda en la presentación.)

Por ejemplo, si desea buscar la causa de un espurio en el circuito de prueba, debe disparar sobre el espurio y aumentar el período de predisparo para capturar datos antes del espurio. A continuación, puede analizar los datos de predisparo y, quizás, buscar la causa del espurio.

La escala horizontal de todas las formas de onda se cambia girando el mando SEC/DIV. Por ejemplo, puede que desee ver un ciclo de una sola forma de onda para medir el sobreimpulso en el flanco de subida.

El osciloscopio muestra la escala horizontal como tiempo por división en la lectura de la escala. Dado que todas las formas de onda activas utilizan la misma base de tiempos, el osciloscopio muestra sólo un valor para todos los canales activos, excepto cuando se utiliza Zona de ventana. Consulte *Definir Ventana* para obtener información acerca de cómo utilizar la función de ventana. [\(Consulte la página 116,](#page-135-0) *[Zona](#page-135-0) de ventana*[.\)](#page-135-0)

Para las descripciones específicas al osciloscopio, consulte el capítulo *Fundamentos de uso*. [\(Consulte la página 18,](#page-37-0) *[POSICIÓN](#page-37-0)*[.\)](#page-37-0) Consulte también el capítulo *Referencia*[.\(Consulte la página 114,](#page-133-0) *[Horizontal](#page-133-0)*[.\)](#page-133-0)

<span id="page-53-0"></span>**Representaciones falsas en el dominio de tiempo.** Se produce una representación falsa (aliasing) cuando el osciloscopio no muestra la señal con rapidez suficiente como para generar un registro de forma de onda exacto. Cuando esto sucede, el osciloscopio muestra una forma de onda de frecuencia inferior a la forma de onda real de entrada, o dispara y presenta una forma de onda inestable.

Forma de onda de alta frecuencia real Forma de onda de baja frecuencia aparente debida a representación falsa Puntos de muestra

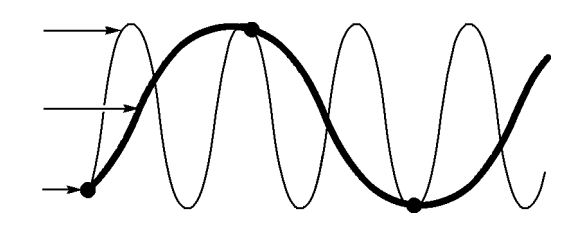

El osciloscopio representa señales con exactitud, pero esto se ve limitado por el ancho de banda de la sonda y del osciloscopio, y por la velocidad de muestra. Para evitar representaciones falsas, el osciloscopio debe realizar muestras de la seńal a una velocidad superior al doble de la del componente de frecuencia más alta de la seńal.

La frecuencia más alta que la velocidad de muestra del osciloscopio puede teóricamente representar corresponde a la frecuencia de Nyquist. La velocidad de muestra se denomina velocidad de Nyquist y equivale al doble de la frecuencia de Nyquist.

Estas velocidades de muestreo máximas del osciloscopio equivalen por lo menos a diez veces el ancho de banda. Las velocidades de muestra altas permiten reducir la posibilidad de representaciones falsas.

Existen varias formas de comprobar la existencia de una representación falsa:

- $\mathcal{L}_{\mathcal{A}}$ Gire el mando SEC/DIV para cambiar la escala horizontal. Si la forma de la onda cambia drásticamente, puede que se produzca una representación falsa.
- L. Seleccione el modo de adquisición Detección de picos. [\(Consulte](#page-51-0) la página [32,](#page-51-0) *[Detección de picos](#page-51-0)*[.\)](#page-51-0) Este modo muestrea los valores más alto y más bajo para que el osciloscopio pueda detectar las señales más rápidas. Si la forma de la onda cambia drásticamente, puede que se produzca una representación falsa.
- Si la frecuencia de disparo es más rápida que la información de **COL** pantalla, puede que tenga una representación falsa o una forma de onda que cruza el nivel de disparo varias veces. El examen de la forma de onda permite identificar si la forma de la señal va a permitir un solo cruce de disparo por ciclo en el nivel de disparo seleccionado.

Si es probable que se produzcan varios disparos, seleccione un nivel de disparo que genere un solo disparo por ciclo. Si la frecuencia de disparo sigue siendo más rápida que lo que indica la presentación, puede que tenga una representación falsa.

Si la frecuencia de disparo es más lenta, la prueba no es de utilidad.

**COL** Si la señal que observa es además la fuente de disparo, utilice la retícula o los cursores para calcular la frecuencia de la forma de onda que se muestra. Compárela con la lectura de frecuencia de disparo que aparece en la esquina inferior derecha de la pantalla. Si difieren en mucho, puede que se haya producido una representación falsa.

En la tabla siguiente se presentan los parámetros de bases de tiempo que se pueden utilizar para evitar las representaciones falsas a distintas frecuencias, con su respectiva velocidad de muestra. Con el valor más rápido de SEC/DIV, es probable que no se produzca una representación falsa debido a las limitaciones del ancho de banda de los amplificadores de entrada del osciloscopio.

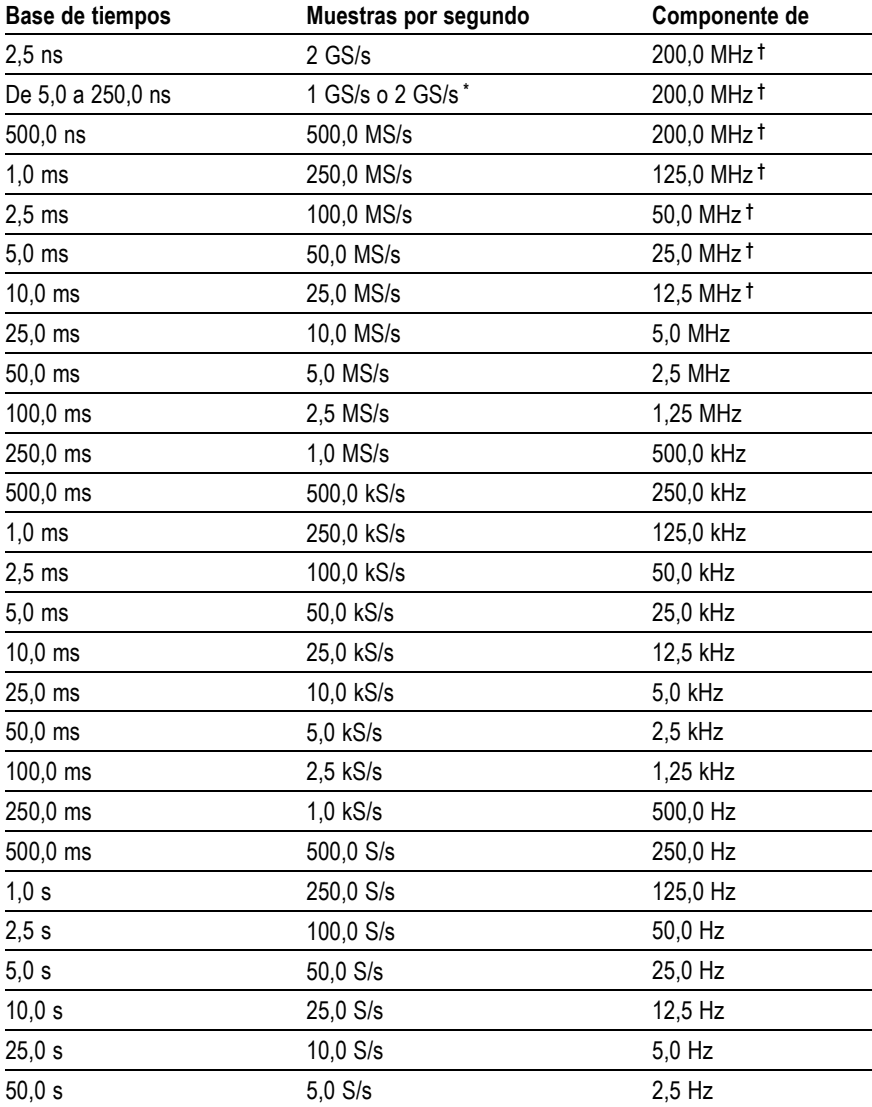

### **Parámetros para evitar representaciones falsas en modo de muestra**

**\*** Según el modelo de osciloscopio.

**†** Ancho de banda reducido a 6 MHz con una sonda P2220 establecida en 1X.

### **realizar mediciones**

El osciloscopio muestra gráficos comparativos de voltaje y tiempo que pueden ayudar a medir la forma de onda presentada.

Existen varias maneras de tomar medidas. Puede utilizar la retícula, los cursores o una medida automatizada.

### **Retícula**

Este método permite hacer un rápido cálculo visual. Por ejemplo, podría mirar la amplitud de la forma de onda y determinar que es ligeramente superior a 100 mV.

Puede tomar medidas sencillas contando las divisiones mayores y menores incluidas en la retícula y multiplicando el resultado por el factor de escala.

Por ejemplo, si ha contado cinco divisiones verticales mayores entre los valores mínimo y máximo de una forma de onda, y sabe que el factor de escala es 100 mV/división, puede calcular el voltaje pico a pico de la manera siguiente:

5 divisiones x 100 mV/división = 500 mV

Cursores

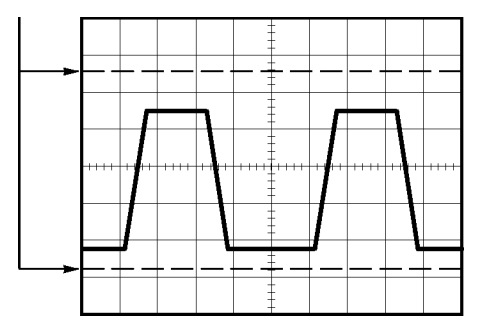

### **Cursores**

Este método permite tomar medidas mediante el desplazamiento de los cursores, que siempre aparecen de dos en dos, y ver sus valores numéricos en las lecturas de pantalla. Existen dos tipos de cursores: de amplitud y de tiempo.

Cuando utilice los cursores, asegúrese de establecer la fuente de la forma de onda en la presentación que desea medir.

Para utilizar los cursores, pulse el botón CURSORES.

**Cursores de amplitud.** Los cursores de amplitud aparecen como líneas horizontales en la presentación y miden los parámetros verticales. Las amplitudes se miden con respecto al nivel de referencia. Para la función FFT matemática, estos cursores miden la magnitud.

**Cursores de tiempo.** Los cursores de tiempo aparecen como líneas verticales en la presentación y miden parámetros horizontales y verticales. Los tiempos se miden con respecto al punto de disparo. Para la función FFT matemática, estos cursores miden la frecuencia.

Los cursores de tiempo incluyen también una lectura de la amplitud de la forma de onda en el punto en que ésta se cruza con el cursor.

#### **Medidas**

El menú MEDIDAS puede tomar hasta cinco medidas automáticas. Cuando se toman medidas automáticas, el osciloscopio realiza todos los cálculos. Dado que estas medidas utilizan los puntos de registro de la forma de onda, son más exactas que las medidas de retícula o de cursores.

Las medidas automáticas utilizan lecturas para mostrar los resultados de la medida. Las lecturas se actualizan periódicamente a medida que el osciloscopio adquiere nuevos datos.

Para las descripciones de medidas, consulte el capítulo *Referencia*. [\(Consulte la página 118,](#page-137-0) *[Realizar mediciones](#page-137-0)*[.\)](#page-137-0)

# **Ejemplos de aplicación**

En esta sección, se presenta una serie de ejemplos de aplicación. Estos ejemplos simplificados resaltan las características del osciloscopio y proporcionan ideas para utilizarlo y resolver sus propios problemas durante las pruebas.

Toma de medidas sencillas  $\mathcal{L}$ 

Uso de la autoconfiguración

Uso del menú Medidas para tomar medidas automáticamente

Medida de dos señales y cálculo de la ganancia

- **COL** Uso del rango automático para examinar una serie de puntos de prueba
- $\mathbf{u}$ Toma de medidas con los cursores

Medida de la frecuencia y la amplitud de oscilación

Medida del ancho de pulso

Medida del tiempo de subida

Análisis del detalle de la señal  $\Box$ 

Examen de una señal con ruido

Uso de la función de promedio para separar una señal del ruido

- $\overline{\phantom{a}}$ Captura de una señal de disparo único Mejora de la adquisición
- Medida del retardo de propagación **I**
- $\mathcal{L}_{\mathcal{A}}$ Disparo en un ancho de pulso
- $\mathcal{L}_{\mathcal{A}}$ Disparo en una señal de vídeo

Disparo en campos y líneas de vídeo

Uso de la función de ventana para ver detalles de forma de onda

- Análisis de una señal de comunicación diferencial con las funciones  $\mathcal{L}_{\mathcal{A}}$ matemáticas
- $\mathcal{L}_{\mathcal{A}}$ Visualización de cambios de impedancia en una red mediante el modo XY y la persistencia

## **Toma de medidas sencillas**

Necesita ver una señal en un circuito, pero no conoce la amplitud o la frecuencia de la señal. Desea mostrar rápidamente la señal y medir la frecuencia, el período y la amplitud pico a pico.

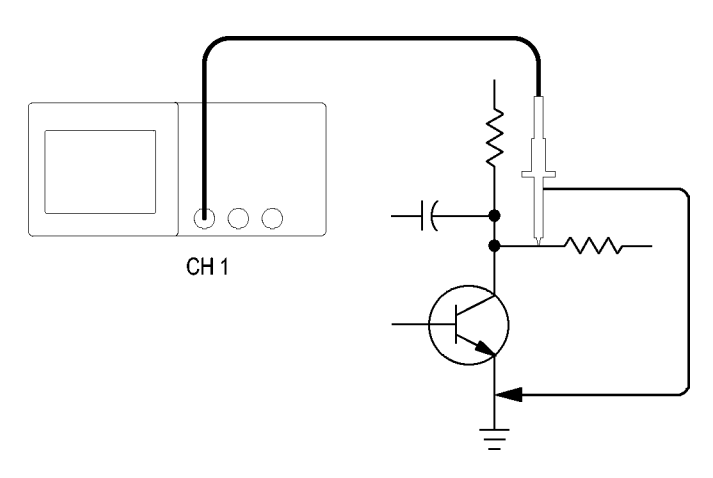

### **Uso de la autoconfiguración**

Para mostrar una señal rápidamente, siga estos pasos:

- **1.** Pulse el botón **CH 1 MENU**.
- **2.** Pulse **Sonda** ► **Voltaje** ►**Atenuación** ► **10X**.
- **3.** Establezca en **10X** el conmutador de la sonda P2220.
- **4.** Conecte la punta de la sonda del canal 1 a la señal. Conecte el cable de referencia al punto de referencia del circuito.
- **5.** Pulse el botón **AUTOCONFIGURAR**.

El osciloscopio establece automáticamente los controles verticales, horizontales y de disparo. Si desea mejorar la presentación de la forma de onda, puede ajustar manualmente dichos controles.

*NOTA. El osciloscopio presenta las medidas automáticas relevantes en el área de forma de onda de la pantalla dependiendo del tipo de señal detectada.*

Para las descripciones específicas al osciloscopio, consulte el capítulo *Referencia*. [\(Consulte la página 105,](#page-124-0) *[Autoconfigurar](#page-124-0)*[.\)](#page-124-0)

### **Toma de medidas automáticas**

El osciloscopio puede tomar las medidas automáticas de la mayor parte de señales presentadas.

*NOTA. Si aparece un signo de interrogación de cierre (?) en la lectura Valor, la señal está fuera del rango de medición Gire el mando VOLTS/DIV del canal correspondiente para reducir la sensibilidad o cambiar el parámetro de SEC/DIV.*

Para medir la frecuencia, el período y la amplitud pico a pico, el tiempo de subida y el ancho de pulso positivo de la señal, siga estos pasos:

- **1.** Pulse el botón **MEDIDAS** para ver el menú Medidas.
- **2.** Pulse el botón de opción superior; aparece el menú Medidas 1.
- **3.** Pulse **Tipo** ► **Frecuencia**.

La lectura **Valor** presenta la medida y la actualiza.

- **4.** Pulse el botón de opción **Atrás**.
- **5.** Pulse el segundo botón de opción contando desde arriba; aparece el menú Medidas 2.
- **6.** Pulse **Tipo** ► **Período**.

La lectura **Valor** presenta la medida y la actualiza.

- **7.** Pulse el botón de opción **Atrás**.
- **8.** Pulse el botón de opción central; aparece el menú Medidas 3.
- **9.** Pulse **Tipo** ► **Vpico-pico**.

La lectura **Valor** presenta la medida y la actualiza.

- **10.** Pulse el botón de opción **Atrás**.
- **11.** Pulse el segundo botón de opción contando desde abajo; aparece el menú Medidas 4.
- **12.** Pulse **Tipo** ► **T. Subida**.

La lectura **Valor** presenta la medida y la actualiza.

- **13.** Pulse el botón de opción **Atrás**.
- **14.** Pulse el botón de opción inferior; aparece el menú Medidas 5.
- **15.** Pulse **Tipo** ► **Ancho Pos**.

La lectura **Valor** presenta la medida y la actualiza.

**16.** Pulse el botón de opción **Atrás**.

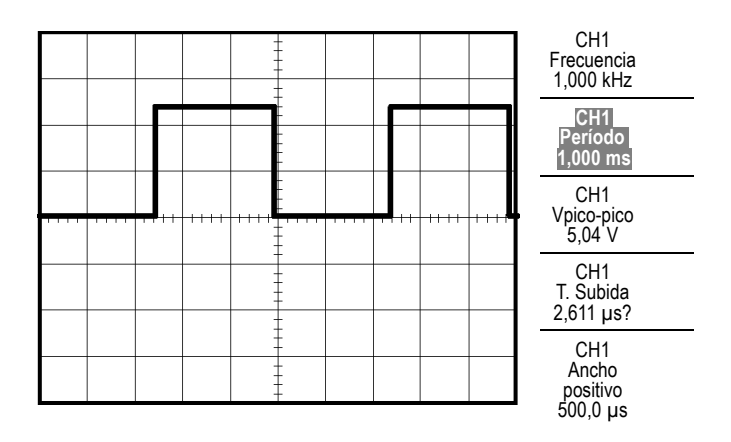

### **Medir dos señales**

Imagine que está probando una pieza de equipamiento y necesita medir la ganancia del amplificador de sonido. Necesitará un generador que pueda aplicar una señal de prueba a la entrada del amplificador. Conecte dos canales del amplificador a la entrada y salida del amplificador, tal y como se muestra a continuación. Mida ambos niveles de señal y utilice las medidas para calcular la ganancia.

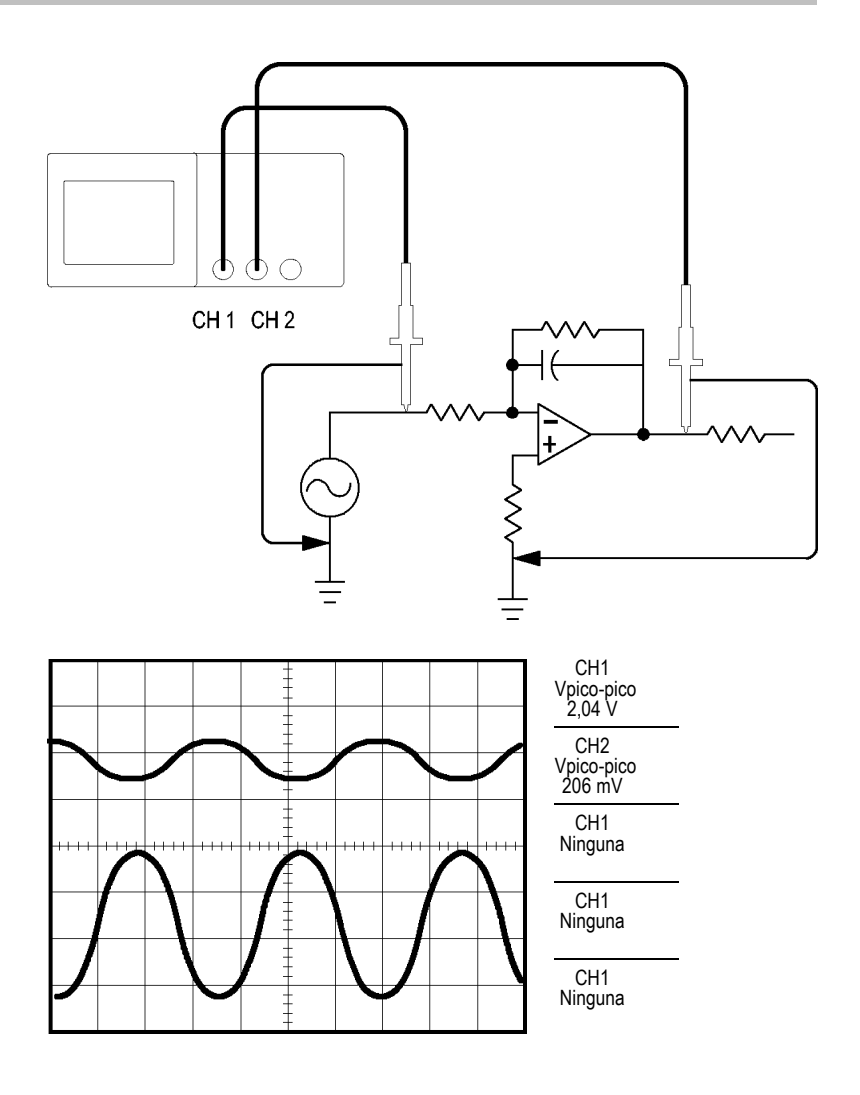

Para activar y presentar las señales conectadas al canal 1 y al canal 2 y seleccionar medidas para los dos canales, siga estos pasos:

- **1.** Pulse el botón **AUTOCONFIGURAR**.
- **2.** Pulse el botón **MEDIDAS** para ver el menú Medidas.
- **3.** Pulse el botón de opción superior; aparece el menú Medidas 1.
- **4.** Pulse **Fuente** ► **CH1**.
- **5.** Pulse **Tipo** ► **Vpico-pico**.
- **6.** Pulse el botón de opción **Atrás**.
- **7.** Pulse el segundo botón de opción contando desde arriba; aparece el menú Medidas 2.
- **8.** Pulse **Fuente** ► **CH2**.
- **9.** Pulse **Tipo** ► **Vpico-pico**.
- **10.** Pulse el botón de opción **Atrás**.

Lea las amplitudes pico a pico que se muestran en ambos canales.

**11.** Para calcular la ganancia de voltaje del amplificador, utilice las ecuaciones siguientes:

*VoltageGain = amplitud de salida/amplitud de entrada*

*VoltageGain (dB) = 20 × log (VoltageGain)*

# **Uso del rango automático para examinar una serie de puntos de prueba**

Si tiene una máquina que funciona mal, puede que tenga que averiguar la frecuencia y el voltaje RMS de varios puntos de prueba y comparar estos valores con los ideales. No puede acceder a los controles del panel frontal ya que necesita utilizar ambas manos para sondear puntos de prueba a los que resulte difícil llegar físicamente.

- **1.** Pulse el botón **CH 1 MENU**.
- **2.** Pulse **Sonda** ► **Voltaje** ► **Atenuación** y establezca una atenuación que coincida con la de la sonda conectada al canal 1.
- **3.** Pulse el botón **RANGO AUTOM.** para activar el rango automático y seleccione la opción **Vertical y horizontal**.
- **4.** Pulse el botón **MEDIDAS** para ver el menú Medidas.
- **5.** Pulse el botón de opción superior; aparece el menú Medidas 1.
- **6.** Pulse **Fuente** ► **CH1**.
- **7.** Pulse **Tipo** ► **Frecuencia**.
- **8.** Pulse el botón de opción **Atrás**.
- **9.** Pulse el segundo botón de opción contando desde arriba; aparece el menú Medidas 2.
- **10.** Pulse **Fuente** ► **CH1**.
- **11.** Pulse **Tipo** ► **Vrms-ciclo**.
- **12.** Pulse el botón de opción **Atrás**.
- **13.** Conecte la punta de la sonda y el cable de referencia al primer punto de prueba. Lea las medidas de frecuencia y RMS de ciclo en la pantalla del osciloscopio y compárelas con los valores ideales.
- **14.** Repita el paso 13 en cada punto de prueba hasta encontrar el componente que funciona mal.

*NOTA. Cuando está activo el rango automático, cada vez que pase a otro punto de prueba, el osciloscopio reajustará la escala horizontal, la vertical y el nivel de disparo, para ofrecerle una presentación válida.*

### **Toma de medidas con los cursores**

Puede utilizar los cursores para tomar rápidamente medidas de tiempo y amplitud en una forma de onda.

### **Medida de la frecuencia y la amplitud de la oscilación**

Para medir la frecuencia de la oscilación del flanco de subida de una señal, siga estos pasos:

- **1.** Pulse el botón **CURSORES** para ver el menú Cursores.
- **2.** Pulse **Tipo** ► **Tiempo**.
- **3.** Pulse **Fuente** ► **CH1**.
- **4.** Pulse el botón de opción **Cursor 1**.
- **5.** Gire el mando multiuso para colocar un cursor en el primer pico de la oscilación.
- **6.** Pulse el botón de opción **Cursor 2**.
- **7.** Gire el mando multiuso para colocar un cursor en el segundo pico de la oscilación.

Puede ver el tiempo Δ (delta) y la frecuencia de diferencia (la frecuencia de oscilación medida) en el menú Cursores.

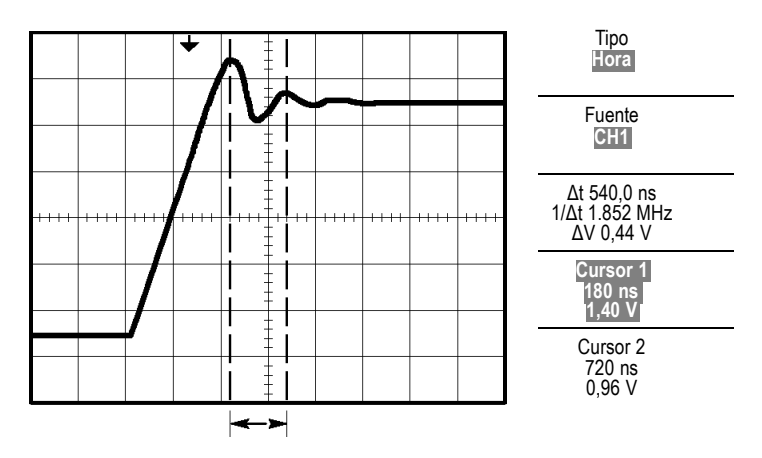

- **8.** Pulse **Tipo** ► **Amplitud**.
- **9.** Pulse el botón de opción **Cursor 1**.
- **10.** Gire el mando multiuso para colocar un cursor en el primer pico de la oscilación.
- **11.** Pulse el botón de opción **Cursor 2**.
- **12.** Gire el mando multiuso para colocar el cursor 2 en la parte más baja de la oscilación.

Puede ver la amplitud de la oscilación en el menú Cursores.

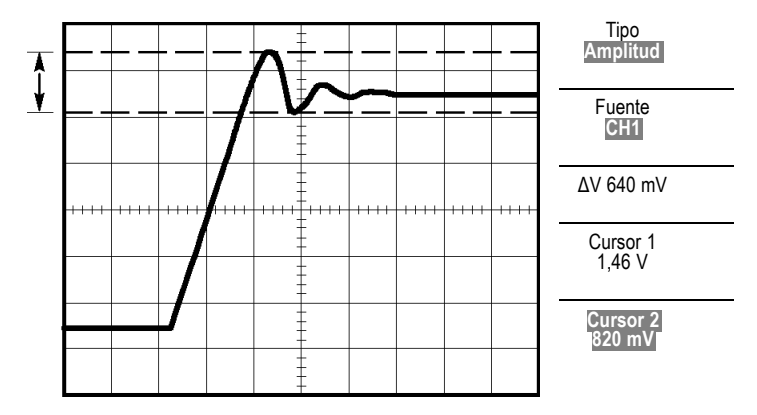

### **Medida del ancho de pulso**

Si está analizando una forma de onda pulsatoria y desea conocer el ancho de pulso, siga estos pasos:

- **1.** Pulse el botón **CURSORES** para ver el menú Cursores.
- **2.** Pulse **Tipo** ► **Tiempo**.
- **3.** Pulse **Fuente** ► **CH1**.
- **4.** Pulse el botón de opción **Cursor 1**.
- **5.** Gire el mando multiuso para colocar un cursor en el flanco de subida del pulso.
- **6.** Pulse el botón de opción **Cursor 2**.
- **7.** Gire el mando multiuso para colocar un cursor en el flanco de bajada del pulso.

Puede ver las siguientes medidas en el menú Cursores:

- $\overline{\phantom{a}}$ El tiempo del cursor 1, relativo al disparo.
- $\blacksquare$ El tiempo del cursor 2, relativo al disparo.
- ×. El tiempo Δ (delta) que corresponde a la medida de ancho de pulso.

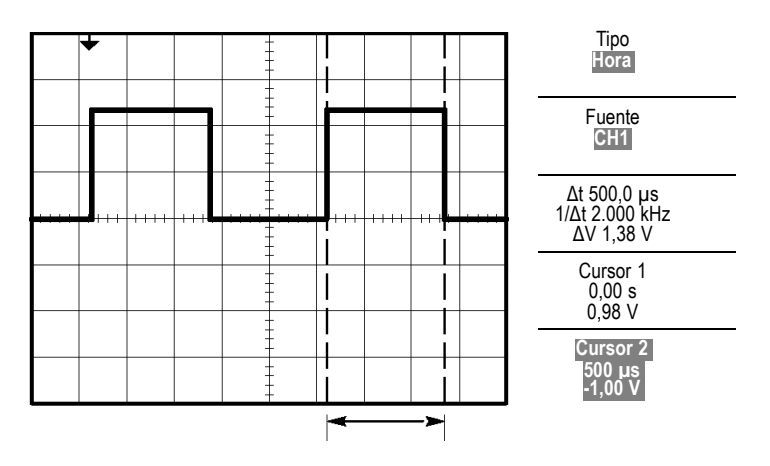

*NOTA. La medida de ancho de pulso positivo está disponible como medida automática en el menú Medidas. [\(Consulte la página 118, Realizar](#page-137-0) medicione[s.\)](#page-137-0)*

*NOTA. Esta medida se muestra también al seleccionar la opción Cuadrada de ciclo único del menú AUTOCONFIGURAR. [\(Consulte la página 107,](#page-126-0) [Onda o pulso cuadrado.\)](#page-126-0)*

#### **Medida del tiempo de subida**

Tras medir el ancho de pulso, decide que necesita comprobar el tiempo de subida del pulso. Normalmente, el tiempo de subida se mide entre los niveles del 10% y el 90% de la forma de onda. Para medir el tiempo de subida, siga estos pasos:

- **1.** Gire el mando **SEC/DIV** para presentar el flanco de subida de la forma de onda.
- **2.** Gire los mandos **VOLTS/DIV** y **POSICIÓN VERTICAL** hasta establecer la amplitud de la forma de onda en aproximadamente cinco divisiones.
- **3.** Pulse el botón **CH 1 MENU**.
- **4.** Pulse **Volts/Div** ► **Fina.**
- **5.** Gire el mando **VOLTS/DIV** hasta establecer la amplitud de la forma de onda en exactamente cinco divisiones.
- **6.** Gire el mando **POSICIÓN VERTICAL** hasta centrar la forma de onda; sitúe la línea base de la forma de onda 2,5 divisiones por debajo de la línea central de la retícula.
- **7.** Pulse el botón **CURSORES** para ver el menú Cursores.
- **8.** Pulse **Tipo** ► **Tiempo**.
- **9.** Pulse **Fuente** ► **CH1**.
- **10.** Pulse el botón de opción **Cursor 1**.
- **11.** Gire el mando multiuso hasta colocar el cursor en el punto en donde la forma de onda cruza la segunda línea de la retícula por debajo del centro de la pantalla. Éste es el nivel del 10% de la forma de onda.
- **12.** Pulse el botón de opción **Cursor 2**.
- **13.** Gire el mando multiuso hasta colocar el cursor en el punto en donde la forma de onda cruza la segunda línea de la retícula por encima del centro de la pantalla. Éste es el nivel del 90% de la forma de onda.

La lectura **Δt** en el menú Cursores corresponde al tiempo de subida de la forma de onda.

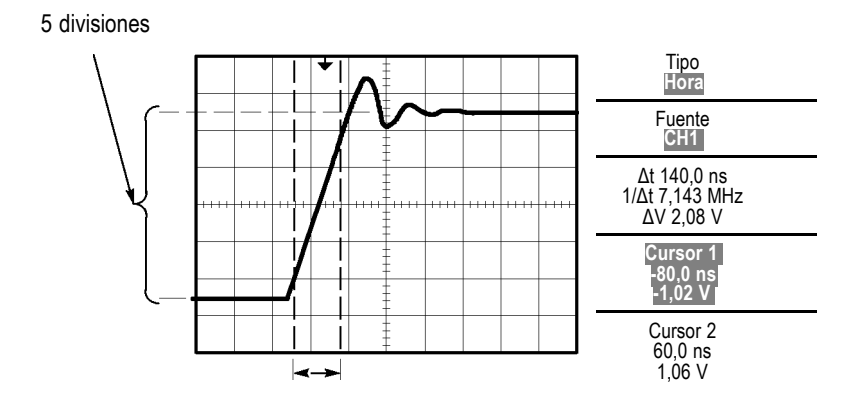

*NOTA. La medida de tiempo de subida está disponible como medida automática en el menú Medidas. [\(Consulte la página 118, Realizar](#page-137-0) medicione[s.\)](#page-137-0)*

*NOTA. Esta medida se muestra también al seleccionar la opción de flanco de subida en el menú AUTOCONFIGURAR. [\(Consulte la página 107, Onda](#page-126-0) o pulso cuadrado[.\)](#page-126-0)*

# **Análisis del detalle de la señal**

Imagine que el osciloscopio muestra una señal con ruido y que necesita saber más acerca de ella. Sospecha que la señal contiene muchos más detalles de los que puede ver ahora en la presentación.
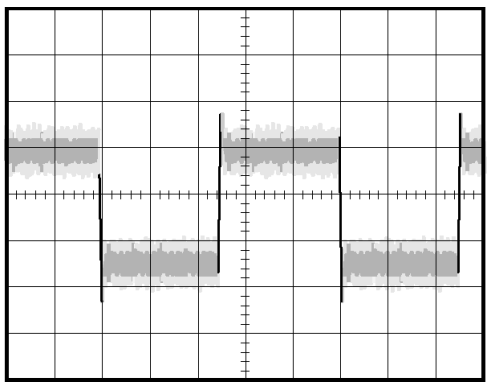

#### **Examen de una señal con ruido**

La señal parece tener ruido y se sospecha que este ruido está causando problemas en el circuito. Para analizar mejor el ruido, siga estos pasos:

- **1.** Pulse el botón **ADQUISICIÓN** para ver el menú Adquisición.
- **2.** Pulse el botón de opción **Det. Picos**.
- **3.** Si es necesario, pulse el botón **PANTALLA** para ver el menú Pantalla. Use el botón de opción **Contraste** con el mando multiuso para ajustar la pantalla y ver el ruido más fácilmente.

La detección de picos pone de relieve los picos de ruido y los espurios de la señal, especialmente cuando la base de tiempo se establece en un ajuste lento.

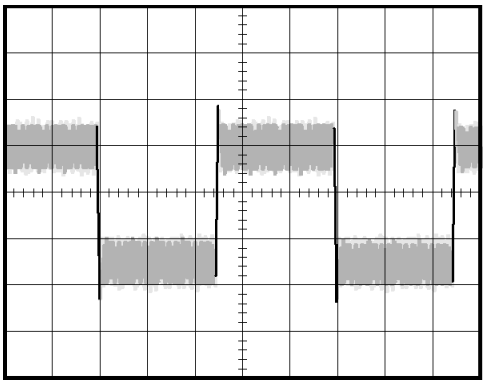

#### **Separar la señal del ruido**

Ahora vamos a analizar la forma de la señal ignorando el ruido. Para reducir el ruido aleatorio en la presentación del osciloscopio, siga estos pasos:

- **1.** Pulse el botón **ADQUISICIÓN** para ver el menú Adquisición.
- **2.** Pulse el botón de opción **Promedio**.
- **3.** Pulse el botón de opción **Promediado** para ver el efecto que provocar variar el número de promedios en ejecución de la presentación de la forma de onda.

El promediado reduce el ruido aleatorio y permite examinar más fácilmente el detalle de una señal. En el ejemplo siguiente, una oscilación indica los flancos de subida y bajada de la señal al eliminar el ruido.

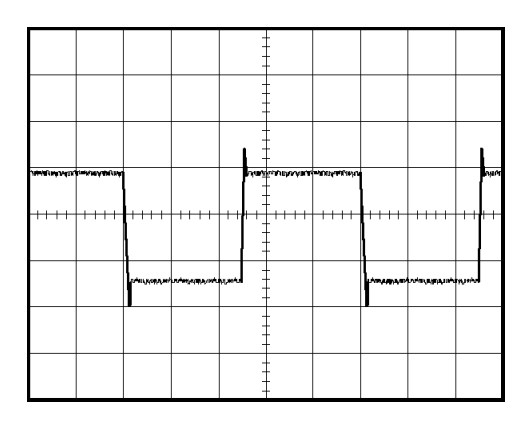

### **Captura de una señal de disparo único**

La fiabilidad de un relé de lengüeta de una pieza de equipo ha sido escasa y necesita investigar el problema. Sospecha que el relé hace contacto con el arco al abrirse. Lo más rápido que se puede abrir y cerrar el relé es aproximadamente una vez por minuto, así que necesita capturar el voltaje del relé con una adquisición de disparo único.

Para configurar una adquisición de disparo único, siga estos pasos:

- **1.** Gire los mandos **VOLTS/DIV** vertical y **SEC/DIV** horizontal hasta ver los rangos correspondientes a la señal que espera.
- **2.** Pulse el botón **ADQUISICIÓN** para ver el menú Adquisición.
- **3.** Pulse el botón de opción **Det. Picos**.
- **4.** Pulse el botón **VER SEÑAL DISPARO** para ver el menú Disparo.
- **5.** Pulse **Pendiente** ► **Positiva**.
- **6.** Gire el mando **NIVEL** hasta ajustar el nivel de disparo en un voltaje intermedia entre las tensiones abierta y cerrada del relé.
- **7.** Pulse el botón **SEC. ÚNICA** para iniciar la adquisición.

Cuando el relé se abre, el osciloscopio dispara y captura el evento.

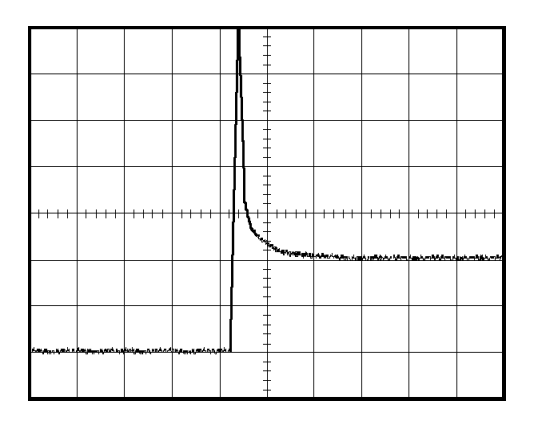

### **Mejora de la adquisición**

La adquisición inicial muestra que el contacto del relé empieza a abrirse en el punto de disparo. Éste va seguido de un pico grande que indica el rebote de contactos y la inductancia del circuito. La inductancia puede provocar el arqueado del contacto y un fallo prematuro del relé.

Puede utilizar los controles verticales, horizontales y de disparo para mejorar los valores antes de la captura del siguiente evento de disparo único. Cuando la siguiente adquisición se captura con la nueva configuración (pulse de nuevo el botón SEC. ÚNICA), puede ver que el contacto rebota varias veces cuando se abre.

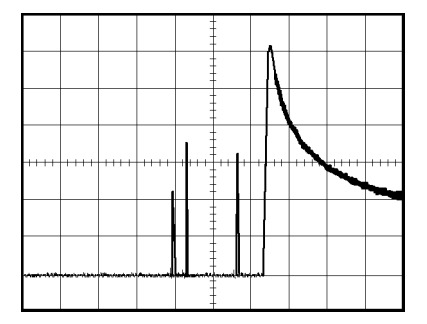

### **Medida del retardo de propagación**

Sospecha que la temporización de memoria de un circuito de microprocesador es marginal. Configure el osciloscopio para medir el retardo de propagación entre la señal de selección de chip y la salida de datos del dispositivo de memoria.

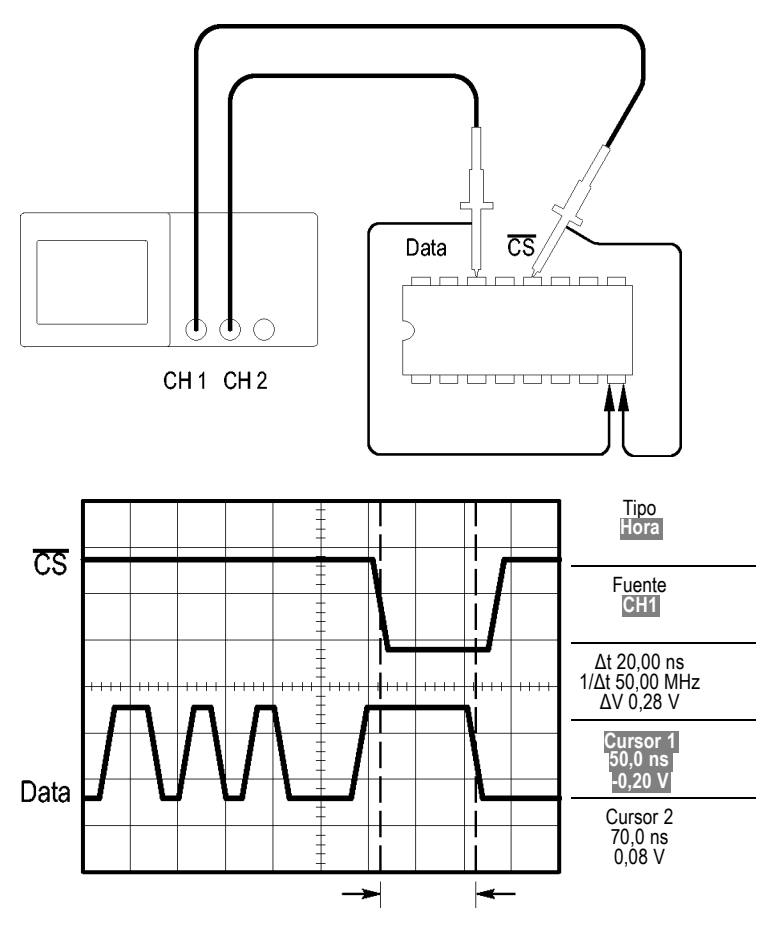

Para configurar el retardo de propagación, siga estos pasos:

- **1.** Pulse el botón **AUTOCONFIGURAR** para disparar una presentación estable.
- **2.** Ajuste los controles horizontales y verticales para mejorar la presentación.
- **3.** Pulse el botón **CURSORES** para ver el menú Cursores.
- **4.** Pulse **Tipo** ► **Tiempo**.
- **5.** Pulse **Fuente** ► **CH1**.
- **6.** Pulse el botón de opción **Cursor 1**.
- **7.** Gire el mando multiuso para colocar el cursor en el flanco activo de la señal de selección de chip.
- **8.** Pulse el botón de opción **Cursor 2**.
- **9.** Gire el mando multiuso para colocar el segundo cursor en la transición de la salida de datos.

La lectura **Δt** en el menú Cursores corresponde al retardo de propagación entre las formas de onda. La lectura es válida porque las dos formas de onda tienen el mismo parámetro de SEC/DIV.

### **Disparo en un ancho de pulso específico**

Está probando los anchos de pulso de una señal en un circuito. Es fundamental que todos los pulsos sean de un ancho específico y es preciso verificar que lo son. El disparo por flanco muestra que la señal es del tipo especificado y las medidas de ancho de pulso no varían con respecto a la especificación. No obstante, cree que es posible que haya un problema.

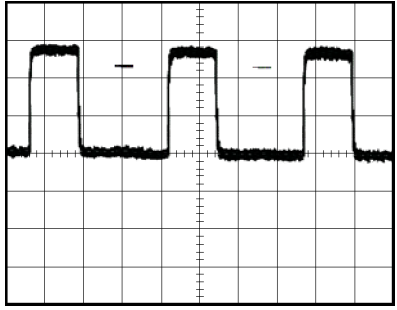

Para configurar una prueba de aberraciones de ancho de pulso, siga estos pasos:

- **1.** Pulse el botón **AUTOCONFIGURAR** para disparar una presentación estable.
- **2.** Pulse el botón de opción **Ciclo único** del menú AUTOCONFIGURAR para ver un solo ciclo de la señal y tomar rápidamente una medida de ancho de pulso.
- **3.** Pulse el botón **VER SEÑAL DISPARO** para ver el menú Disparo.
- **4.** Pulse **Tipo** ► **Frecuencia**.
- **5.** Pulse **Fuente** ► **CH1**.
- **6.** Gire el mando **NIVEL DE DISPARO** hasta establecer el nivel de disparo cerca de la parte inferior de la señal.
- **7.** Pulse **Cuando**  $\blacktriangleright$  = (igual a).
- **8.** Gire el mando multiuso para establecer el ancho de pulso en el valor notificado por la medida de ancho de pulso en el paso 2.
- **9.** Pulse **Más** ► **Modo** ► **Normal**.

Puede obtener una presentación estable en la que el osciloscopio dispara en pulsos normales.

**1.** Pulse el botón de opción **Cuando** para seleccionar  $\neq$ , < o >. Si existen pulsos anómalos que cumplen la condición Cuando especificada, el osciloscopio se dispara.

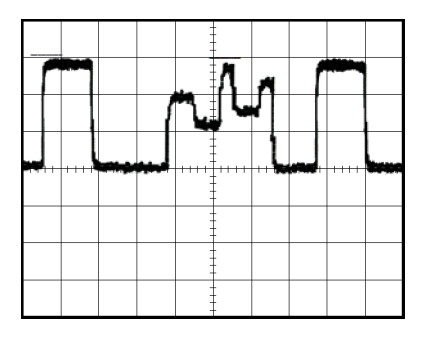

*NOTA. La lectura de frecuencia de disparos muestra la frecuencia de eventos que el osciloscopio puede considerar como un disparo y puede ser inferior a la frecuencia de la señal de entrada del modo de disparo de ancho de pulso.*

### **Disparo en una señal de vídeo**

En este caso está probando un circuito de vídeo de una pieza de equipo médico y necesita ver la señal de salida de vídeo. La salida del vídeo es una señal NTSC estándar. Utilice el disparo por vídeo para obtener una presentación estable.

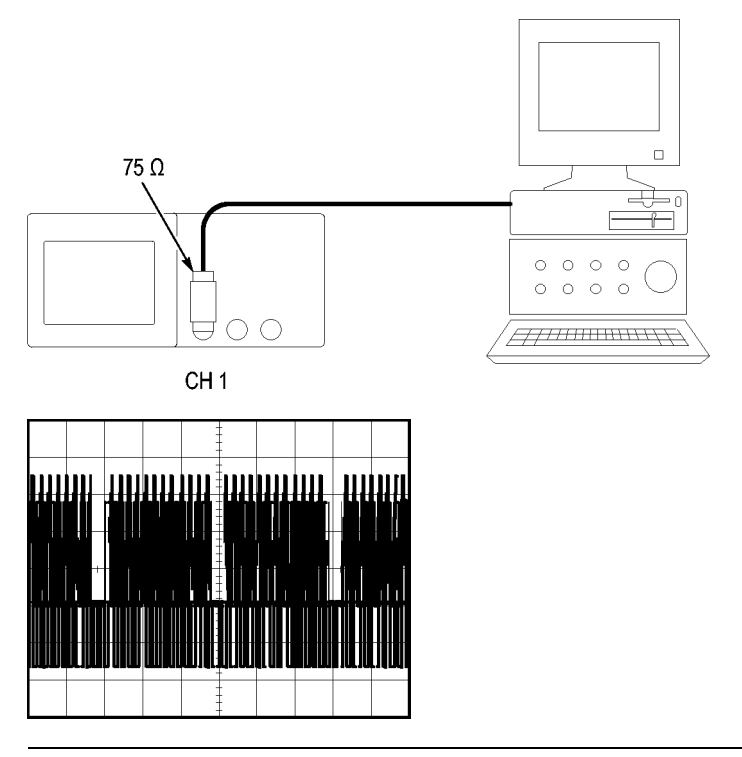

*NOTA. La mayoría de los sistemas de vídeo utilizan cableado de 75 ohmios. Las entradas de osciloscopio no terminan adecuadamente el cableado de baja impedancia. Para evitar la inexactitud de la amplitud por cargas y reflexiones incorrectas, coloque un terminador de alimentación de 75 ohmios (número de referencia de Tektronix 011-0055-02 o equivalente) entre el cable coaxial de 75 ohmios de la fuente de señal y la entrada BNC del osciloscopio.*

#### **Disparo en campos de vídeo**

**Medidas.** Para disparar en los campos de vídeo, siga estos pasos:

**1.** Pulse el botón **AUTOCONFIGURAR**. Al completarse la autoconfiguración, el osciloscopio muestra la señal de vídeo con sincronismo en **Campos**.

El osciloscopio establece la opción Estándar cuando se utiliza la función Autoconfigurar.

**1.** Pulse el botón de opción **Campo impar** o **Campo par** del menú **AUTOCONFIGURAR** para sincronizar sólo en campos pares o impares.

**Manual.** Hay un método alternativo que requiere más pasos, pero puede ser necesario dependiendo de la señal de vídeo. Para utilizar el método manual, siga estos pasos:

- **1.** Pulse el botón **CH 1 MENU**.
- **2.** Pulse **Acoplamiento** ► **CA**.
- **3.** Pulse el botón **VER SEÑAL DISPARO** para ver el menú Disparo.
- **4.** Pulse el botón de opción superior y seleccione **Vídeo**.
- **5.** Pulse **Fuente** ► **CH1**.
- **6.** Pulse el botón de opción **Sincronismo** y seleccione **Campos**, **Campo impar** o **Campo par**.
- **7.** Pulse **Estándar** ► **NTSC**.
- **8.** Gire el mando **SEC/DIV** horizontal para ver un campo completo en la pantalla.
- **9.** Gire el mando **VOLTS/DIV** vertical para garantizar que toda la señal de vídeo quede visible en la pantalla.

**Disparo en líneas de vídeo**

**Medidas.** También pueden verse las líneas de vídeo en el campo. Para disparar en las líneas de vídeo, siga estos pasos:

- **1.** Pulse el botón **AUTOCONFIGURAR**.
- **2.** Pulse el botón de opción superior para seleccionar **Línea** para sincronizar en todas las líneas. (El menú AUTOCONFIGURAR incluye las opciones **Líneas** y **Nro. línea**.)

**Manual.** Hay un método alternativo que requiere más pasos, pero puede ser necesario dependiendo de la señal de vídeo. Para utilizar este método, siga estos pasos:

- **1.** Pulse el botón **VER SEÑAL DISPARO** para ver el menú Disparo.
- **2.** Pulse el botón de opción superior y seleccione **Vídeo**.
- **3.** Pulse el botón de opción **Sincronismo** y seleccione **Líneas** o **Nro. línea** y gire el mando multiuso para establecer un número determinado de líneas.
- **4.** Pulse **Estándar** ► **NTSC**.
- **5.** Gire el mando **SEC/DIV** para ver una línea de vídeo completa en la pantalla.
- **6.** Gire el mando **VOLTS/DIV** para garantizar que toda la señal de vídeo quede visible en la pantalla.

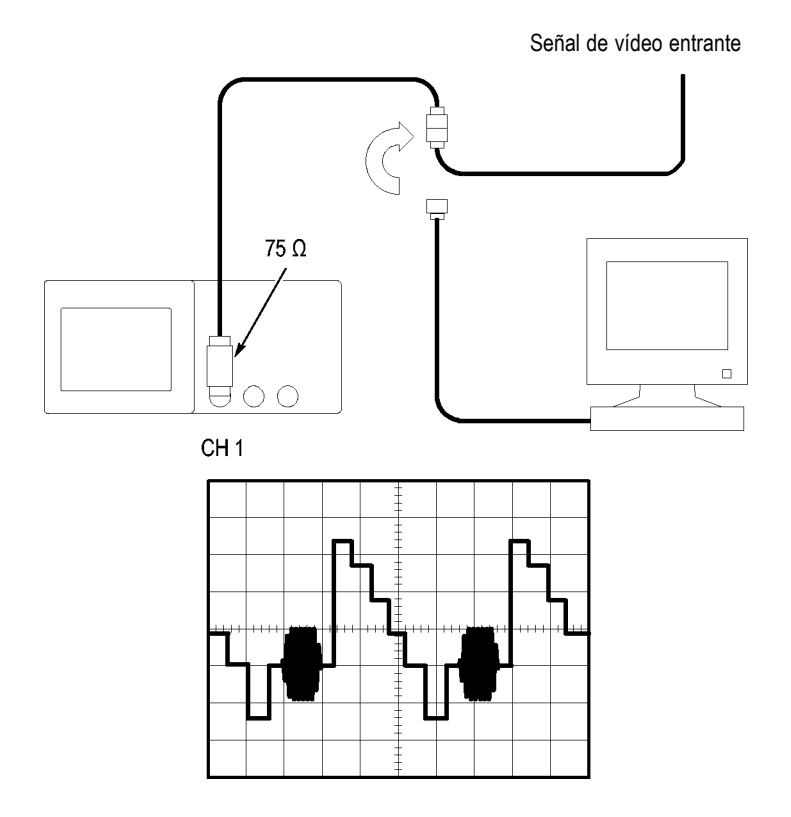

#### **Uso de la función de ventana para ver detalles de forma de onda**

Puede utilizar la función de ventana (zoom) para examinar una parte determinada de una forma de onda sin cambiar la presentación principal.

Si desea ver la salva de color de la forma de onda anterior con mayor detalle sin cambiar la presentación principal, siga estos pasos:

- **1.** Pulse el botón **HORIZ MENU** para ver el menú Horizontal y seleccione la opción **Base Tiempos Principal**.
- **2.** Pulse el botón de opción **Definir Ventana**.
- **3.** Gire el mando **SEC/DIV** y seleccione 500 ns. Éste será el valor SEC/DIV de la vista expandida.
- **4.** Gire el mando **HORIZONTAL POSITION** hasta colocar la ventana alrededor de la forma de onda que desea expandir.

- **1.** Pulse el botón de opción **Ampliar Ventana** para ver la parte expandida de la forma de onda.
- **2.** Gire el mando **SEC/DIV** para mejorar la visualización de la forma de onda expandida.

Para conmutar entre las vistas Principal y Ventana, pulse el botón de opción **Base Tiempos Principal** o **Ventana** del menú Horizontal.

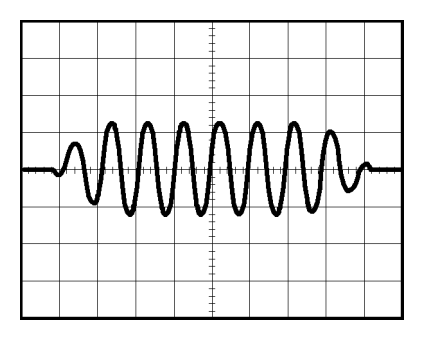

### **Análisis de una señal de comunicaciones diferencial**

Tiene problemas intermitentes con un vínculo de comunicaciones de datos serie y sospecha que la calidad de la señal es escasa. Configure el osciloscopio para mostrar una instantánea del flujo de datos serie y poder verificar los niveles de señal y los tiempos de transición.

Dado que se trata de una señal diferencial, utilice la función matemática del osciloscopio para ver una mejor representación de la forma de onda.

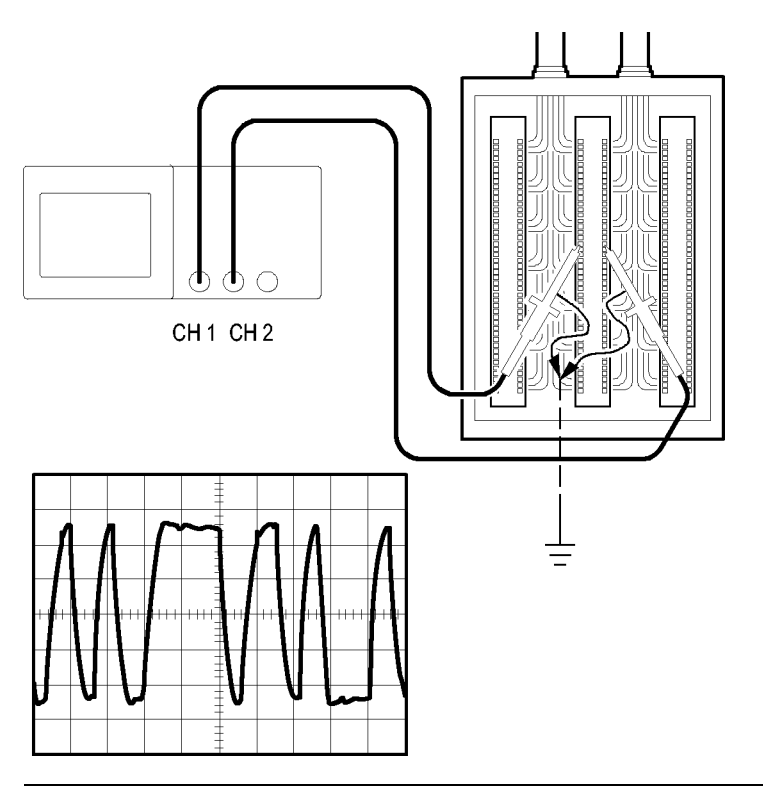

*NOTA. Asegúrese de compensar primero ambas sondas. Las diferencias de compensación de sonda aparecen como errores en la g.*

Para activar las señales diferenciales conectadas al canal 1 y al canal 2, siga estos pasos:

- **1.** Pulse el botón **CH 1 MENU** y establezca la atenuación de la opción **Sonda** ► **Voltaje** ► **Voltaje** en **10X**.
- **2.** Pulse el botón **CH 2 MENU** y establezca la atenuación de la opción **Sonda** ► **Voltaje**► **Voltaje** en **10X**.
- **3.** Establezca en 10X los conmutadores de las sondas P2220.
- **4.** Pulse el botón **AUTOCONFIGURAR**.
- **5.** Pulse el botón **MENÚ MATEM.** para ver el menú Matemáticas.
- **6.** Pulse el botón de opción **Operación** y seleccione **-**.
- **7.** Pulse el botón de opción **CH1-CH2** para mostrar una nueva forma de onda que corresponda a la diferencia entre las formas de onda mostradas.
- **8.** Para ajustar la escala vertical y la posición de la forma de onda matemática, siga estos pasos:
	- **a.** Elimine las formas de onda del canal 1 y el canal 2 de la pantalla.
	- **b.** Gire los mandos VOLTS/DIV y POSICIÓN VERTICAL de CH1 y CH2 hasta ajustar la escala y posición vertical de la forma de onda matemática.

Para obtener una presentación más estable, pulse el botón **SEC. ÚNICA** para controlar la adquisición de la forma de onda. Cada vez que se pulsa el botón SEC. ÚNICA, el osciloscopio muestra una instantánea del flujo de datos digital. Puede utilizar las medidas de los cursores o las automáticas para analizar la forma de onda, o puede almacenar la forma de onda para analizarla posteriormente.

### **Visualización de cambios de impedancia en una red**

Ha diseñado un circuito que necesita funcionar en un amplio rango de temperaturas. Necesita evaluar el cambio de impedancia del circuito a medida que cambia la temperatura ambiente.

Conecte el osciloscopio para supervisar la entrada y salida del circuito y capturar los cambios que se producen a medida que la temperatura varía.

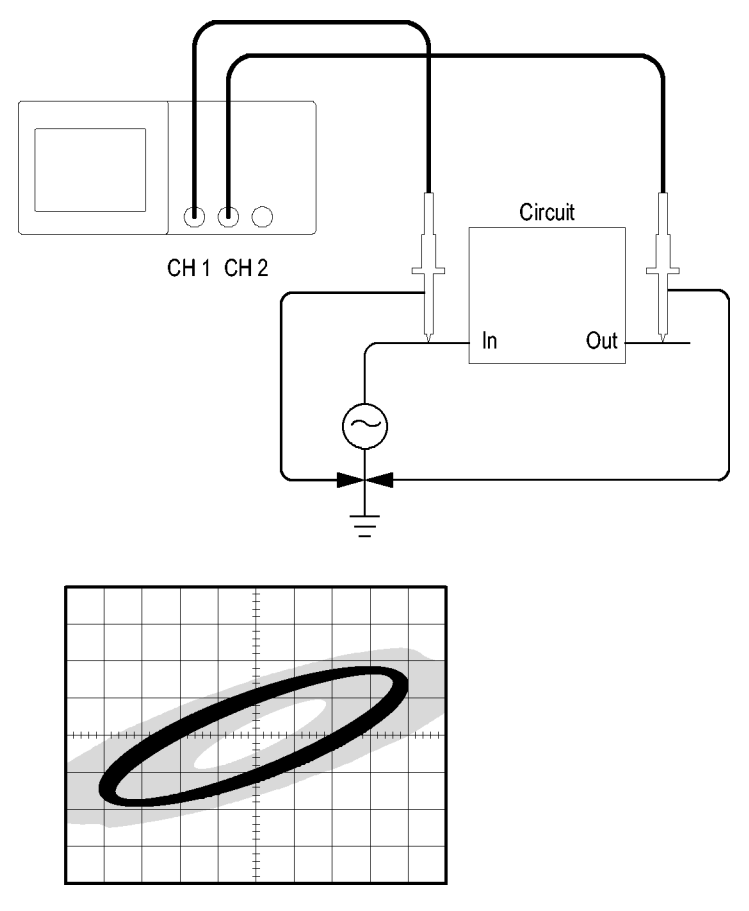

Para ver la entrada y salida del circuito en una presentación XY, siga estos pasos:

- **1.** Pulse el botón **CH 1 MENU**.
- **2.** Pulse **Sonda** ► **Voltaje** ► **Atenuación** ► **10X**.
- **3.** Pulse el botón **CH 2 MENU**.
- **4.** Pulse **Sonda** ► **Voltaje** ► **Atenuación** ► **10X**.
- **5.** Establezca en **10X** los conmutadores de las sondas P2220.
- **6.** Conecte la sonda del canal 1 a la entrada de la red y la sonda del canal 2 a la salida.
- **7.** Pulse el botón **AUTOCONFIGURAR**.
- **8.** Gire los mandos **VOLTS/DIV** hasta mostrar señales de aproximadamente la misma amplitud en cada canal.
- **9.** Pulse el botón **PANTALLA** para ver el menú Pantalla.
- **10.** Pulse **Formato** ► **XY**.

El osciloscopio muestra una figura de lissajous que representa las características de entrada y salida del circuito.

- **11.** Gire los mandos **VOLTS/DIV** y **POSICIÓN VERTICAL** para mejorar la presentación.
- **12.** Pulse **Persistencia** ► **Infinito**.
- **13.** Pulse el botón de opción **Contraste** y gire el mando multiuso para ajustar la pantalla.

A medida que ajusta la temperatura ambiente, la persistencia de la presentación captura los cambios que se producen en las características del circuito.

# **FFT matemática**

Este capítulo contiene información detallada sobre el uso de funciones de FFT (Transformada rápida de Fourier) matemática. Puede utilizar el modo matemático de FFT para convertir una señal de dominio de tiempo (Y(t)) en sus componentes de frecuencia (espectro). Puede utilizar este modo para los siguientes tipos de análisis:

- Analizar armónicos en líneas de alimentación П
- П Medir el contenido de armónicos y la distorsión en los sistemas
- Caracterizar el ruido en las fuentes de alimentación de CC m.
- Probar la respuesta de impulsos de los filtros y los sistemas  $\Box$
- Analizar la vibración

Para utilizar el modo de FFT matemática, debe llevar a cabo las siguientes tareas:

- Configurar la forma de onda fuente (dominio de tiempo) П
- ш Mostrar el espectro de FFT
- Seleccionar un tipo de ventana FFT T.
- $\mathcal{L}_{\mathcal{A}}$ Ajustar la velocidad de muestra hasta presentar la frecuencia fundamental y los armónicos sin representaciones falsas
- $\mathcal{L}_{\mathcal{A}}$ Utilizar los controles de ampliación para ampliar el espectro
- Utilizar los cursores para medir el espectro **The State**

### **Configuración de la forma de onda en el dominio de tiempo**

Antes de utilizar el modo FFT, necesita configurar la forma de onda en el dominio del tiempo (Y(t)). Para ello, siga estos pasos:

- **1.** Pulse **AUTOCONFIGURAR** para mostrar una forma de onda Y(t).
- **2.** Gire el mando **POSICIÓN VERTICAL** para centrar la forma de onda Y(t) verticalmente (cero divisiones).

De este modo se garantiza que la FFT mostrará un valor de CC verdadero.

**3.** Gire el mando **HORIZ POSICIÓN** hasta situar la parte de la forma de onda Y(t) que desea analizar en las ocho divisiones centrales de la pantalla.

El osciloscopio calcula el espectro de FFT mediante los 2.048 puntos centrales de la forma de onda en el dominio del tiempo.

- **4.** Gire el mando **VOLTS/DIV** para garantizar que toda la forma de onda permanece en pantalla. Si la forma de onda no queda completamente visible, puede que el osciloscopio muestre resultados de FFT erróneos (por la adición de componentes de frecuencia).
- **5.** Gire el mando **SEC/DIV** para proporcionar la resolución que desee en el espectro de FFT.
- **6.** Si es posible, establezca el osciloscopio para que muestre varios ciclos de señales.

Si gira el mando **SEC/DIV** para seleccionar un parámetro más rápido (menos ciclos), el espectro de FFT muestra un rango de frecuencias mayor y reduce la posibilidad de representaciones falsas de FFT. [\(Consulte la página 77,](#page-96-0) *[Representación fa](#page-96-0)lsa FFT*[.\)](#page-96-0) Sin embargo, el osciloscopio muestra también una menor resolución de frecuencia.

Para configurar la presentación de FFT, siga estos pasos:

- **1.** Pulse el botón **MENÚ MATEM.** para ver el menú Matemáticas.
- **2.** Pulse **Operación** ► **FFT**.
- **3.** Seleccione el canal **fuente de FFT matemática**.

En muchos casos, el osciloscopio puede producir un espectro de FFT útil, aunque no se dispare la forma de onda Y(t). Esto se cumple especialmente cuando la señal es periódica o aleatoria (con ruido).

*NOTA. Dispare y coloque cualquier forma de onda transitoria o de salva lo más cerca posible al centro de la pantalla.*

#### <span id="page-92-0"></span>**Frecuencia de Nyquist**

La frecuencia máxima que cualquier osciloscopio digitalizador en tiempo real puede medir sin errores corresponde a la mitad de la velocidad de muestra. Esta frecuencia se denomina frecuencia de Nyquist. La información de frecuencia por encima de la frecuencia de Nyquist se muestrea de manera deficiente, produciendo una representación falsa de FFT. [\(Consulte la página 77,](#page-96-0) *[Representación](#page-96-0) falsa FFT*[.\)](#page-96-0)

La función matemática transforma los 2.048 puntos centrales de la forma de onda en el dominio de tiempo en un espectro de FFT. El espectro de FFT resultante contiene 1.024 puntos que transcurren desde CC (0 Hz) hasta la frecuencia de Nyquist.

Normalmente, la pantalla comprime horizontalmente el espectro de FFT hasta 250 puntos, pero se puede utilizar la función Ampliar FFT para expandir el espectro de FFT y poder así ver más claramente los componentes de frecuencia de cada uno de sus 1.024 puntos de información.

*NOTA. La respuesta vertical del osciloscopio es lenta por encima de su ancho de banda (40 MHz, 60 MHz, 100 MHz o 200 MHz, según el modelo, o de 20 MHz cuando la opción de límite de ancho de banda se establece en SI). Por tanto, el espectro de FFT puede mostrar información de frecuencia válida superior al ancho de banda del osciloscopio. No obstante, la información de magnitudes próximas o superiores al ancho de banda no será exacta.*

### **Presentación del espectro de FFT**

Pulse el botón **MENÚ MATEM.** para mostrar el menú Matemáticas. Utilice las opciones para seleccionar el canal fuente, el algoritmo de ventana y el factor de ampliación de FFT. Sólo puede mostrar un espectro de FFT al mismo tiempo.

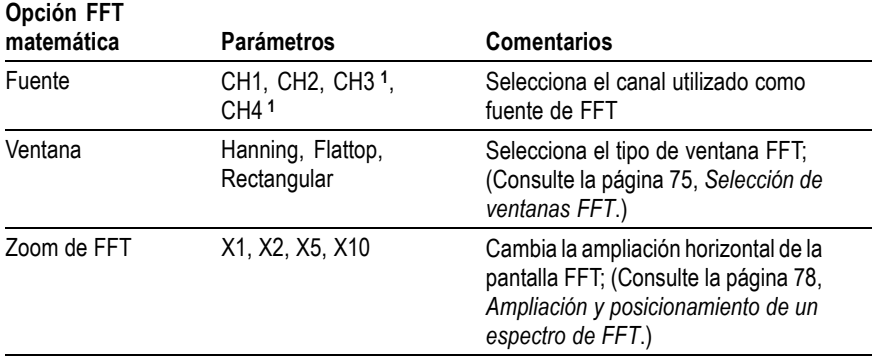

**1** Disponible sólo en osciloscopios de 4 canales.

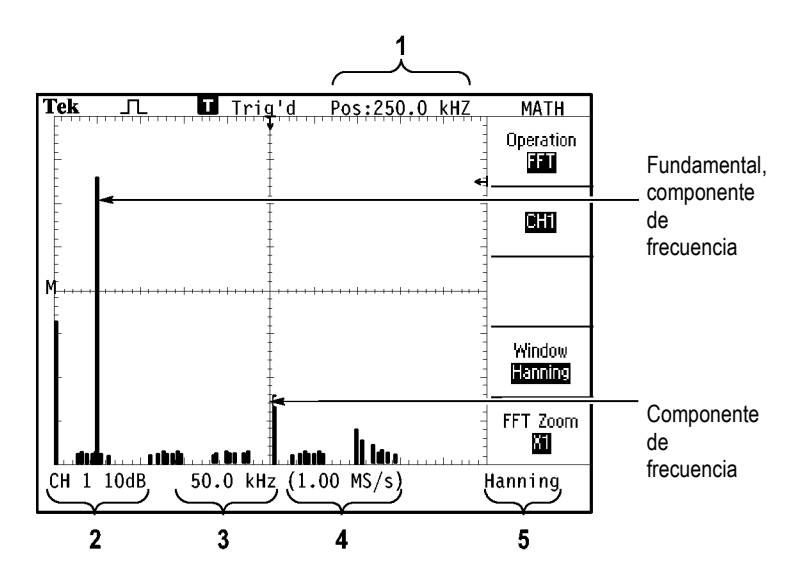

- **1.** Frecuencia de la línea central de la retícula.
- **2.** Escala vertical en dB por división (0 dB = 1  $V_{RMS}$ ).
- **3.** Escala horizontal en frecuencia por división.
- **4.** Velocidad de muestra en número de muestras por segundo.
- **5.** Tipo de ventana FFT.

### <span id="page-94-0"></span>**Selección de ventanas FFT**

Las ventanas reducen la fuga espectral del espectro de FFT. FFT presupone que la forma de onda Y(t) se repite indefinidamente. Con un número de ciclos entero (1, 2, 3...), la forma de onda Y(t) empieza y finaliza en la misma amplitud y no presenta discontinuidades en la forma de la señal.

Un número de ciclos no entero en el registro de la forma de onda hace que los puntos inicial y final de la forma de onda se encuentren en amplitudes diferentes. Las transiciones entre los puntos inicial y final causan discontinuidades en la señal que introduce señales transitorias de alta frecuencia.

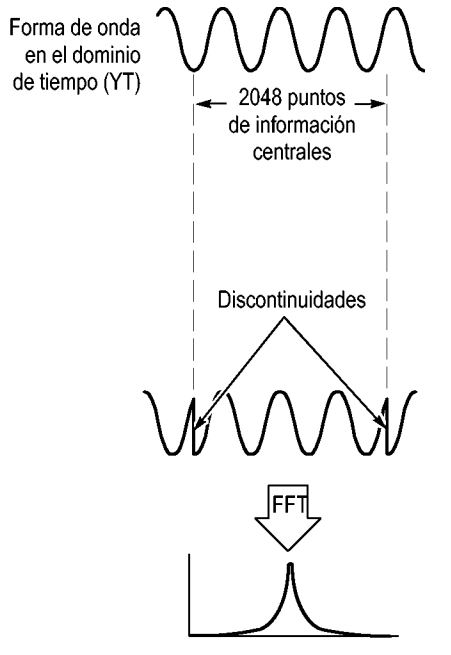

Sin ventanas

La aplicación de una ventana a la forma de onda Y(t) cambia la forma de onda para que los valores inicial y final queden próximos entre sí, lo que reduce las discontinuidades.

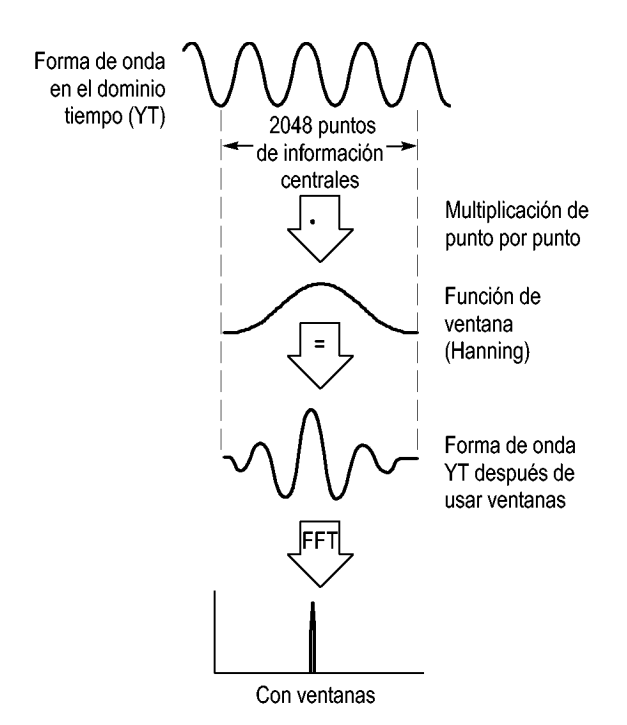

La función FFT matemática incluye tres opciones de ventana FFT. Existe un equilibrio entre la resolución de la frecuencia y la precisión de la amplitud en cada tipo de ventana. La ventana que se utiliza está determinada por lo que desea medir el usuario y por las características de la fuente de señal.

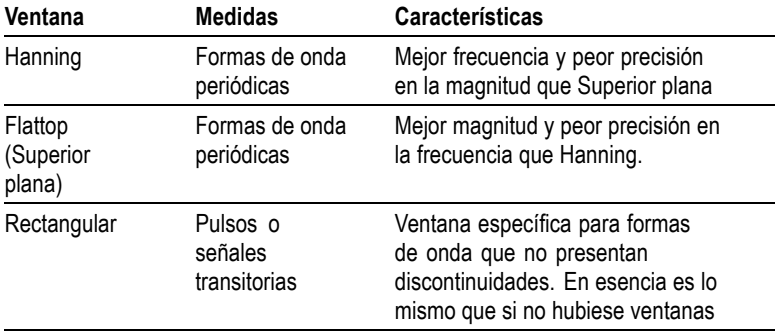

#### <span id="page-96-0"></span>**Representación falsa FFT**

Los problemas suceden cuando el osciloscopio adquiere una forma de onda en el dominio de tiempo que contiene componentes mayores que la frecuencia de Nyquist. [\(Consulte la página 73,](#page-92-0) *[Frecuencia de Nyquist](#page-92-0)*[.\)](#page-92-0) Los componentes de frecuencia superiores a la frecuencia de Nyquist se inframuestrean, aparecen como componentes de frecuencia menor que "se retienen" cerca de la frecuencia de Nyquist. Estos componentes incorrectos se denominan representaciones falsas.

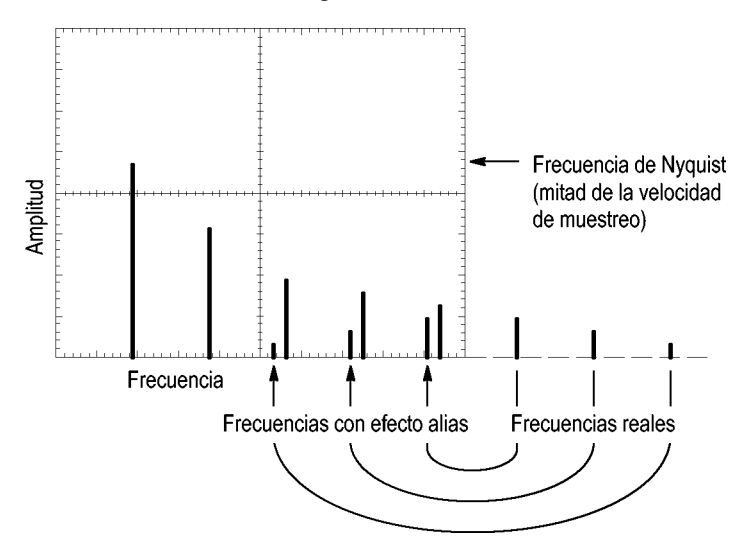

#### <span id="page-97-0"></span>**Eliminación de representaciones falsas**

Para eliminar representaciones falsas, pruebe las soluciones siguientes:

- ×. Gire el mando **SEC/DIV** hasta establecer la velocidad de muestra en un valor más rápido. Dado que el aumento de la velocidad de muestra incrementa la frecuencia de Nyquist, los componentes de frecuencia con efecto alias aparecen en su frecuencia correcta. Si se muestran varios componentes de frecuencia en pantalla, puede utilizar la opción Ampliar FFT para ampliar el espectro de FFT.
- Si no necesita ver componentes de frecuencia superior a 20 MHz, **The State** establezca la opción de límite de ancho de banda en SÍ.
- Coloque un filtro externo en la fuente de señal para limitar el ancho de banda de la forma de onda fuente a frecuencias inferiores a la de Nyquist.
- $\mathcal{C}$ Reconozca y haga caso omiso de las frecuencias con representación falsa.
- Utilice los controles de ampliación y los cursores para ampliar y п medir el espectro de FFT.

## **Ampliación y posicionamiento de un espectro de FFT**

Puede ampliar y utilizar cursores para tomar medidas en el espectro de FFT. El osciloscopio incluye la opción Ampliar FFT para ampliar horizontalmente. Para ampliar verticalmente, puede utilizar los controles verticales.

### **Ampliación y posición horizontal**

La opción Ampliar FFT permite ampliar horizontalmente el espectro de FFT sin cambiar la velocidad de muestra. Los factores de ampliación son X1 (predeterminado), X2, X5 y X10. Cuando el factor de ampliación es X1 y la forma de onda se centra en la retícula, el extremo izquierdo de la retícula vertical corresponde a 0 Hz y el extremo derecho a la frecuencia de Nyquist.

Cuando se cambia el factor de ampliación, el espectro de FFT se amplía alrededor de la línea central de la retícula. En otras palabras, el eje de ampliación horizontal es la línea central de la retícula.

Gire el mando **HORIZ POSICIÓN** en el sentido de las agujas del reloj para desplazar el espectro de FFT hacia la derecha. Pulse el botón **ESTABL. EN CERO** para situar el centro del espectro en la línea central de la retícula.

#### **Ampliación y posición vertical**

Los mandos verticales de canal se convierten en controles verticales de ampliación y posición para sus respectivos canales al mostrar el espectro de FFT. El mando VOLTS/DIV proporciona factores de magnificación de X0,5, X1 (predeterminada), X2, X5 y X10. El espectro de FFT se amplía verticalmente cerca del marcador M (punto de referencia de la forma de onda matemática situado en el borde izquierdo de la pantalla).

Gire el mando **POSICIÓN VERTICAL** en el sentido de las agujas del reloj para desplazar el espectro hacia arriba para el canal fuente.

### **Medida de un espectro de FFT con los cursores**

Puede tomar dos medidas en espectros de FFT: amplitud (en dB) y frecuencia (en Hz). Magnitud hace referencia a 0 dB, mientras que 0 dB equivale a  $1$   $V<sub>RMS</sub>$ .

Puede utilizar los cursores para tomar medidas con cualquier factor de ampliación. Para ello, siga estos pasos:

- **1.** Pulse el botón **CURSORES** para ver el menú Cursores.
- **2.** Pulse **Fuente** ► **Matem.**
- **3.** Pulse el botón de opción **Tipo** para seleccionar entre **Amplitud** o **Frecuencia**.
- **4.** Utilice el mando multiuso para desplazar los cursores 1 y 2.

Utilice los cursores horizontales para medir la amplitud y los cursores verticales para medir la frecuencia. Las opciones muestran la diferencia entre los dos cursores, el valor en la posición del cursor 1 y el valor en la posición del cursor 2. Delta corresponde al valor absoluto de cursor 1 menos cursor 2

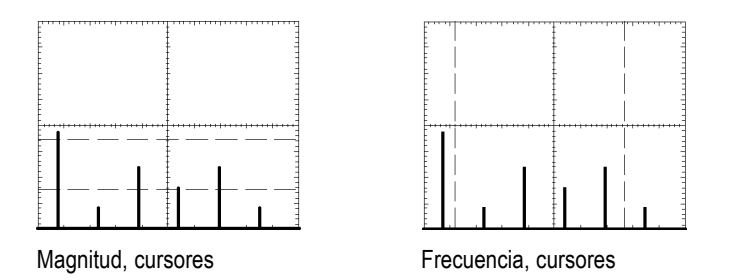

También puede tomar una medida de frecuencia sin utilizar los cursores. Para ello, gire el mando HORIZ POSICIÓN hasta situar un componente de frecuencia en la línea central de la retícula y lea la frecuencia en la parte superior derecha de la pantalla.

# **Unidad USB Flash y puertos para dispositivos**

En este capítulo se describe cómo utilizar los puertos de bus serie universal (USB) en el osciloscopio para realizar las tareas siguientes:

- Guardar y recuperar datos de forma de onda o de configuración, así como guardar una imagen de pantalla
- Imprimir una imagen de pantalla m.
- Transferir datos de forma de onda, datos de configuración o una L. imagen de pantalla a un ordenador
- L. Controlar el osciloscopio con comandos remotos

Para utilizar el software PC Communications, abra y consulte la ayuda en línea del software.

### **Puerto de la tarjeta USB Flash**

La parte delantera del osciloscopio tiene un puerto para una unidad USB Flash para el almacenamiento de archivos. El osciloscopio puede guardar y recuperar datos de la unidad flash.

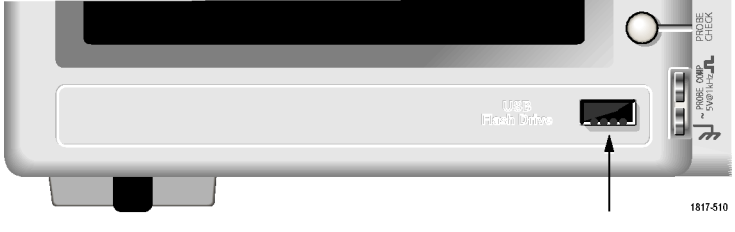

Puerto de la unidad USB Flash

*NOTA. El osciloscopio sólo admite unidades de flash con una capacidad de almacenamiento de 2 GB o inferior.*

Para conectar una unidad USB flash, siga estos pasos:

- **1.** Coloque la unidad USB flash en el puerto correspondiente del osciloscopio. Las unidades flash tienen un diseño adaptado para la instalación.
- **2.** Inserte completamente la unidad flash en el puerto.

En las unidades flash que disponen de un LED, el indicador "parpadea" cuando el osciloscopio escribe datos en la unidad o cuando los lee. El osciloscopio también muestra un símbolo de reloj para indicar que la unidad flash está activa.

Después de guardar o recuperar un archivo, el LED de la unidad (en su caso) deja de parpadear y desaparece el reloj del osciloscopio. También se muestra una línea de consejo para indicar que la operación de guardado o recuperación ha finalizado.

Para extraer una unidad USB flash, espere a que el LED de la unidad (en su caso) deje de parpadear o hasta que se muestre la línea de consejo indicando el final de la operación, tire del extremo de la unidad y extráigala del puerto.

### **Tiempo de lectura inicial de la unidad flash**

El osciloscopio lee la estructura interna de una unidad USB flash cada vez que instala una unidad. El tiempo de lectura dependerá del tamaño de la unidad flash, de cómo se ha formateado la unidad y del número de archivos guardados en la unidad.

*NOTA. Para acortar considerablemente el tiempo de lectura inicial de las unidades USB flash de 64 MB y de mayor capacidad, formatee la unidad en el ordenador.*

#### **Formateo de una unidad Flash**

La función de formateo borra todos los datos de la unidad USB flash. Para formatear una unidad flash, siga estos pasos:

- **1.** Inserte la unidad USB flash en el puerto correspondiente en la parte delantera del osciloscopio.
- **2.** Pulse el botón **UTILIDADES** para ver el menú Utilidades.
- **3.** Pulse **Utilidades del archivo** ► **Más** ► **Formato**.
- **4.** Seleccione **SI** para formatear la unidad flash.

#### **Capacidad de la unidad flash**

El osciloscopio puede almacenar los siguientes tipos y números de archivos por cada MB de memoria de la unidad USB flash:

- 5 operaciones para Guardar todo; [\(Consulte la página 87,](#page-106-0) *[Guardar](#page-106-0)* m. *todo arch*[.\)](#page-106-0) [\(Consulte la página 123,](#page-142-0) *[Guardar todo](#page-142-0)*[.\)](#page-142-0)
- 16 archivos de imagen de pantalla (la capacidad depende del П formato de la imagen); [\(Consulte la página 89,](#page-108-0) *[Guardar imagen](#page-108-0)*[.\)](#page-108-0) [\(Consulte la página 124,](#page-143-0) *[Guardar imagen](#page-143-0)*[.\)](#page-143-0)
- 250 archivos de configuración de osciloscopio (.SET); [\(Consulte la](#page-144-0)  $\mathcal{L}_{\mathcal{A}}$ página [125,](#page-144-0) *[Guardar configuración](#page-144-0)*[.\)](#page-144-0)
- **The State** 18 archivos de forma de onda (.CSV); [\(Consulte la página 126,](#page-145-0) *[Guardar forma de onda](#page-145-0)*[.\)](#page-145-0)

### **Convenciones de administración de archivos**

El osciloscopio utiliza las siguientes convenciones de gestión de archivos para el almacenamiento de datos:

- El osciloscopio comprueba el espacio disponible en la unidad USB flash antes de escribir archivos y muestra un mensaje de advertencia si no hay suficiente memoria disponible.
- El término "carpeta" se refiere a la ubicación de un directorio en la **The Co** unidad USB flash.
- La ubicación predeterminada para las funciones de guardado o **In the** recuperación de archivos es la carpeta actual.
- A:\ es la carpeta raíz.  $\mathcal{L}_{\mathcal{A}}$
- $\mathcal{L}_{\mathcal{A}}$ El osciloscopio restablece la carpeta actual en A:\ cuando se enciende el osciloscopio o al insertar una unidad USB flash tras encender el osciloscopio.
- Los nombres de archivo pueden tener entre uno y ocho caracteres  $\mathcal{L}_{\mathcal{A}}$ seguidos de un punto y de una extensión de entre uno y tres caracteres.
- El osciloscopio muestra los nombres largos de archivos creados en los sistemas operativos de un ordenador con el nombre de archivo corto del sistema operativo.
- $\mathcal{L}_{\mathcal{A}}$ Los nombres de archivos distinguen las mayúsculas y las minúsculas y se muestran en mayúsculas.

Puede utilizar el menú Utilidades de archivo para realizar las siguientes tareas:

- T. Presentar el contenido de la carpeta actual
- $\mathcal{L}_{\mathcal{A}}$ Seleccionar un archivo o una carpeta
- $\mathcal{L}_{\mathcal{A}}$ Navegar a otras carpetas
- $\mathcal{C}$ Crear, cambiar el nombre y eliminar archivos y carpetas
- Dé formato a la unidad USB flash

[\(Consulte la página 141,](#page-160-0) *[Utilidades del arch](#page-160-0)ivo para la unidad USB Flash*[.\)](#page-160-0)

### **Recuperación y guardado de archivos con una unidad USB Flash**

Existen dos formas de guardar archivos en una unidad USB flash:

- mediante el menú Guar./Rec
- ш mediante la función alternativa Guardar del botón PRINT

Puede usar las siguientes opciones del menú Guar./Rec para escribir los datos o recuperarlos de una unidad USB flash:

- E. Guardar imagen
- Guardar configuración E.
- $\Box$ Guardar forma de onda
- **The State** Recuperar configuración
- п recuperación de forma de onda

*NOTA. El botón PRINT puede usarse como botón GUARDAR para el almacenamiento rápido de los archivos de una unidad flash. Para obtener más información sobre cómo guardar varios archivos de una vez o imágenes de forma sucesiva, consulte Uso de las funciones Guardar del botón PRINT. [\(Consulte la página 87, Uso de la función G](#page-106-0)uardar del botón PRINT del panel fronta[l.\)](#page-106-0)*

#### **Opciones de Guardar imagen, Guardar configuración y Guardar forma de onda**

Puede guardar una imagen de pantalla, la configuración del osciloscopio o datos de una forma de onda en un archivo o en una unidad USB flash mediante el menú Guar./Rec.

Cada opción de guardado funciona de forma similar. Por ejemplo, para guardar un archivo de imagen de pantalla en una unidad flash, siga estos pasos:

- **1.** Inserte una tarjeta USB flash en el puerto correspondiente.
- **2.** Pulse **UTILIDADES** ► **Opciones** ► **Configurar impresora** y defina las opciones siguientes:

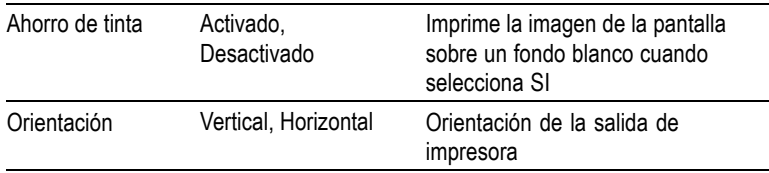

- **3.** Acceda a la pantalla que desea guardar.
- **4.** Pulse el botón del panel frontal **GUAR./REC**.
- **5.** Seleccione la opción **Acción** ► **Guardar imagen** ► **Guardar**.

El osciloscopio guarda la imagen de la pantalla en la carpeta actual y crea automáticamente el nombre del archivo. [\(Consulte la](#page-141-0) página [122,](#page-141-0) *[Guar./Rec](#page-141-0)*[.\)](#page-141-0)

#### **Recuperar configuración y Recuperar opciones de la forma de onda**

Puede recuperar la configuración del osciloscopio o datos de una forma de onda de un archivo en la unidad USB flash con el menú Guar./Rec.

Cada opción de recuperación funciona de forma similar. Por ejemplo, para recuperar un archivo de forma de onda de una unidad USB flash, siga estos pasos:

- **1.** Inserte la unidad USB flash con el archivo de forma de onda correspondiente en el puerto que corresponda en la parte delantera del osciloscopio.
- **2.** Pulse el botón del panel frontal **GUAR./REC**.
- **3.** Seleccione la opción **Acción** ► **Recuperar f. onda** ► **Seleccionar archivo**.

Puede usar la opción Cambiar carpeta para acceder a otra carpeta de la unidad flash.

**4.** Gire el mando multiuso para seleccionar el archivo de forma de onda que desea recuperar.

El nombre del archivo de la opción Recuperar cambia cuando se desplaza.

- <span id="page-106-0"></span>**5.** Seleccione la opción **A** y defina la ubicación de la memoria de referencia para recuperar la forma de onda como RefA o RefB. RefC y RefD están disponibles en los modelos con 4 canales.
- **6.** Pulse el botón de opción **Recuperar FnnnnCHx.CSV**, donde FnnnnCHx.CSV es el nombre del archivo de forma de onda.

*NOTA. Para las carpetas de la unidad flash que contengan un archivo de forma de onda, seleccione la opción GUAR./REC ► Acción ► Recuperar f. de onda ► A y defina la ubicación de la memoria de referencia para recuperar la forma de onda. El nombre del archivo se muestra en la opción Recuperar.[\(Consulte la página 122, Guar./Rec.\)](#page-141-0)*

### **Uso de la función Guardar del botón PRINT del panel frontal**

Puede definir el botón PRINT del panel frontal para escribir datos en la unidad USB flash como función alternativa. Para definir la función del botón PRINT para guardar datos, acceda a una de las siguientes opciones:

**GUAR./REC** ► **Guardar todo** ► **Botón PRINT** п

#### **UTILIDADES** ►**Opciones** ► **Configurar impresora COL**

*NOTA. Se enciende un LED junto al botón PRINT para indicar que está activa la función alternativa GUARDAR para escribir datos en la unidad USB flash.*

#### **Guardar todo arch**

La opción Guardar todo arch permite guardar la información actual del osciloscopio en archivos de la unidad USB flash. La acción Guardar todo arch requiere menos de 700 kB de espacio en la unidad flash.

Antes de poder guardar datos en la unidad USB flash, debe cambiar el botón PRINT del panel frontal para la función alternativa GUARDAR. Para ello, seleccione la opción **GUAR./REC** ► **Guardar todo** ► **Botón PRINT** ► **Guardar todo arch**.

Para guardar todos los archivos del osciloscopio en una unidad USB flash, siga estos pasos:

- **1.** Inserte una tarjeta USB flash en el puerto correspondiente.
- **2.** Para cambiar la carpeta designada como carpeta actual, utilice el botón de opción **Seleccionar carpeta**.

El osciloscopio crea una carpeta nueva dentro de la carpeta actual cada vez que pulsa el botón PRINT del panel frontal y genera automáticamente el nombre de la carpeta.

- **3.** Configure el osciloscopio para capturar los datos.
- **4.** Pulse el botón **PRINT** (GUARDAR).

El osciloscopio crea una carpeta nueva en la unidad flash y guarda la imagen en pantalla, los datos de forma de onda y los datos de configuración en archivos separados en esta nueva carpeta mediante el osciloscopio actual y la configuración del formato de archivo. El osciloscopio pone a la carpeta el nombre ALLnnnn. [\(Consulte la](#page-141-0) página [122,](#page-141-0) *[Guar./Rec](#page-141-0)*[.\)](#page-141-0)

Para ver una lista de archivos que la función Guardar todo arch crea, acceda al menú **UTILIDADES** ►**Utilidades del archivo**.

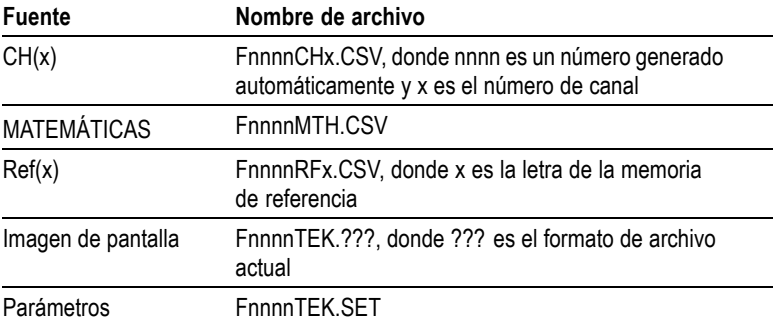
<span id="page-108-0"></span>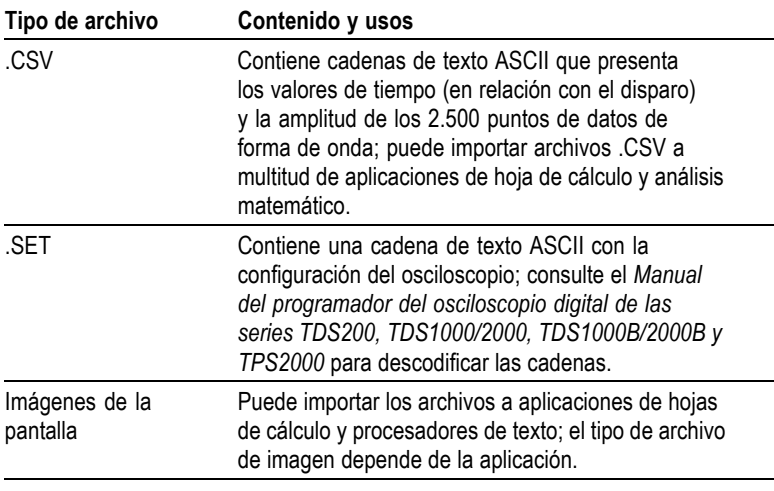

*NOTA. El osciloscopio almacena estos parámetros hasta que los cambie, aunque pulse el botón CONFIGURACIÓN PREDETERMINADA.*

#### **Guardar imagen**

Esta opción permite guardar la imagen de la pantalla del osciloscopio en un archivo llamado TEKnnnn.???, donde .??? es el formato de archivo actual de Guardar imagen. La siguiente tabla muestra los formatos de archivo.

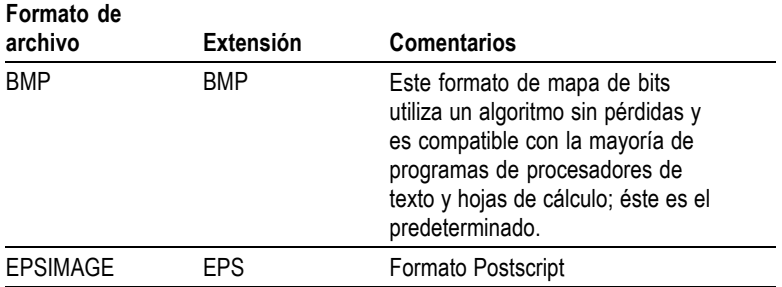

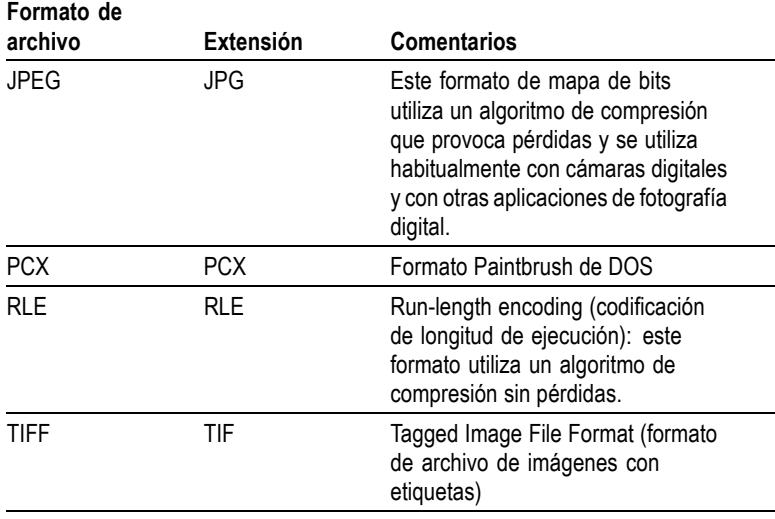

Antes de poder guardar datos en la unidad USB flash, debe cambiar el botón PRINT a la función alternativa GUARDAR. Para ello, seleccione la opción **GUAR./REC** ► **Guardar todo** ► **Botón PRINT** ► **Guardar imagen**. El botón GUARDAR LED junto al botón PRINT se enciende para señalar la función alternativa.

Para guardar una imagen en pantalla en una unidad USB flash, siga estos pasos:

- **1.** Inserte una tarjeta USB flash en el puerto correspondiente.
- **2.** Para cambiar la carpeta designada como carpeta actual, utilice el botón de opción **Seleccionar carpeta**.
- **3.** Acceda a la pantalla que desea guardar.
- **4.** Pulse el botón **PRINT** (GUARDAR).

El osciloscopio guarda la imagen en pantalla y crea automáticamente el nombre de archivo.

Para ver una lista de los archivos que crea la función Guardar imagen en archivo, puede acceder al menú **UTILIDADES** ► **Utilidades del archivo**.

# <span id="page-110-0"></span>**Puerto USB para dispositivos**

Puede usar un cable USB para conectar el osciloscopio a un ordenador o a una impresora PictBridge compatible. El puerto USB para dispositivos está en la parte trasera del osciloscopio.

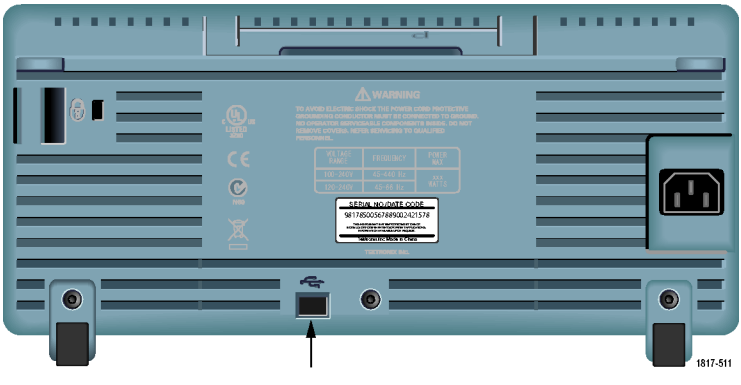

Puerto USB para dispositivos

# **Instalación del software PC Communications en un ordenador**

Antes de conectar el osciloscopio a un ordenador, instale el software PC Communications para ordenador desde el CD que se suministra con el osciloscopio.

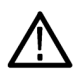

*PRECAUCIÓN. Si conecta el osciloscopio al ordenador antes de instalar el software, el ordenador no reconocerá el osciloscopio. El ordenador etiquetará el osciloscopio como dispositivo desconocido y no establecerá una comunicación con el osciloscopio. Para evitar que esto se produzca, instale el software en el ordenador antes de conectar el osciloscopio al ordenador.*

*NOTA. Asegúrese de que ha instalado la misma versión del software PC Communications que se proporcionaba con el osciloscopio o una versión posterior.*

*El software para su osciloscopio también está disponible mediante el buscador de software del sitio Web de Tektronix.*

Para instalar el software PC Communications, siga estos pasos:

- **1.** Inserte el CD-ROM que se suministró con el osciloscopio en la unidad de CD del ordenador. Aparecerá el asistente InstallShield en la pantalla.
- **2.** Siga las instrucciones en pantalla.
- **3.** Salga del asistente InstallShield.

# **Conexión a un ordenador**

Después de instalar el software en el ordenador, puede conectar el osciloscopio al ordenador.

*NOTA. Instale el software antes de conectar el osciloscopio al ordenador. [\(Consulte la página 91, Instalación del soft](#page-110-0)ware PC Communications en un ordenado[r.\)](#page-110-0)*

Para conectar el osciloscopio al ordenador, siga estos pasos:

- **1.** Encienda el osciloscopio.
- **2.** Inserte un extremo del cable USB en el puerto USB para dispositivos en la parte trasera del osciloscopio.
- **3.** Encienda el ordenador.
- **4.** Inserte el otro extremo del cable en el puerto USB correspondiente en el ordenador.
- **5.** Si se muestra el mensaje Nuevo hardware encontrado, siga las instrucciones en pantalla para el asistente para Nuevo hardware encontrado.

NO busque el hardware para instalar en la Web.

- **6.** Para sistemas Windows XP, siga estos pasos:
	- **a.** Si ve el cuadro de diálogo del dispositivo Tektronix PictBridge, haga clic en Cancelar.
	- **b.** Cuando el equipo lo indique, seleccione la opción que señala que Windows no debe conectarse a Windows Update y haga clic en Siguiente.
	- **c.** En la ventana siguiente, se muestra que está instalando software para un dispositivo USB de prueba y medición. Si no ve el software del dispositivo USB de prueba y medición, el software que se suministró con el osciloscopio no está correctamente instalado.
	- **d.** Seleccione la opción para instalar el software automáticamente (opción recomendada) y haga clic en Siguiente.

Windows instalará el controlador del osciloscopio.

**e.** Si no localiza el dispositivo USB de prueba y medición en el paso c, o si Windows no puede encontrar el controlador del software, el software que se suministró con el osciloscopio no está correctamente instalado.

En estas situaciones, haga clic en Cancelar para abandonar el asistente Nuevo hardware encontrado. NO deje que el asistente termine.

Desconecte el cable USB del osciloscopio e instale el software desde el CD que se suministró con el osciloscopio.

Vuelva a conectar el osciloscopio al ordenador y siga los pasos 6a, 6b, 6c y 6d.

- **f.** Haga clic en Finalizar.
- **g.** Si aparece un cuadro de diálogo que se llama Dispositivo de prueba y medición, seleccione lo que desea que Windows haga y haga clic en Aceptar.
- **7.** Para los sistemas Windows 2000:
	- **a.** Cuando el equipo lo indique, seleccione la opción que pide a Windows mostrar una lista de controladores conocidos y haga clic en Siguiente.
- **b.** En la siguiente ventana, seleccione el dispositivo USB de prueba y medición. Si no ve la selección del dispositivo USB de prueba y medición, el software que se suministró con el osciloscopio no está correctamente instalado.
- **c.** En la ventana siguiente, haga clic en Siguiente para que Windows instale el controlador del osciloscopio.

Windows instalará el controlador del osciloscopio.

**d.** Si no localiza el dispositivo USB de prueba y medición en el paso b, o si Windows no puede encontrar el controlador del software, el software que se suministró con el osciloscopio no está correctamente instalado.

En estas situaciones, haga clic en Cancelar para abandonar el asistente Nuevo hardware encontrado. NO deje que el asistente termine.

Desconecte el cable USB del osciloscopio e instale el software desde el CD que se suministró con el osciloscopio.

Vuelva a conectar el osciloscopio al ordenador y siga los pasos 7a, 7b y 7c.

- **8.** Cuando se le indique, haga clic en Finalizar.
- **9.** Si Windows le solicita que inserte un CD, haga clic en Cancelar.
- **10.** Ejecute el software PC Communications en el ordenador.
- **11.** Si el osciloscopio y el ordenador no se comunican, consulte la ayuda en línea y la documentación de PC Communications.

### **Conexión a un sistema GPIB**

Si desea establecer una comunicación entre el osciloscopio y un sistema GPIB, use un adaptador TEK-USB-488 y siga estos pasos:

**1.** Conecte el osciloscopio a un adaptador TEK-USB-488 con un cable USB.

El apéndice Accesorios cuenta con información sobre cómo pedir un adaptador. [\(Consulte la página 169,](#page-188-0) *[Accesorios](#page-188-0)*[.\)](#page-188-0)

- **2.** Conecte el adaptador TEK-USB-488 al sistema GPIB mediante el cable GPIB.
- **3.** Pulse el botón de opción **UTILIDADES** ► **Opción** ► **Configurar GPIB** ► **Dirección** para seleccionar la dirección adecuada para el adaptador o use el mando multiuso. La dirección GPIB predeterminada es 1.
- **4.** Ejecute el software GPIB en el sistema GPIB.
- **5.** Si el osciloscopio y el sistema GPIB no se comunican, consulte la información en el software para el sistema GPIB, así como el manual del usuario para el adaptador TEK-USB-488 para resolver el problema.

### **Entrada de comandos**

*NOTA. Para obtener información completa sobre comandos, consulte el Manual 071-1075-XX del programador del osciloscopio digital de las series TDS200, TDS1000/2000, TDS1000B/2000B y TPS2000.*

### **Conexión a una impresora**

Cuando conecta el osciloscopio a una impresora compatible con PictBridge, el osciloscopio y la impresora se pueden encender o apagar. Para conectar el osciloscopio a una impresora compatible con PictBridge, siga estos pasos:

- **1.** Inserte un extremo del cable USB en el puerto USB para dispositivos en el osciloscopio.
- **2.** Inserte el otro extremo del cable en el puerto PictBridge en una impresora PictBridge compatible. Consulte la documentación del producto para que la impresora ubique el puerto.
- **3.** Para comprobar la conexión, configure el osciloscopio para imprimir de acuerdo con las instrucciones siguientes.

*NOTA. La impresora reconoce el osciloscopio sólo cuando está encendida.*

Si el osciloscopio le pide conectarse a una impresora y si ya está conectada, debe encender la impresora.

### <span id="page-116-0"></span>**Imprimir una imagen de pantalla**

Para configurar una impresora PictBridge compatible, siga estos pasos:

- **1.** Encienda el osciloscopio y la impresora.
- **2.** Pulse la opción **UTILIDADES** ► **Opciones** ► **Configurar impresora** ► **Botón PRINT** y seleccione la opción **Impresiones**.
- **3.** Configure la opción **Ahorrador de tinta** en **SI**, que es la configuración predeterminada.
- **4.** Pulse los botones de opción  **más p. 2 de 3** y  **más p. 3 de 3** para configurar la impresora. El osciloscopio se comunica con la impresora y sólo muestra las opciones y los valores compatibles con la impresora.

Si no está seguro de la configuración adecuada, seleccione Predeterminado en cada caso.

**5.** Para imprimir una imagen de pantalla, pulse el botón del panel frontal **PRINT**.

El osciloscopio tarda unos segundos en capturar la imagen de la pantalla. Los parámetros de la impresora y la velocidad de impresión determinan el tiempo necesario para imprimir los datos. Puede que se requiera tiempo adicional, según el formato seleccionado.

*NOTA. Puede utilizar el osciloscopio mientras la impresora imprime.*

**6.** Si la impresión falla, compruebe que el cable USB está conectado al puerto PictBridge de la impresora e inténtelo de nuevo.

*NOTA. El osciloscopio almacena estos parámetros hasta que los cambie, aunque pulse el botón CONFIGURACIÓN PREDETERMINADA o apague el osciloscopio.*

*NOTA. Para detener el envío de imágenes de pantalla a la impresora, pulse Cancelar impresión.*

# <span id="page-118-0"></span>**Referencia**

En este capítulo se describen los menús y los detalles operativos asociados a cada control o botón de menú del panel frontal.

# **Adquisición**

Pulse el botón ADQUISICIÓN para establecer los parámetros de adquisición.

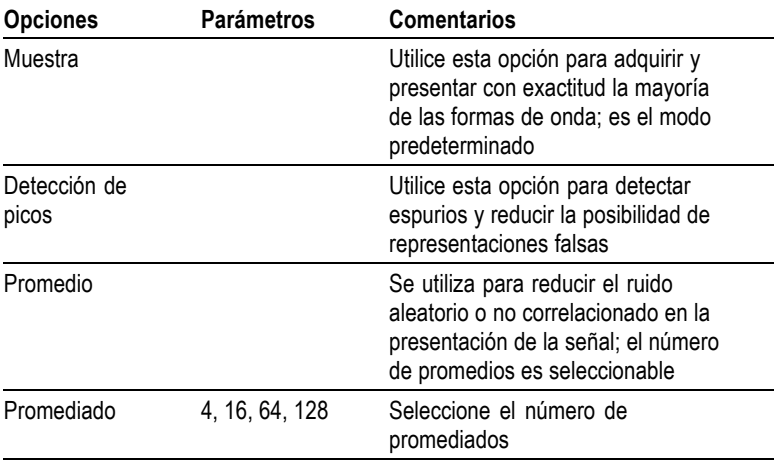

#### **Puntos clave**

Si sondea una señal de onda cuadrada que contenga espurios intermitentes y estrechos, la forma de onda mostrada variará según el modo de adquisición elegido.

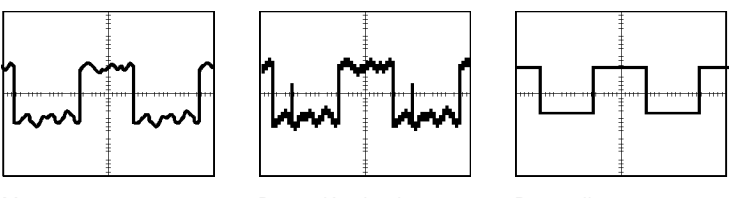

Muestra Detección de picos Promedio

**Muestra.** Utilice el modo de adquisición de muestras para adquirir 2.500 puntos y mostrarlos en el parámetro SEC/DIV. El modo de muestra es el predeterminado.

Intervalos de adquisición de muestras (2.500)

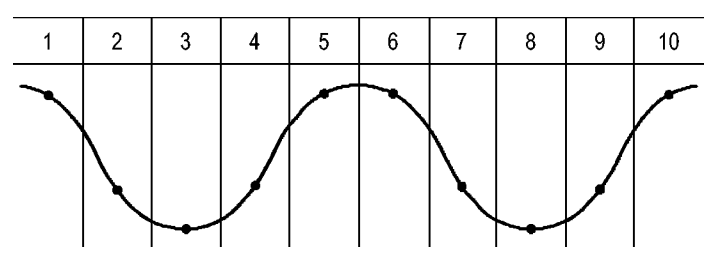

• Puntos de muestra

El modo de muestra adquiere un punto de muestra en cada intervalo.

El osciloscopio muestrea los valores a la tasa siguiente:

- п Mínimo de 500 MS/s para los modelos de 40 MHz
- п Máximo de 1 GS/s para los modelos de 60 MHz o 100 MHz
- Máximo de 2 GS/s para los modelos de 200 MHz п

A valores de 100 ns y más rápidos, esta velocidad de muestra no adquiere 2.500 puntos. En este caso, un procesador digital de señales interpola puntos entre los puntos muestreados y crea un registro de la forma de onda de 2.500 puntos.

**Detección de picos.** Utilice el modo de detección de picos para detectar espurios tan estrechos como de 10 ns y limitar la posibilidad de representaciones falsas. Este modo es eficaz cuando se opera con el valor SEC/DIV de 5 ms/div o más lento.

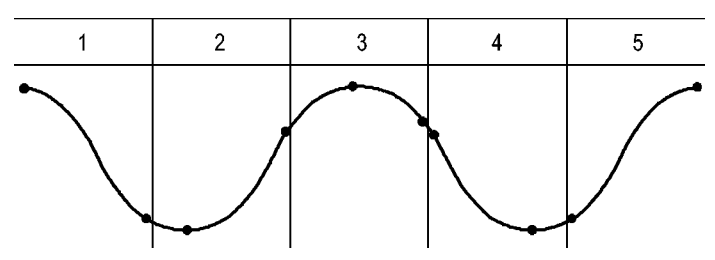

Intervalos de adquisición de detección de picos (1.250)

• Puntos de muestra presentados

El modo de detección de picos muestra los voltajes máximo y mínimo adquiridos en cada intervalo.

*NOTA. Si establece SEC/DIV en 2,5 ms/div o más rápido, el modo de adquisición pasa a ser de muestra porque la velocidad de muestra es suficientemente rápida y no es necesario utilizar la detección de picos. El osciloscopio no presenta un mensaje que indique que el modo ha pasado a ser de muestra.*

Cuando existe suficiente ruido en la forma de onda, una pantalla típica de detección de picos muestra grandes áreas en negro. El osciloscopio presenta esta área con líneas diagonales para mejorar el rendimiento de la presentación.

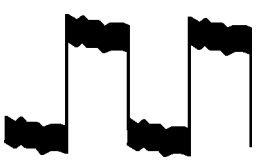

Pantalla típica de detección de picos

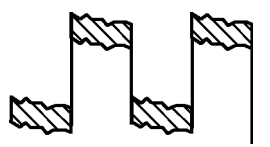

Pantalla de detección de picos de TDS1000B/2000B

**Promedio.** Use el modo de adquisición Promediado para reducir ruidos aleatorios o no relacionados en la señal que se desea mostrar. Los datos se adquieren en modo de muestra y, a continuación, se promedian varias formas de onda.

Seleccione el número de adquisiciones (4, 16, 64 ó 128) que se van a promediar para la forma de onda.

<span id="page-121-0"></span>**Botón ACTIVAR/PARAR.** Pulse el botón ACTIVAR/PARAR cuando desee que el osciloscopio adquiera formas de onda continuamente. Pulse de nuevo el botón para detener la adquisición.

**Botón SEC. ÚNICA.** Pulse el botón SEC. ÚNICA cuando desee que el osciloscopio adquiera una sola forma de onda y se detenga. Cada vez que pulse el botón SEC. ÚNICA, el osciloscopio comienza a adquirir otra forma de onda. Cuando detecta un disparo, completa la adquisición y se detiene.

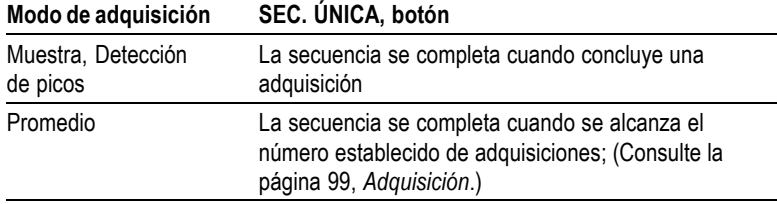

**Pantalla de modo de exploración.** Puede utilizar el modo de adquisición de exploración horizontal (denominado también modo "roll") para supervisar continuamente señales que cambian despacio. El osciloscopio muestra, de izquierda a derecha de la pantalla, las actualizaciones de forma de onda y borra los puntos anteriores a medida que muestra los nuevos puntos. Una sección de la pantalla, de una división, vacía y móvil, separa la nueva forma de onda de la anterior.

El osciloscopio cambia al modo de adquisición de exploración cuando se gira el mando SEC/DIV a 100 ms/div o más lenta, y se selecciona la opción de modo automático de MENÚ DISPARO.

Para desactivar el modo de exploración, pulse el botón MENÚ DISPARO y establezca la opción de modo en Normal.

**Detención de la adquisición.** Mientras se ejecuta la adquisición, la forma de presentación de forma de onda está activa. Al detener la adquisición (cuando se pulsa el botón ACTIVAR/PARAR) la presentación se detiene. En cualquiera de los modos, la presentación de forma de onda se puede escalar o colocar con los controles verticales y horizontales.

### **Rango automático**

Al pulsar el botón RANGO AUTOM., el osciloscopio activa y desactiva la función de rango automático. Se enciende un LED junto al botón RANGO AUTOM. que indica cuándo está activa la función.

Esta función ajusta automáticamente los valores de configuración para rastrear una señal. Si cambia la señal, la configuración continúa rastreándola. Al encender el osciloscopio, el rango automático está siempre inactivo.

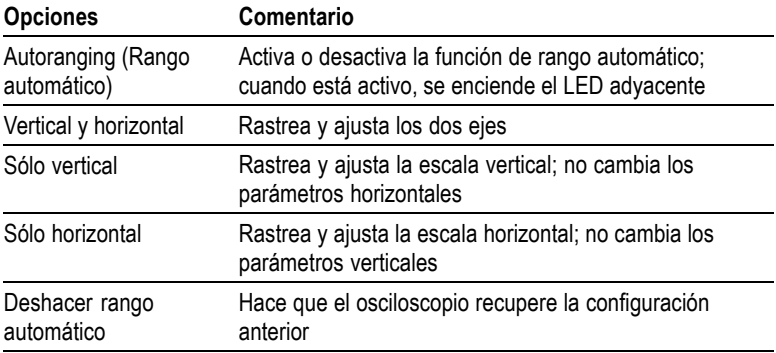

Las siguientes condiciones hacen que el rango automático ajuste los parámetros:

- Demasiados o demasiados pocos períodos de forma de onda para **I** que la presentación de la fuente de disparo sea clara (salvo en Sólo vertical)
- Amplitud de forma de onda demasiado grande o demasiado  $\mathcal{L}_{\mathcal{A}}$ pequeña (salvo para Sólo horizontal)
- El nivel de disparo ideal cambia П

Al pulsar el botón RANGO AUTOM., el osciloscopio ajusta los controles para generar una presentación útil de la señal de entrada.

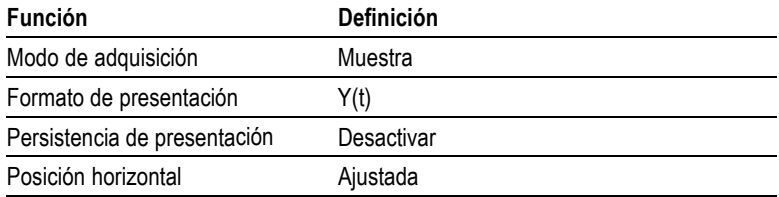

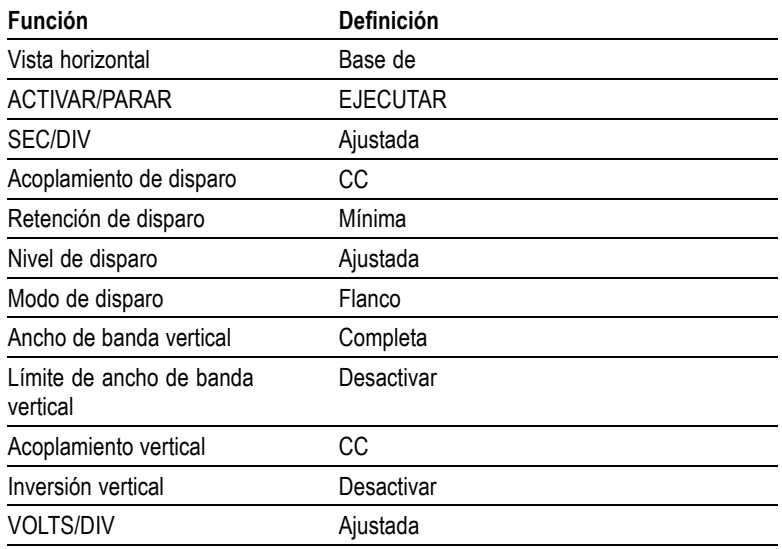

Los siguientes cambios en la configuración del osciloscopio desactivan el rango automático:

- VOLTS/DIV desactiva el rango automático vertical L.
- SEC/DIV desactiva el rango automático horizontal  $\overline{\phantom{a}}$
- Presentar o eliminar una forma de onda de canal **COL**
- $\overline{\phantom{a}}$ Parámetros de disparo
- Modo de adquisición de secuencia única m.
- $\mathcal{L}_{\mathcal{A}}$ Recuperar una configuración
- Formato de presentación XY  $\overline{\phantom{a}}$
- $\overline{\phantom{a}}$ Persistencia

La función de rango automático suele ser más útil que la de autoconfiguración en las siguientes situaciones:

- Analizar una señal cambiante dinámicamente
- ш Comparar rápidamente varias señales sin ajustar el osciloscopio. Resulta muy útil si necesita utilizar dos sondas a la vez o si necesita utilizar una sonda con una mano mientras sostiene algo con la otra.
- Controlar qué parámetros ajusta automáticamente el osciloscopio. L.

Si las señales varían en frecuencia, pero tienen amplitudes parecidas, puede utilizar el rango automático Sólo horizontal. El osciloscopio ajustará los parámetros horizontales, pero dejará sin cambios los parámetros verticales. Así, puede estimar visualmente la amplitud de la señal sin tener que preocuparse por los cambios en la escala vertical. El rango automático Sólo vertical funciona de forma parecida: ajustando los parámetros verticales y dejando sin cambios los horizontales.

# **Autoconfigurar**

Al pulsar el botón AUTOCONFIGURAR, el osciloscopio identifica el tipo de forma de onda y ajusta los controles para generar una presentación útil de la señal de entrada.

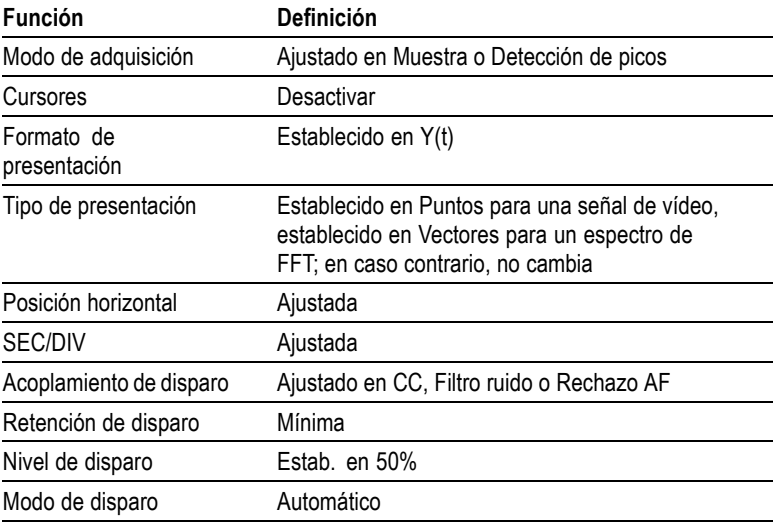

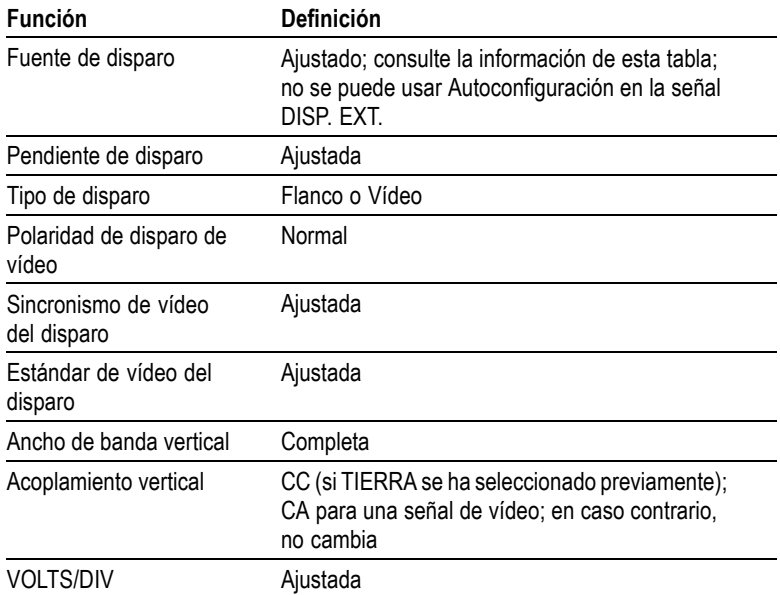

La función de autoconfiguración examina todos los canales en busca de señales y muestra las formas de onda correspondientes. La autoconfiguración determina el disparo según las condiciones siguientes:

- Si varios canales tienen señales, el osciloscopio muestra el canal ш con la señal de menor frecuencia.
- Si no se encuentran señales, el osciloscopio muestra el canal con el  $\mathcal{L}_{\mathcal{A}}$ menor número en el momento de iniciar Autoconfigurar.
- Si no se encuentran señales y no se muestran canales, el  $\Box$ osciloscopio muestra y utiliza el canal 1.

Cuando se utiliza la autoconfiguración y el osciloscopio no determina el tipo de señal, el dispositivo ajusta la escala horizontal y la escala vertical y, a continuación, toma las medidas automáticas de valor medio y pico a pico.

La función de autoconfiguración suele ser más útil que la de rango automático en las siguientes situaciones:

- $\mathcal{L}_{\mathcal{A}}$ Solucionar problemas de una señal estable.
- П Ver automáticamente las medidas de la señal.
- T. Cambiar fácilmente la forma de presentación de la señal. Por ejemplo, ver sólo un ciclo de la forma de onda, o el flanco de subida de la forma de onda.
- Ver señales de vídeo o de FFT.

#### **Onda sinusoidal**

Cuando se utiliza la función de autoconfiguración y el osciloscopio determina que la señal es similar a una onda sinusoidal, éste presenta las opciones siguientes:

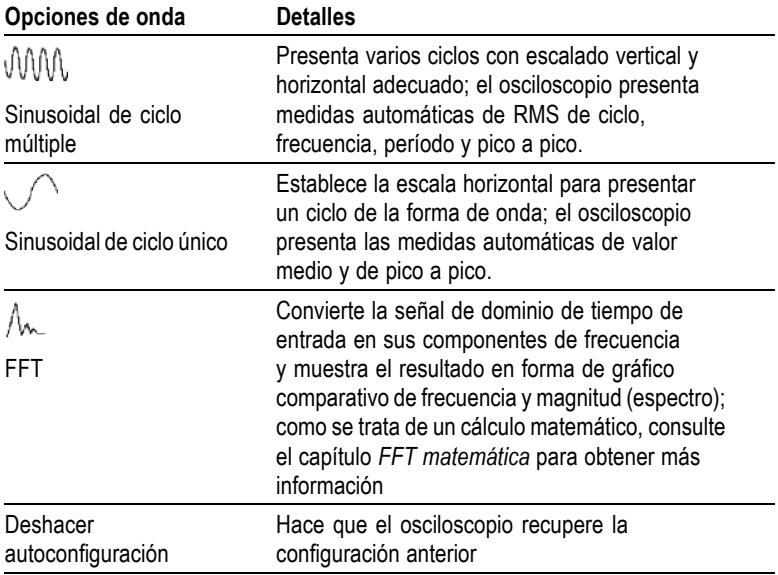

#### **Onda o pulso cuadrado**

Cuando se utiliza la función de autoconfiguración y el osciloscopio determina que la señal es similar a una onda o pulso cuadrado, éste presenta las opciones siguientes:

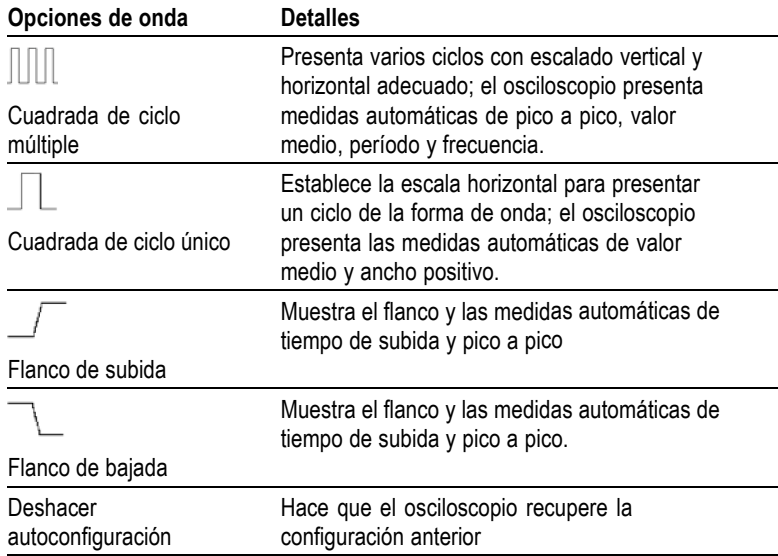

#### **Señal de vídeo**

Cuando se utiliza la función de autoconfiguración y el osciloscopio determina que la señal es de vídeo, éste presenta las opciones siguientes:

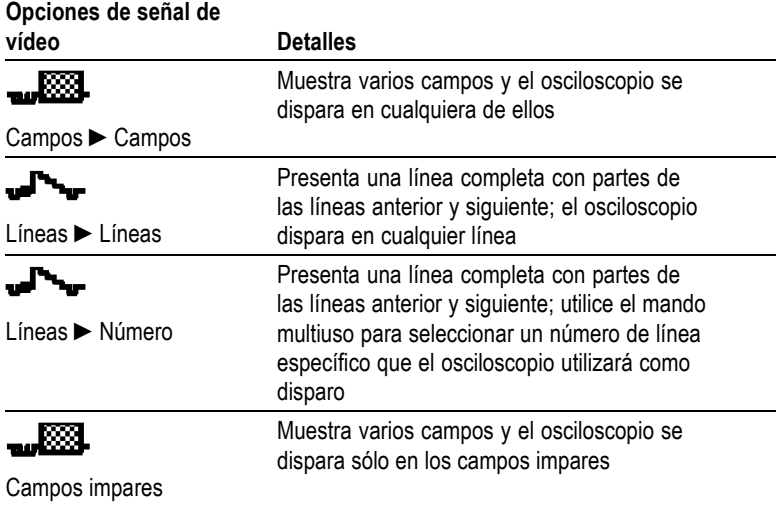

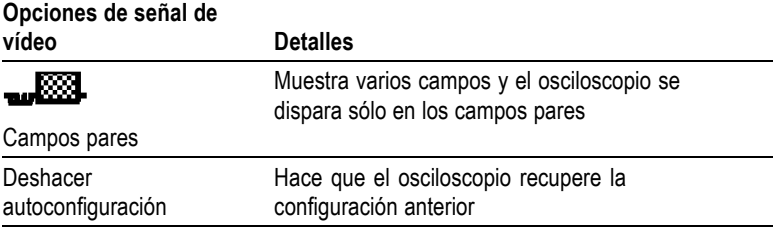

*NOTA. La autoconfiguración de vídeo establece la opción de tipo de presentación en modo de puntos.*

### **Cursores**

Pulse el botón CURSORES para mostrar los cursores de medida y el menú Cursores y, a continuación, utilice el mando multiuso para cambiar la posición de un cursor.

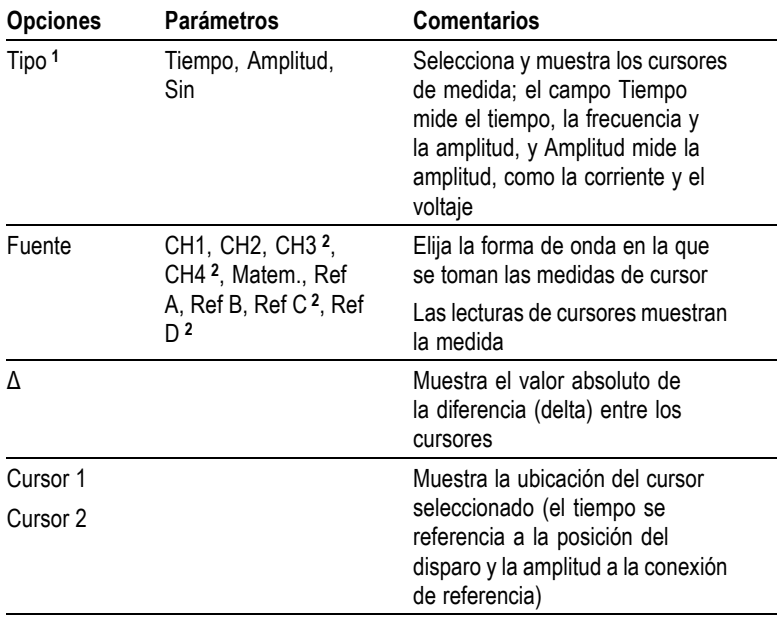

**1** Para una fuente de FFT matemática, mide la frecuencia y la magnitud.

**2** Disponible sólo en osciloscopios de 4 canales.

Los valores delta (Δ) varían con los diferentes tipos de cursores:

- Los cursores de tiempo muestran  $\Delta t$ ,  $1/\Delta t$  y  $\Delta V$  (o  $\Delta I$ ,  $\Delta VV$ , etc.)  $\Box$
- Los cursores de amplitud y de magnitud (fuente FFT matemática) п muestran ΔV, ΔI, ΔVV, etc.
- Los cursores de frecuencia (fuente FFT matemática) muestran п 1/ΔHz y ΔdB

*NOTA. El osciloscopio debe mostrar una forma de onda para que los cursores y las lecturas de cursor aparezcan.*

*NOTA. El osciloscopio muestra los valores de tiempo y de amplitud para cada forma de onda al utilizar cursores de tiempo.*

#### **Puntos clave**

**Desplazamiento del cursor.** Utilice el mando multiuso para desplazar el Cursor 1 o el Cursor 2. Puede desplazar los cursores sólo mientras se muestre el menú Cursores. El cursor activo se representa con una línea continua.

Amplitud, cursores Tiempo, cursores

#### **Configuración predeterminada**

Pulse el botón CONFIGURACIÓN PREDETERMINADA para recuperar la mayoría de los valores de control y opción de fábrica, pero no todos. El Apéndice D muestra los valores predeterminados que se recuperarán.

### **Pantalla**

Pulse el botón PANTALLA para elegir la manera en que se presentan las formas de onda y cambiar el aspecto de la presentación completa.

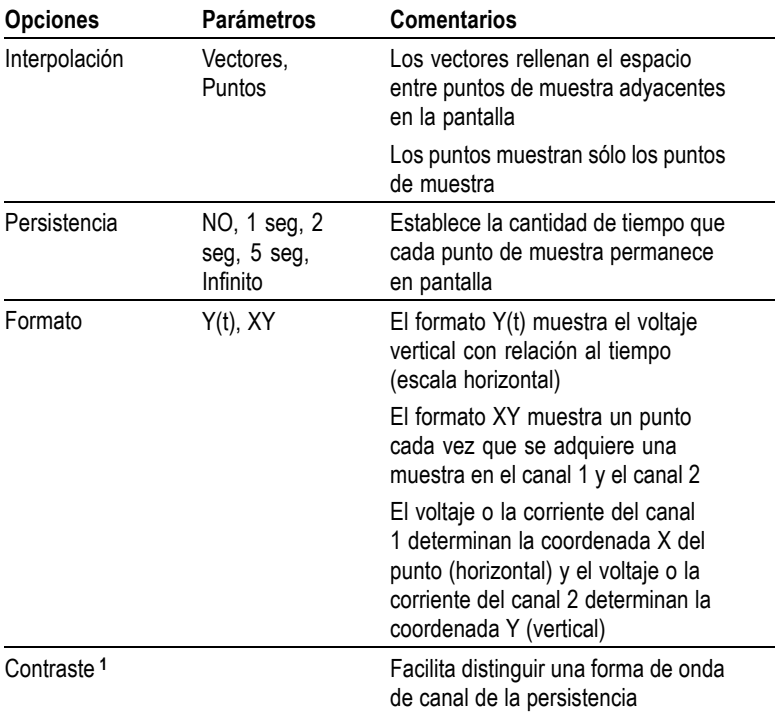

**1** Utilice el mando multiuso para ajustarlo.

Según el tipo, las formas de onda se mostrarán en tres estilos distintos: sólido, atenuado y discontinuo.

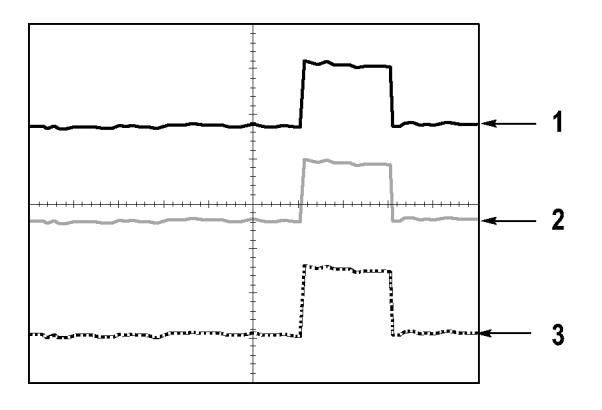

**1.** Una forma de onda sólida indica una presentación de forma de onda (activa) de canal. La forma de onda permanece sólida cuando la adquisición se detiene si no se han cambiado controles que hagan que la precisión de la presentación sea incierta.

Se pueden cambiar los controles verticales y horizontales en adquisiciones detenidas.

**2.** Para los modelos TDS1000B (pantallas monocromo), las formas de ondas de referencia o las formas de onda con persistencias se muestran atenuadas.

En los modelos TDS2000B (pantallas en color), las formas de onda de referencia aparecen en blanco y las formas de onda a las que se ha aplicado persistencia aparecen del mismo color que la forma de onda principal, pero con menor intensidad.

**3.** Una línea discontinua indica que la presentación de forma de onda ya no coincide con los controles. Esto se produce cuando se detiene la adquisición y se cambia el valor de un control que el osciloscopio no puede aplicar a la forma de onda mostrada. Por ejemplo, cambiar los controles de disparo en una adquisición detenida provoca una forma de onda de línea discontinua.

#### **Puntos clave**

**Persistencia.** El osciloscopio muestra datos de forma de onda de persistencia con menos intensidad que los datos de forma de onda "activa". Cuando la persistencia se establece en Infinito, los puntos de registro se acumulan hasta que se cambia un control.

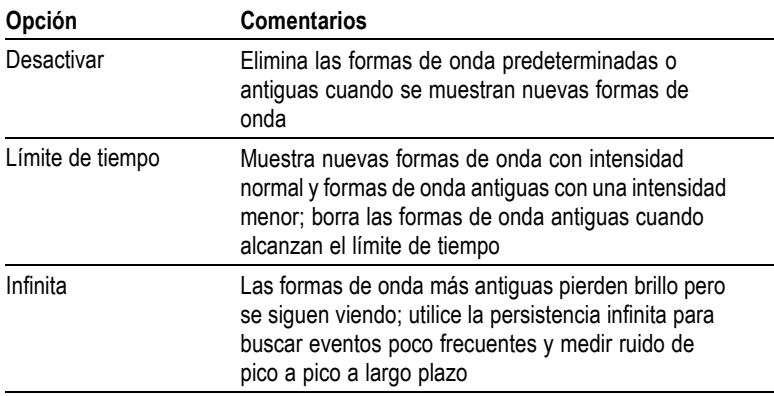

**Formato XY.** Utilice el formato de presentación XY para analizar diferencias entre fases, como las representadas por las figuras de Lissajous. Este formato traza el voltaje del canal 1 y el voltaje del canal 2, donde el canal 1 corresponde al eje horizontal y el canal 2 al vertical. El osciloscopio utiliza el modo de adquisición de muestras no disparado y muestra los datos en forma de puntos. La velocidad de muestreo se establece en una megamuestra por segundo (MS/s).

*NOTA. El osciloscopio puede capturar una forma de onda en modo Y(t) normal y a cualquier velocidad de muestreo. Puede ver la misma forma de onda en modo XY. Para ello, detenga la adquisición y cambie el formato de pantalla a XY.*

En formato XY, los controles funcionan del modo siguiente:

- Los controles VOLTS/DIV y POSICIÓN VERTICAL del canal 1  $\mathcal{L}_{\mathcal{A}}$ establecen la escala horizontal y la posición.
- Los controles VOLTS/DIV y POSICIÓN VERTICAL del canal 2 T. siguen estableciendo la escala horizontal y la posición.

Las siguientes funciones no funcionan en el formato de pantalla XY.

- Autoconfiguración (restablece el formato de pantalla Y(t)) п
- $\blacksquare$ Rango automático
- ш Medidas automáticas
- $\sim$ Cursores
- Formas de onda matemáticas o de referencia **COL**
- GUAR./REC. ► Guardar todo ш
- $\mathcal{L}_{\mathcal{A}}$ Controles de base de tiempos
- **The State** Controles de disparo

# **Ayuda**

Pulse el botón AYUDA para mostrar el menú Ayuda. Los temas abarcan todas las opciones y controles de menú del osciloscopio. [\(Consulte la](#page-15-0) página [x,](#page-15-0) *[Ayuda, sistema](#page-15-0)*[.\)](#page-15-0)

# **Horizontal**

Puede utilizar las opciones horizontales para configurar dos vistas de una forma de onda, cada una con sus propias escala y posición horizontales. La lectura de posición horizontal muestra el tiempo representado por la línea central de la pantalla, con el tiempo de disparo establecido en cero. Al cambiar la escala horizontal, la forma de onda se expande o se contrae alrededor de la línea central de la pantalla.

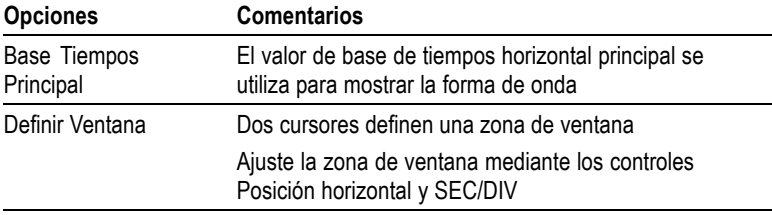

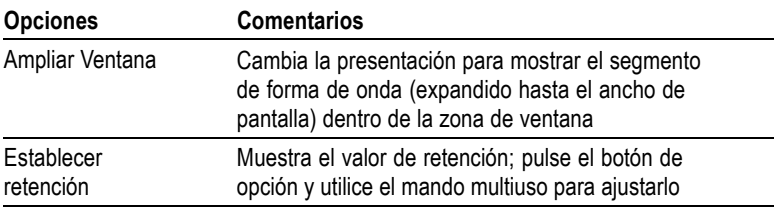

*NOTA. Puede pulsar los botones de opción horizontal para conmutar entre una presentación entera de forma de onda y una parte ampliada de ella.*

Una lectura situada en la parte superior derecha de la pantalla muestra la posición horizontal actual en segundos. Una **M** indica la base de tiempos principal y una **W** la base de tiempos de ventana. El osciloscopio muestra además la posición horizontal mediante un icono de flecha en la parte superior de la retícula.

#### **Mandos y botones**

**Mando HORIZ POSICIÓN.** Utilice este mando para controlar la posición del disparo con relación a la línea central de la pantalla.

El punto de disparo se puede establecer también a la izquierda o a la derecha de la pantalla. El número máximo de divisiones a la izquierda depende del parámetro (de base de tiempos) de escala horizontal. En la mayoría de las escalas, el máximo es de al menos 100 divisiones. Colocar el punto de disparo fuera de la pantalla, a la izquierda, se denomina barrido retardado.

**Botón ESTABL. EN CERO.** Utilice este botón para establecer la posición horizontal en cero.

**Mando SEC/DIV (escala horizontal).** Utilice este botón para cambiar la escala de tiempo horizontal y ampliar o comprimir la forma de onda.

#### **Puntos clave**

**SEC/DIV.** Si la adquisición de forma de onda se detiene (con el botón ACTIVAR/PARAR o SEC. ÚNICA), el control SEC/DIV expande o comprime la forma de onda. Utilícelo para ampliar un detalle de la forma de onda.

**Pantalla de modo de exploración (modo "Roll").** Cuando el control SEC/DIV se establece en 100 ms/div o más lento y el modo de disparo se establece en Automático, el osciloscopio entra en el modo de adquisición de exploración. En este modo, la forma de onda muestra actualizaciones de izquierda a derecha. No existe control de disparo ni de posición horizontal de formas de onda durante el modo de exploración. [\(Consulte la página 102,](#page-121-0) *[Pantalla de modo](#page-121-0) de exploración*[.\)](#page-121-0)

**Zona de ventana.** Utilice la opción Zona de ventana para definir un segmento de forma de onda y ver más detalles (ampliación). El valor de base de tiempos de ventana no puede ser más lento que el valor de base de tiempos principal.

Barras verticales definen la zona de ventana

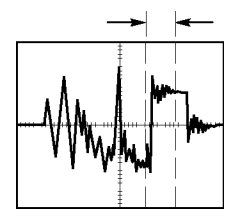

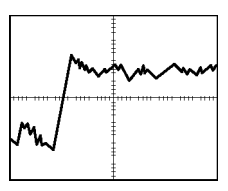

Base de tiempos principal mostrada Zona de ventana mostrada

**Ventana.** Expande la zona de ventana hasta cubrir toda la pantalla. Se utiliza para cambiar entre dos bases de tiempos.

*NOTA. Cuando se cambia entre las vistas principal, zona de ventana o ventana, el osciloscopio borra cualquier forma de onda guardada en pantalla mediante persistencia. La persistencia se borra con los cambios de menús horizontales.*

**Retención.** La retención puede ayudar a estabilizar la presentación de formas de onda complejas. [\(Consulte la página 137,](#page-156-0) *[Retención](#page-156-0)*[.\)](#page-156-0)

# **Matemáticas**

Pulse el botón MENÚ MATEM. para mostrar las operaciones matemáticas de forma de onda. Pulse el botón MENÚ MATEM. de nuevo para eliminar las formas de onda matemáticas. [\(Consulte la](#page-161-0) página [142,](#page-161-0) *[Controles verticales](#page-161-0)*[.\)](#page-161-0)

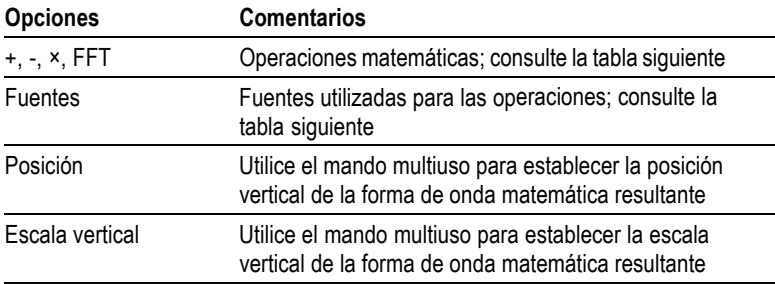

El menú Matemáticas incluye una opción de fuentes para cada operación.

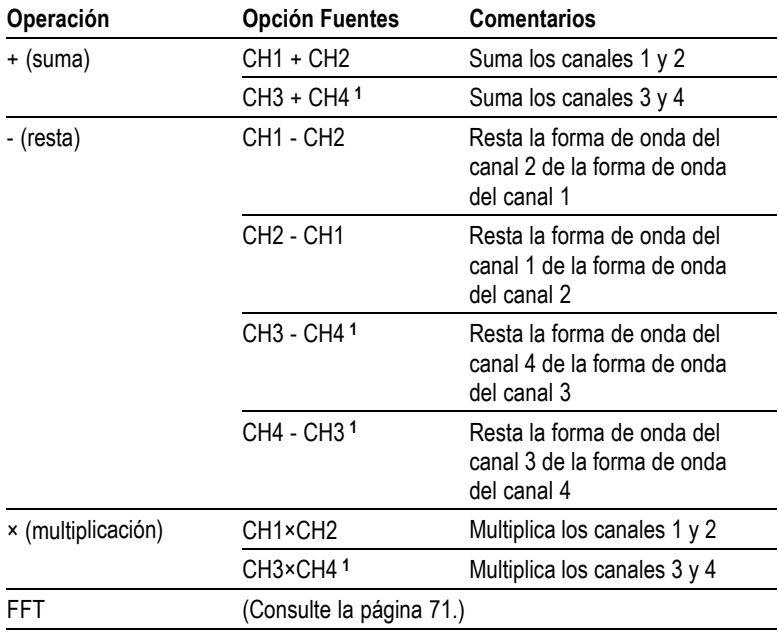

**1** Disponible sólo en osciloscopios de 4 canales.

#### **Puntos clave**

**Unidades de forma de onda.** La combinación de unidades de forma de onda fuente determina las unidades resultantes para la forma de onda matemática.

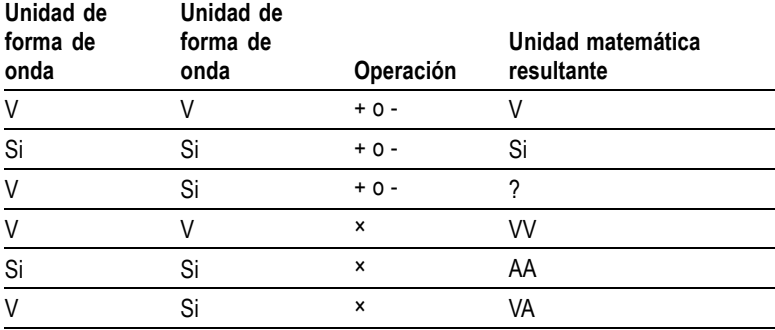

### **Medidas**

Pulse el botón MEDIDAS para acceder a las medidas automáticas. Existen once tipos de medida disponibles. Puede mostrar hasta cinco medidas al mismo tiempo.

Pulse el botón de opción superior para mostrar el menú Medidas 1. Puede elegir el canal en el que tomar una medida en la opción Fuente. Puede elegir el tipo de medida en la opción Tipo. Pulse el botón de opción Atrás para volver al menú MEDIDAS y mostrar las medidas seleccionadas.

#### **Puntos clave**

**Realizar mediciones.** Puede mostrar hasta cinco medidas automáticas al mismo tiempo. El canal de forma de onda debe estar activado (mostrado) para tomar una medida.

Las medidas automáticas no se pueden tomar en formas de onda de referencia, ni mientras se utiliza el modo de exploración o XY. Las medidas se actualizan aproximadamente dos veces por segundo.

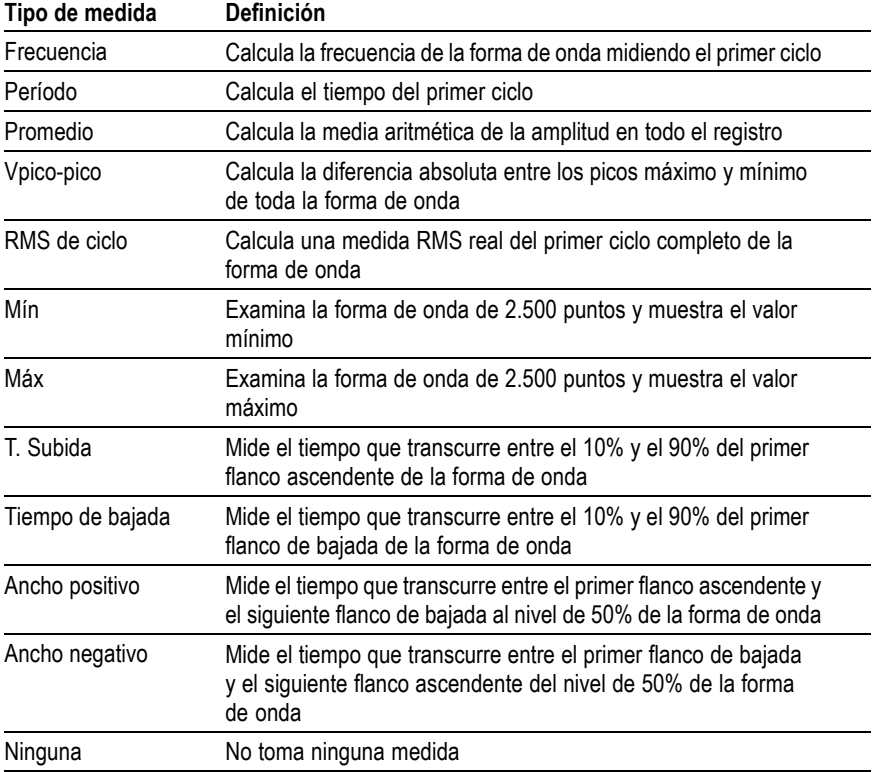

# **Imprimir**

Cuando la opción **Guardar todo** ► **Botón PRINT** se establece en Impresiones, pulse el botón PRINT para enviar la imagen de pantalla a una impresora.

Puede definir el osciloscopio para enviar una imagen de pantalla a la impresora mediante el menú **UTILIDADES** ► **Opciones** ► **Configurar impresora**.

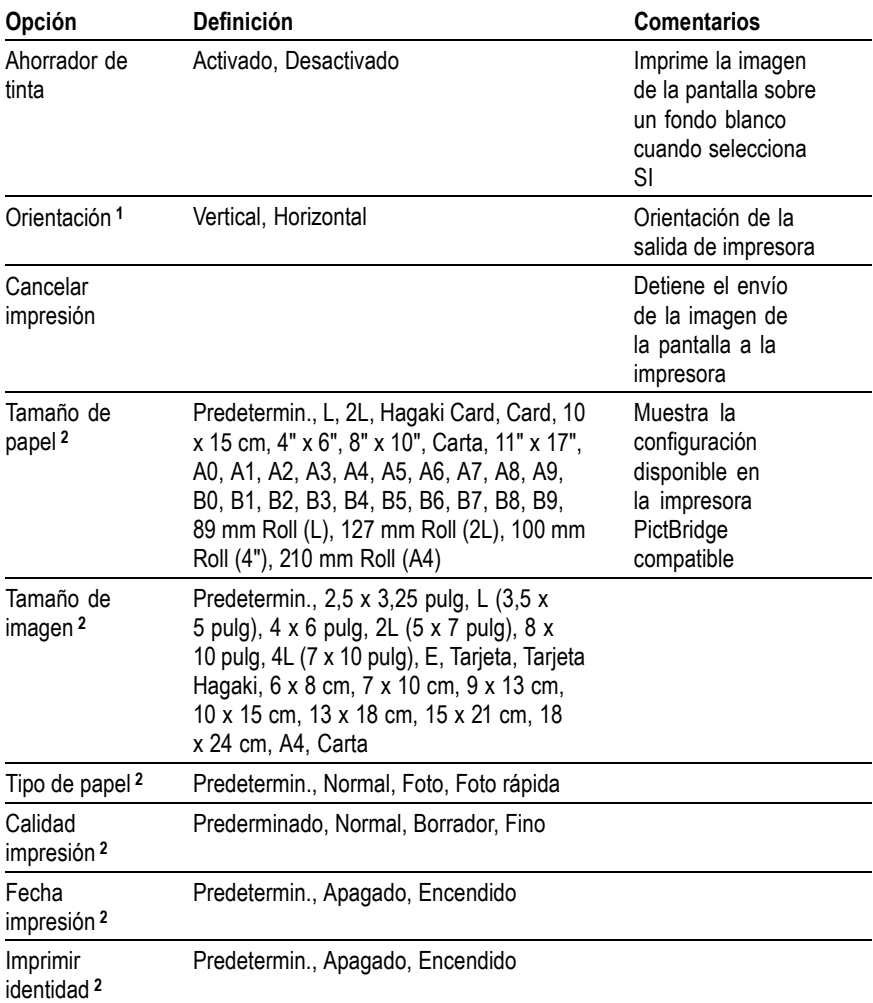

**1** La impresora puede anular la selección para obtener un mejor resultado.

**2** Si la impresora no admite la selección, el osciloscopio utiliza la configuración predeterminada.

La función alternativa del botón PRINT es guardar datos en una unidad USB flash. [\(Consulte la página 81,](#page-100-0) *[Unidad USB Flash](#page-100-0) y puertos para dispositivos*[.\)](#page-100-0)

El osciloscopio se ha diseñado para imprimir en cualquier impresora PictBridge compatible. Consulte la documentación del producto para la impresora con el fin de determinar si la impresora PictBridge es compatible.

#### **Comprobación de sonda**

Puede utilizar el asistente de comprobación de sonda para verificar rápidamente que la sonda funciona correctamente. [\(Consulte la](#page-24-0) página [5,](#page-24-0) *[Asistente de comprobación de sonda](#page-24-0)*[.\)](#page-24-0)

### **Menú Ref**

El menú Referencia puede activar o desactivar las ondas de forma de la memoria de referencia desde la pantalla. Las formas de onda están guardadas en la memoria no volátil del osciloscopio y cuentan con las designaciones siguientes: RefA, RefB, RefC y RefD. (RefC y RefD están disponibles en los osciloscopios con 4 canales).

Para mostrar (recuperar) u ocultar una forma de onda de referencia, siga estos pasos:

- **1.** Pulse el botón del panel frontal **MENÚ REF.**
- **2.** Pulse el botón de opción **Ref** para seleccionar una forma de onda de referencia que desea mostrar u ocultar.

Las formas de onda de referencia cuentan con las características siguientes:

- En los modelos de color, las formas de onda de referencia se L. muestran en blanco
- En los modelos monocromo, las formas de onda de referencia se muestran a una intensidad menor que las formas de onda "activas" del canal
- Se pueden mostrar dos formas de onda de referencia de forma n. simultánea
- Las lecturas de escala vertical y horizontal se muestran en la parte inferior de la pantalla
- No es posible ampliar o reducir ni recorrer las formas de onda de п referencia

Puede mostrar una o dos formas de onda de referencia simultáneamente junto con las formas de onda "activas" del canal. Si muestra dos formas de onda de referencia, debe ocultar una forma de onda antes de mostrar una diferente.

Consulte *Almacenar señal* para obtener información sobre cómo guardar las formas de onda de referencia. [\(Consulte la página 126,](#page-145-0) *[Guardar forma de onda](#page-145-0)*[.\)](#page-145-0)

# **Guar./Rec**

Pulse el botón GUAR./REC para guardar configuraciones del osciloscopio, imágenes de pantalla o formas de onda, o para recuperar configuraciones de osciloscopio o formas de onda.

El menú Guar./Rec se compone de varios submenús, a los que se puede acceder a través de una opción de acción. Cada opción de acción muestra un menú que le permite definir más profundamente la función de guardado o recuperación.

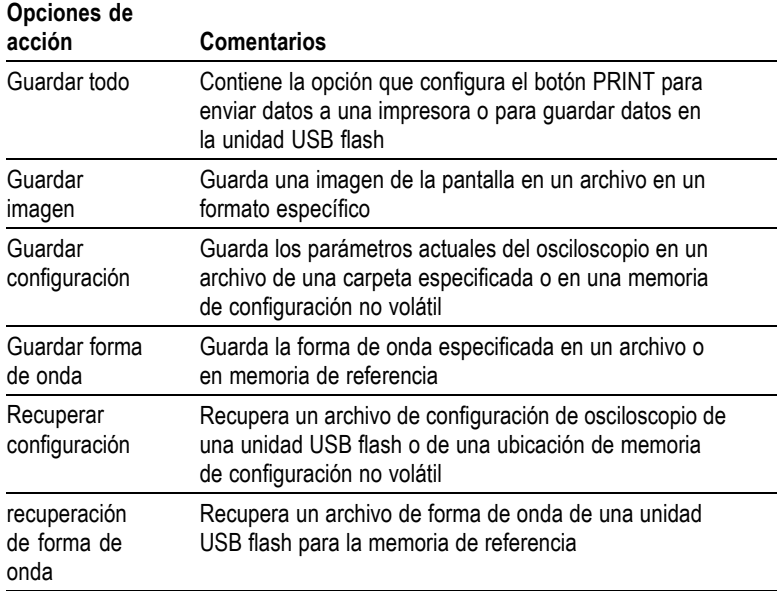

#### **Guardar todo**

La acción Guardar todo configura el botón PRINT para guardar datos en una unidad USB flash o para enviarlos a una impresora.

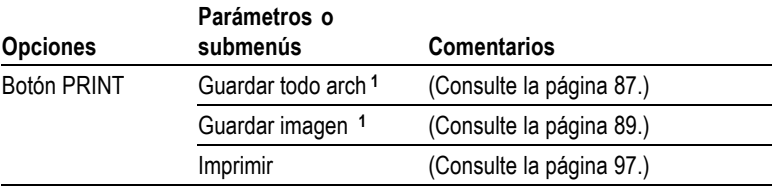

<span id="page-143-0"></span>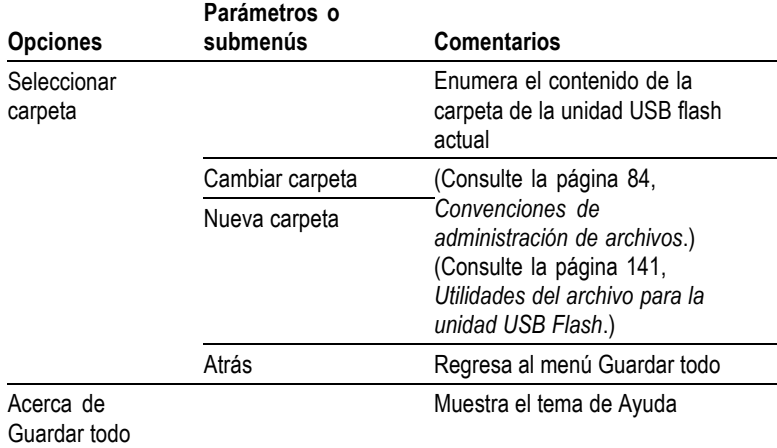

**1** Se enciende un LED junto al botón PRINT para indicar que está activa la función alternativa GUARDAR que envía datos a la unidad USB flash.

#### **Guardar imagen**

La acción Guardar imagen guarda una imagen de la pantalla en un archivo en un formato específico.

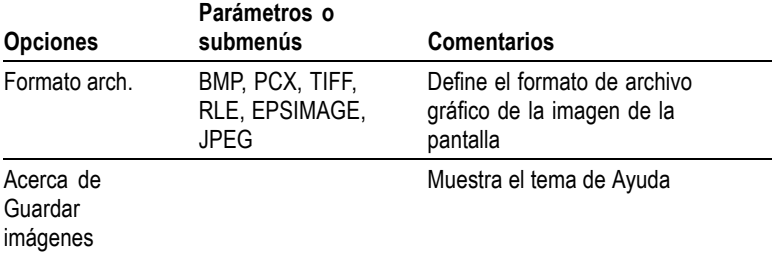
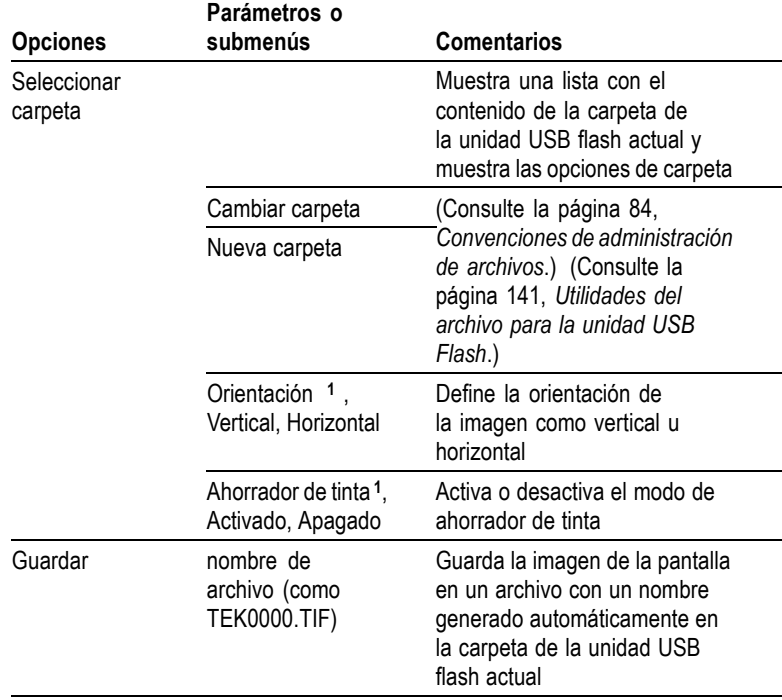

**1** [\(Consulte la página 119,](#page-138-0) *[Imprimir](#page-138-0)*[.\)](#page-138-0)

Cuando la opción de botón PRINT se establece en Guardar imagen, el osciloscopio guarda imágenes de la pantalla en una unidad USB flash al pulsar el botón GUARDAR. [\(Consulte la página 89,](#page-108-0) *[Guardar imagen](#page-108-0)*[.\)](#page-108-0)

# **Guardar configuración**

La acción Guardar configuración guarda los parámetros actuales del osciloscopio en un archivo denominado TEKnnnn.SET en una carpeta específica o en la memoria de configuración no volátil. Los archivos de configuración contienen una única cadena de texto ASCII que recoge la configuración del osciloscopio.

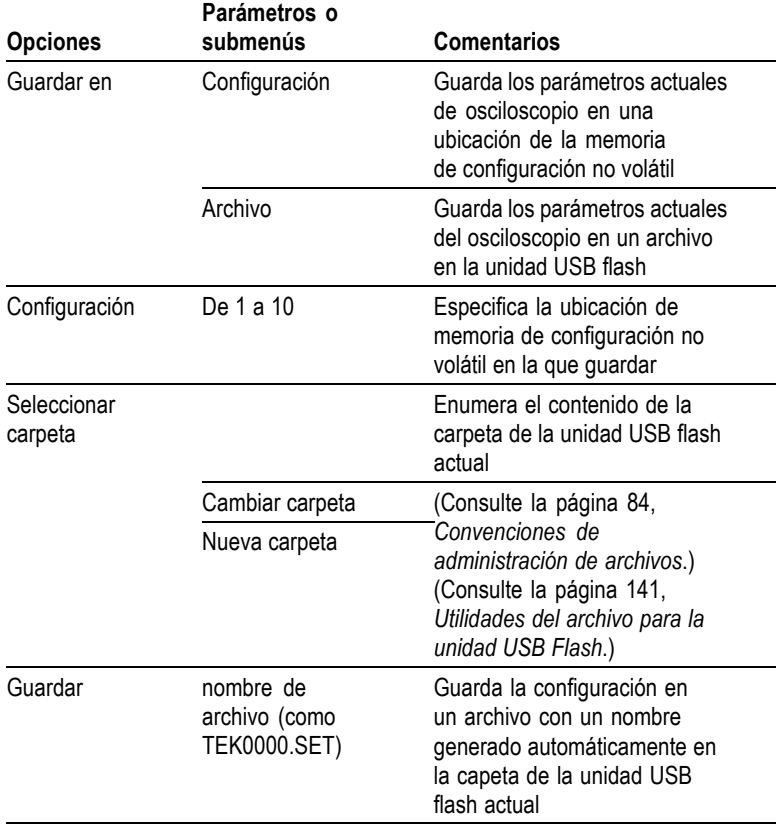

Cuando la opción de botón PRINT se establece en Guardar todo arch, el osciloscopio guarda los archivos de configuración en la unidad USB flash al pulsar el botón GUARDAR. [\(Consulte la página 87,](#page-106-0) *[Guardar](#page-106-0) todo arch*[.\)](#page-106-0)

# **Guardar forma de onda**

La acción Almacenar señal guarda la forma de onda específica en un archivo denominado TEKnnnn.CSV o en la memoria de referencia. El osciloscopio guarda los datos de forma de onda en archivos como "valores separados por comas" (formato .CSV), que están formados por una cadena de texto ASCII que recoge una lista de los valores de tiempo (relativos al disparo) y voltaje de cada uno de los 2.500 puntos de datos

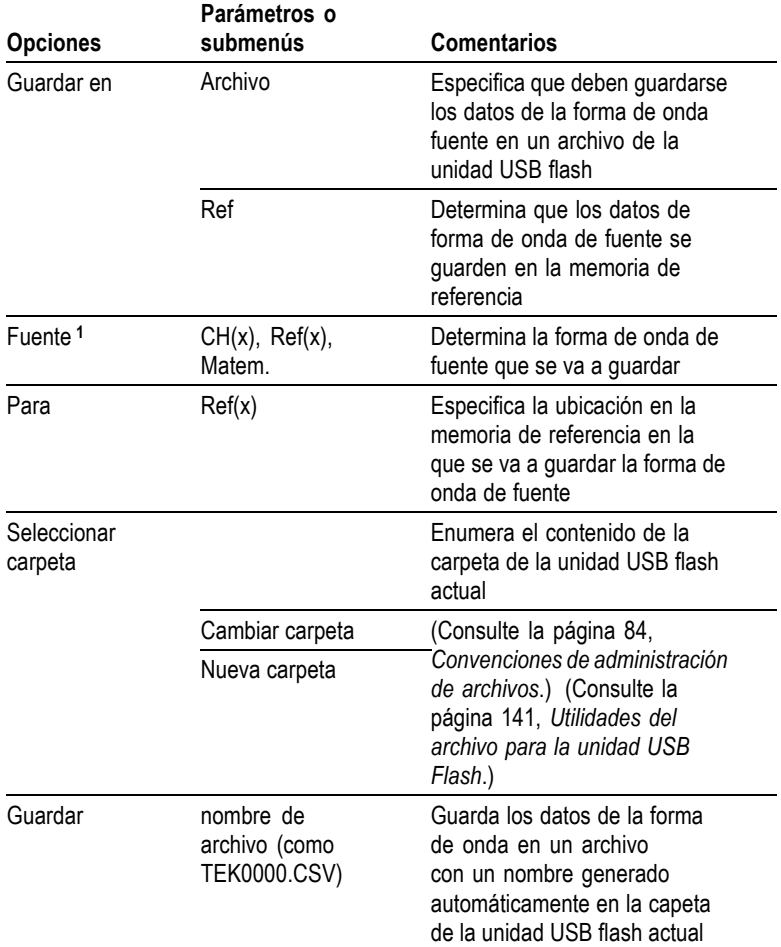

de forma de onda. Los archivos .CSV se pueden importar a multitud de aplicaciones de hoja de cálculo y análisis matemático.

**1** La forma de onda debe mostrarse para poder guardarla como forma de onda de referencia.

# **Recuperar configuración**

La acción Recuperar configuración recupera un archivo de configuración de osciloscopio de una unidad USB flash o de una ubicación de memoria de configuración no volátil.

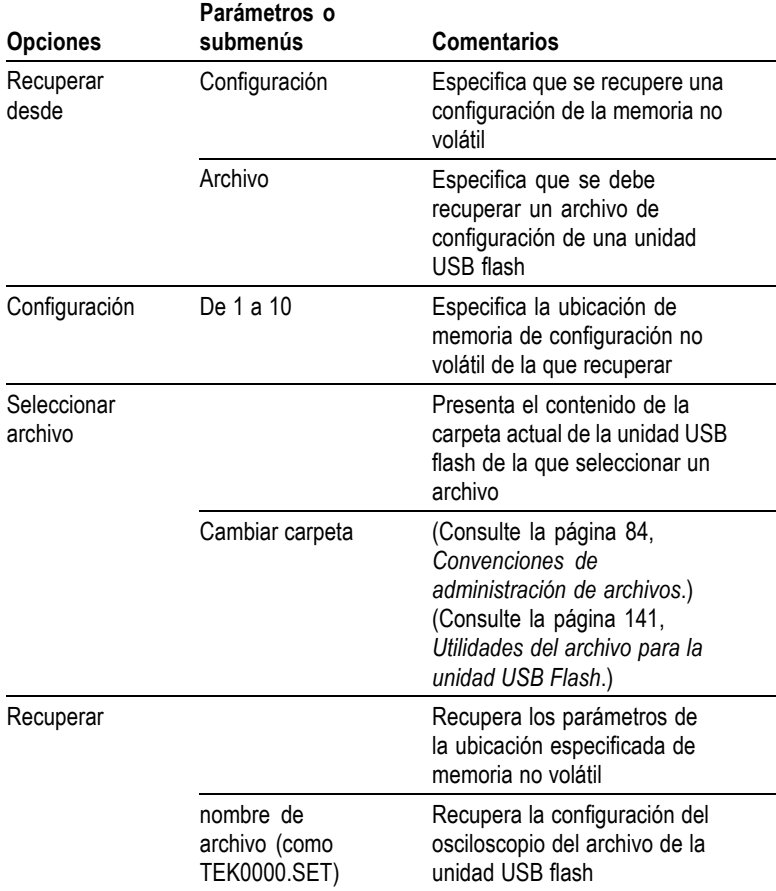

# **recuperación de forma de onda**

La acción Recuperar f. de onda recupera un archivo de forma de onda de una unidad USB flash en una ubicación de memoria de referencia.

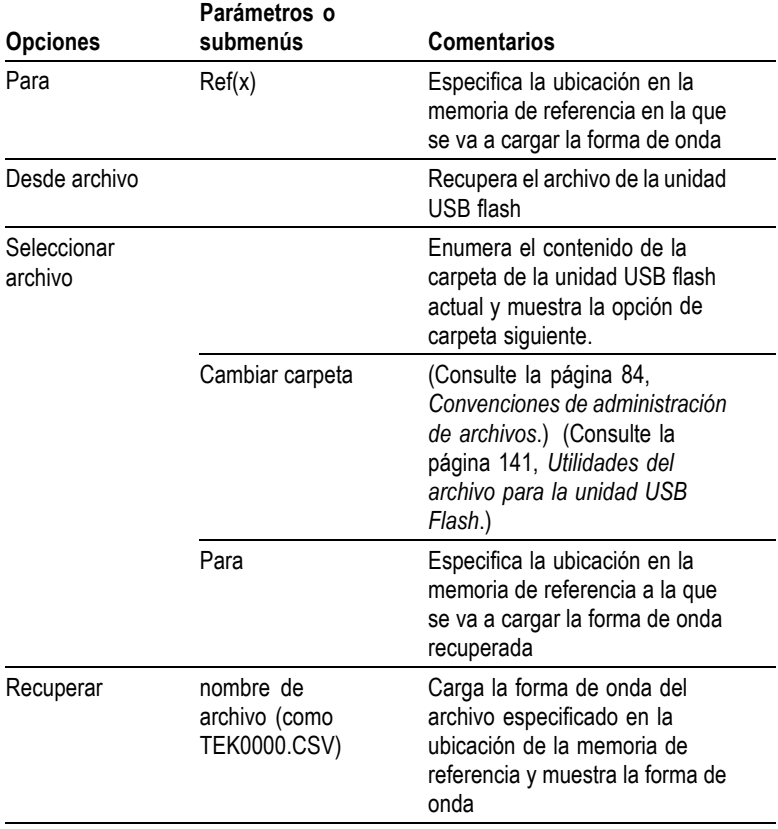

# **Puntos clave**

**Guardado y recuperación de configuraciones.** La configuración completa se almacena en la memoria no volátil. Cuando recupere la configuración, el osciloscopio quedará en el modo en que ésta se haya guardado.

El osciloscopio guarda la configuración actual si se esperan tres segundos para apagar el osciloscopio una vez realizado el último cambio. La próxima vez que lo encienda, el osciloscopio recupera automáticamente dicha configuración.

**Recuperación de la configuración predeterminada.** Puede pulsar el botón CONFIG. PREDETER. para inicializar el osciloscopio en una <span id="page-149-0"></span>configuración conocida. Para ver los valores de opción y control que el osciloscopio recupera al pulsarse este botón, consulte el *Apéndice D: Configuración predeterminada.*

**Guardado y recuperación de formas de onda.** El osciloscopio debe mostrar la forma de onda que se desee guardar. Los osciloscopios de dos canales pueden almacenar dos formas de onda de referencia en la memoria no volátil interna. Los osciloscopios de cuatro canales pueden almacenar cuatro, pero sólo presentan dos a la vez.

El osciloscopio puede mostrar las formas de onda de referencia y las adquisiciones de forma de onda de canal. Las formas de onda de referencia no se pueden ajustar, pero el osciloscopio muestra las escalas horizontal y vertical en la parte inferior de la pantalla.

# **Controles de disparo**

Puede definir el disparo mediante los controles del panel frontal y el menú Disparo.

# **Tipos de disparo**

Existen tres tipos de disparo disponibles: por flanco, por vídeo y por ancho de pulso. Se muestra un conjunto distinto de opciones para cada tipo de disparo.

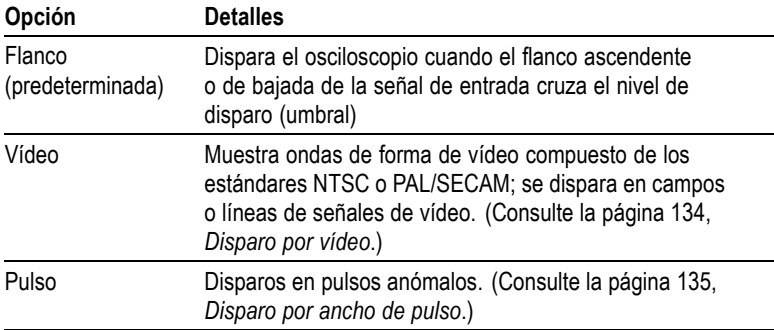

# **Disparo por flanco**

Utilice el disparo por flanco para disparar en el flanco de la señal de entrada del osciloscopio en el umbral de disparo.

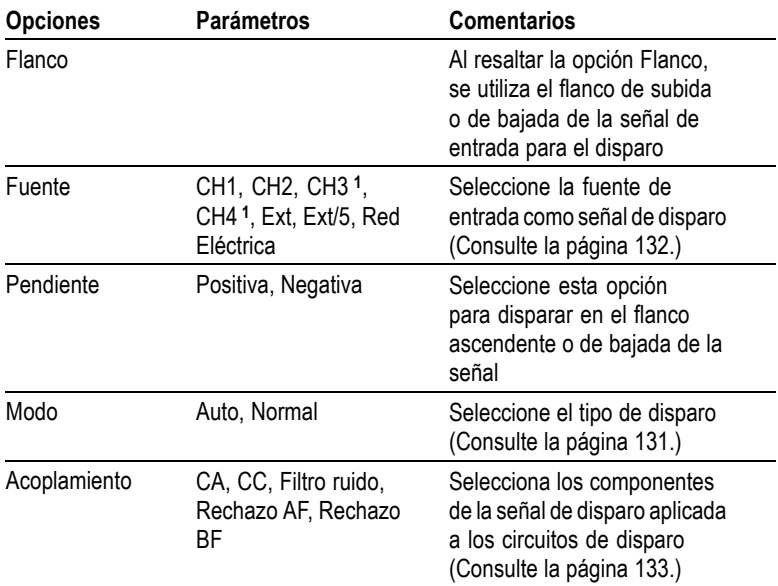

**1** Disponible sólo en osciloscopios de 4 canales.

### **Lectura de frecuencia de disparo**

El osciloscopio cuenta la velocidad a la que se producen los eventos de disparo para determinar la frecuencia de disparo, que muestra en la esquina inferior derecha de la pantalla.

*NOTA. La lectura de frecuencia de disparo muestra la frecuencia de eventos que el osciloscopio podría considerar como disparos y puede ser inferior a la frecuencia de la señal de entrada del modo de disparo de ancho de pulso.*

# **Puntos clave**

**Opciones de modo.** El modo Auto (predeterminado) fuerza el osciloscopio para que emita un disparo cuando no detecta uno en un lapso de tiempo determinado por el parámetro SEC/DIV. Puede utilizar este modo en diversas situaciones, como, por ejemplo, al supervisar el nivel de una salida de fuente de alimentación.

Utilice este modo para permitir que la adquisición se ejecute libremente en ausencia de un disparo válido. Este modo permite la adquisición de

<span id="page-151-0"></span>una forma de onda de exploración no disparada a valores de base de tiempos de 100 ms/div o más lentos.

El modo Normal actualiza las formas de onda mostradas sólo cuando el osciloscopio detecta una condición de disparo válida. El osciloscopio presenta las formas de onda anteriores hasta que las sustituye por las nuevas.

Utilice este modo cuando desee ver sólo formas de onda disparadas válidas. Cuando se utiliza este modo, el osciloscopio no muestra una forma de onda mientras no se produzca el primer disparo.

Para realizar una adquisición de evento único, pulse el botón SEC. ÚNICA del panel frontal.

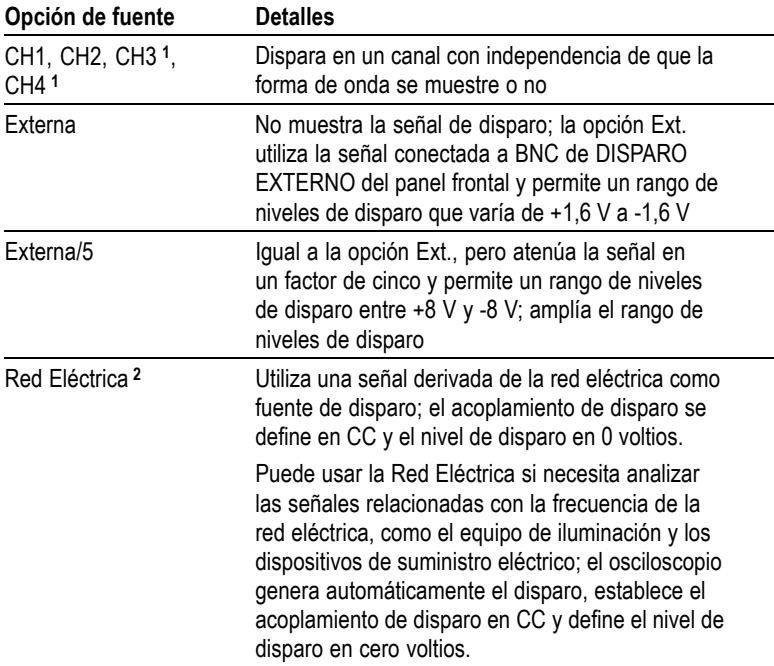

#### **Opciones de fuente.**

**1** Disponible sólo en osciloscopios de 4 canales.

**2** Disponible sólo cuando selecciona el tipo de disparo por flanco.

<span id="page-152-0"></span>*NOTA. Para ver una señal de disparo de tipo Ext., Ext./5 o Red Eléctrica, pulse y mantenga pulsado el botón VER SEÑAL DISPARO.*

**Acoplamiento.** El acoplamiento permite filtrar la señal de disparo utilizada para disparar la adquisición.

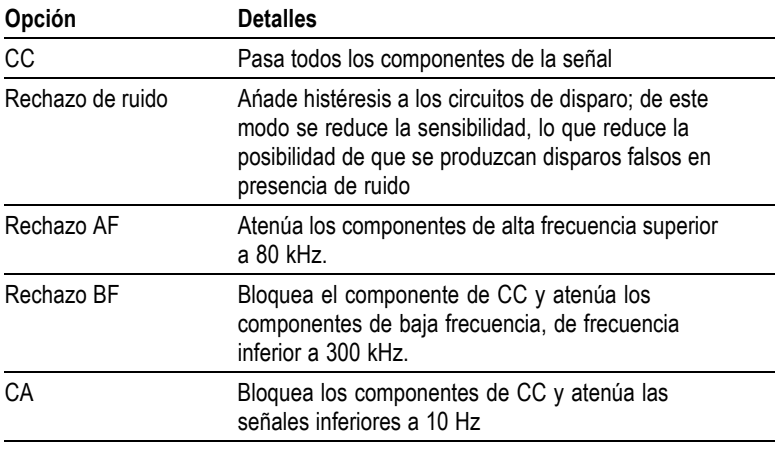

*NOTA. El acoplamiento de disparo afecta sólo a la señal pasada al sistema de disparo. No afecta al límite de banda ni al acoplamiento de la señal mostrada en la pantalla.*

**Predisparo.** La posición de disparo se establece normalmente en la línea central horizontal de la pantalla. En este caso, pueden verse cinco divisiones de información de predisparo. Al ajustar la posición horizontal de la forma de onda se puede ver más o menos información de predisparo.

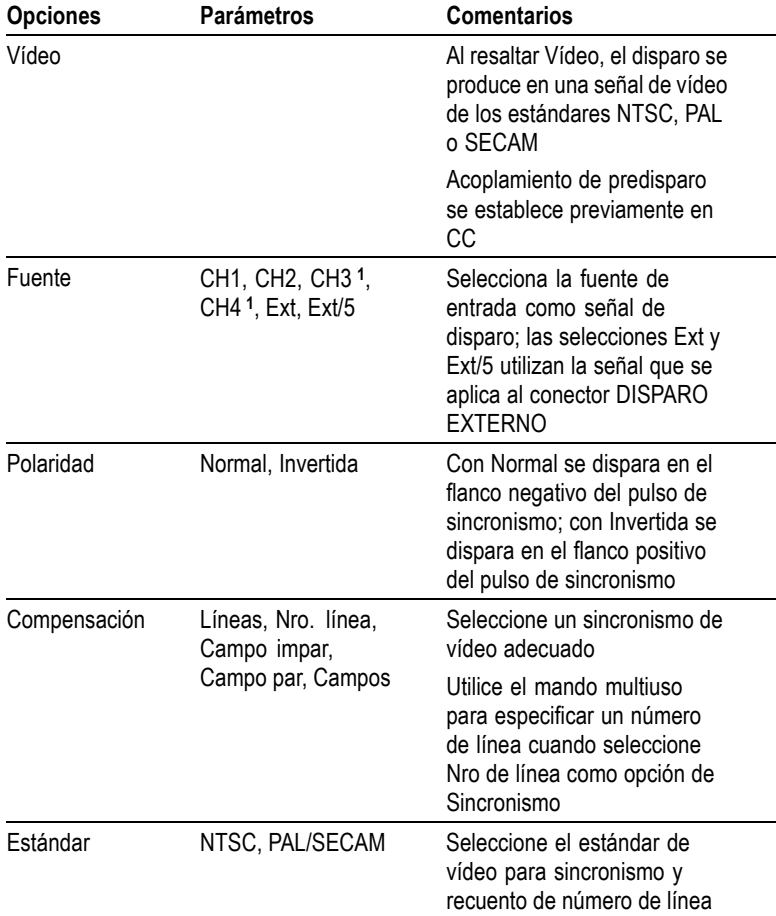

# <span id="page-153-0"></span>**Disparo por vídeo**

**1** Disponible sólo en osciloscopios de 4 canales.

# **Puntos clave**

**Pulsos de sincronismo.** Al seleccionar una polaridad Normal, el disparo se produce siempre en pulsos de sincronismo por pulso negativo. Si la señal de vídeo tiene pulsos de sincronismo por pulso positivo, utilice la selección de polaridad Invertida.

# <span id="page-154-0"></span>**Disparo por ancho de pulso**

Utilice los disparos por ancho de pulso para disparar en pulsos normales o anómalos.

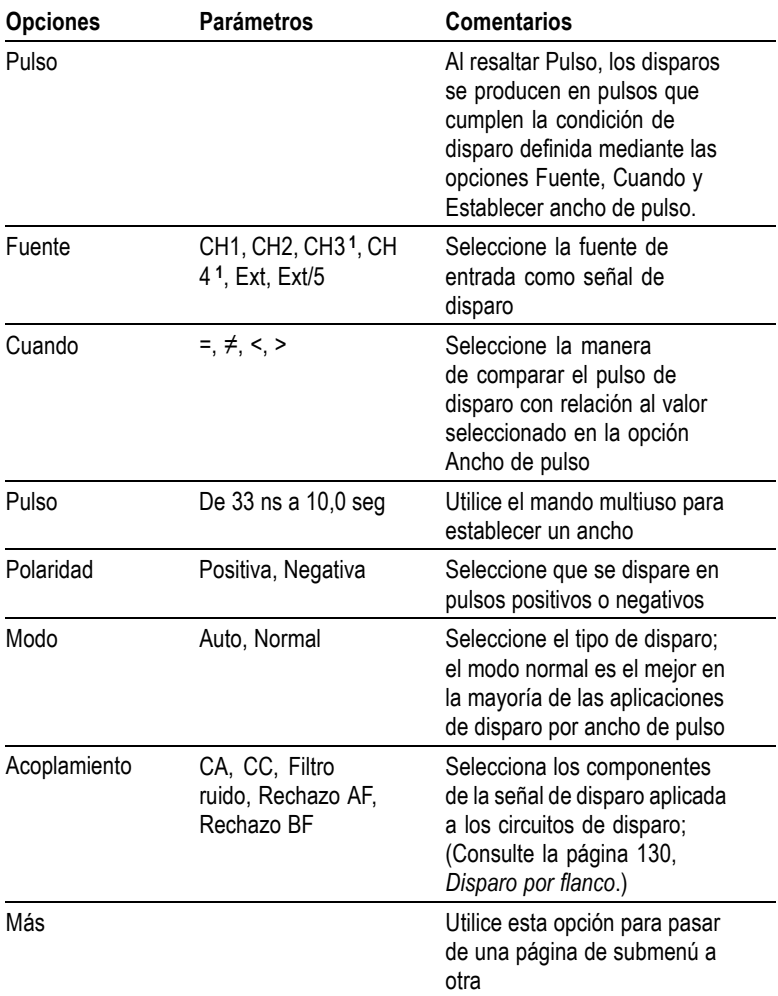

**1** Disponible sólo en osciloscopios de 4 canales.

# **Lectura de frecuencia de disparo**

El osciloscopio cuenta la velocidad a la que se producen los eventos de disparo para determinar la frecuencia de disparo, que muestra en la esquina inferior derecha de la pantalla.

# **Puntos clave**

**Disparo cuando.** El ancho de pulso de la fuente debe ser ≥5 ns para que el osciloscopio detecte el pulso.

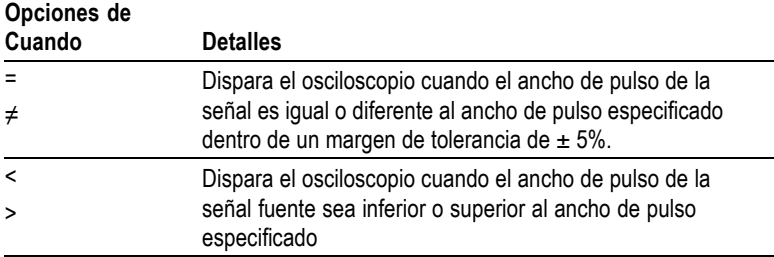

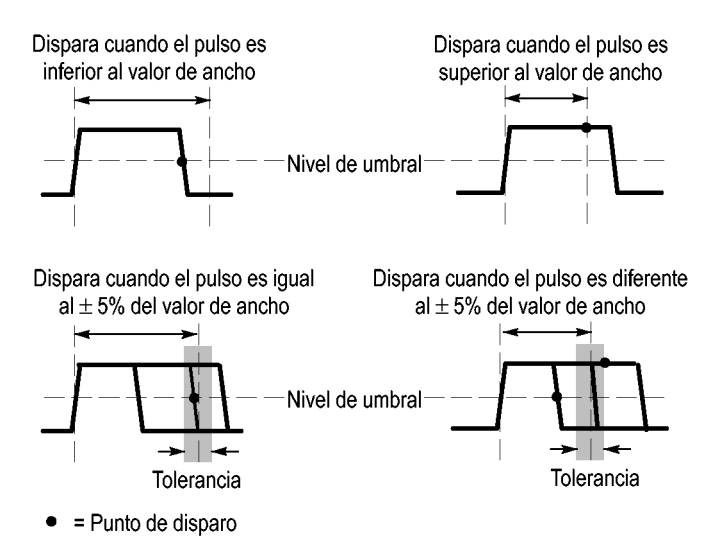

Consulte el capítulo *Ejemplos de aplicación* para obtener un ejemplo de disparo en pulsos anómalos. [\(Consulte la página 58,](#page-77-0) *[Disparo en un](#page-77-0) ancho de pulso específico*[.\)](#page-77-0)

# **Mandos y botones**

**Mando NIVEL.** Se utiliza para controlar el nivel de disparo.

**Botón ESTABL. EN 50%.** Puede pulsar el botón PONER AL 50% para estabilizar rápidamente una forma de onda. El osciloscopio establece automáticamente el nivel de disparo para que quede aproximadamente a medio nivel entre los niveles mínimo y máximo de voltaje. Esto es de utilidad cuando se conecta una señal al BNC de DISP. EXT. y el disparo se establece en Ext. o Ext./5.

**Botón FORZAR DISPARO.** Utilice el botón FORZAR DISPARO para completar la adquisición de forma de onda con independencia de que el osciloscopio detecte un disparo. Esto es de utilidad para adquisiciones de SEC. ÚNICA y para el modo de disparo Normal. (En modo de disparo Automático, el osciloscopio fuerza automáticamente disparos periódicamente si no detecta un disparo.)

**Botón VER SEÑAL DISPARO.** Utilice el modo de vista de señal de disparo para visualizar la señal de disparo condicionado en el osciloscopio. Puede utilizar este modo para ver los tipos de información siguientes:

- Efectos de la opción de acoplamiento de disparo
- m. Fuente del disparo de la Red Eléctrica de CA (sólo para disparo por flanco)
- Señal conectada a BNC de DISP. EXT.

*NOTA. Éste es el único botón que debe mantener pulsado para utilizarlo. Cuando se mantiene pulsado el botón VER SEÑAL DISPARO, el único otro botón que se puede utilizar es el botón PRINT. El osciloscopio inhabilita los demás botones del panel frontal. Los mandos siguen estando activos.*

**Retención.** Puede utilizar la función Retención del disparo para generar una presentación estable de formas de onda complejas, como trenes de pulsos. La retención corresponde al tiempo que transcurre entre el momento en que el osciloscopio detecta un disparo y el momento en que está preparado para detectar otro. El osciloscopio no emitirá ningún disparo durante el tiempo de retención. En el caso de un tren de pulsos, puede ajustar el tiempo de retención de forma tal que el osciloscopio se dispare sólo con el primer pulso de la serie.

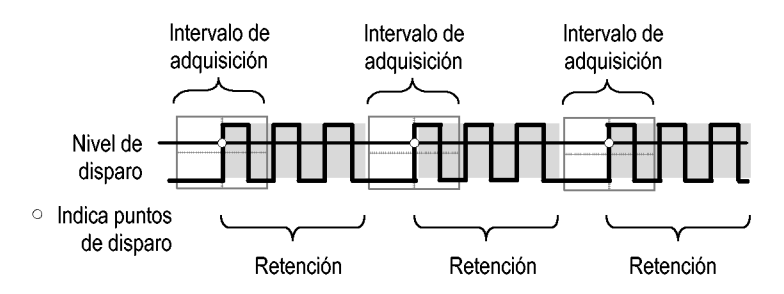

Los disparos no se reconocen durante el tiempo de retención.

Para utilizar Retención de disparo, pulse el botón de opción **HORIZ MENU** ► **Establecer retención** y utilice el mando multiuso para ajustar la retención. La resolución de la retención de disparo varía dependiendo del parámetro SEC/DIV horizontal.

# **Utilidades**

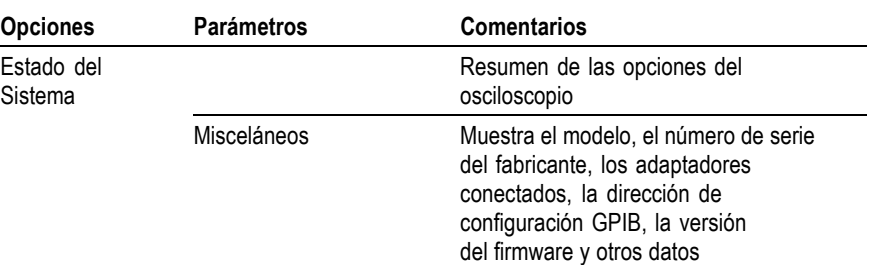

Pulse el botón UTILIDADES para ver el menú Utilidades.

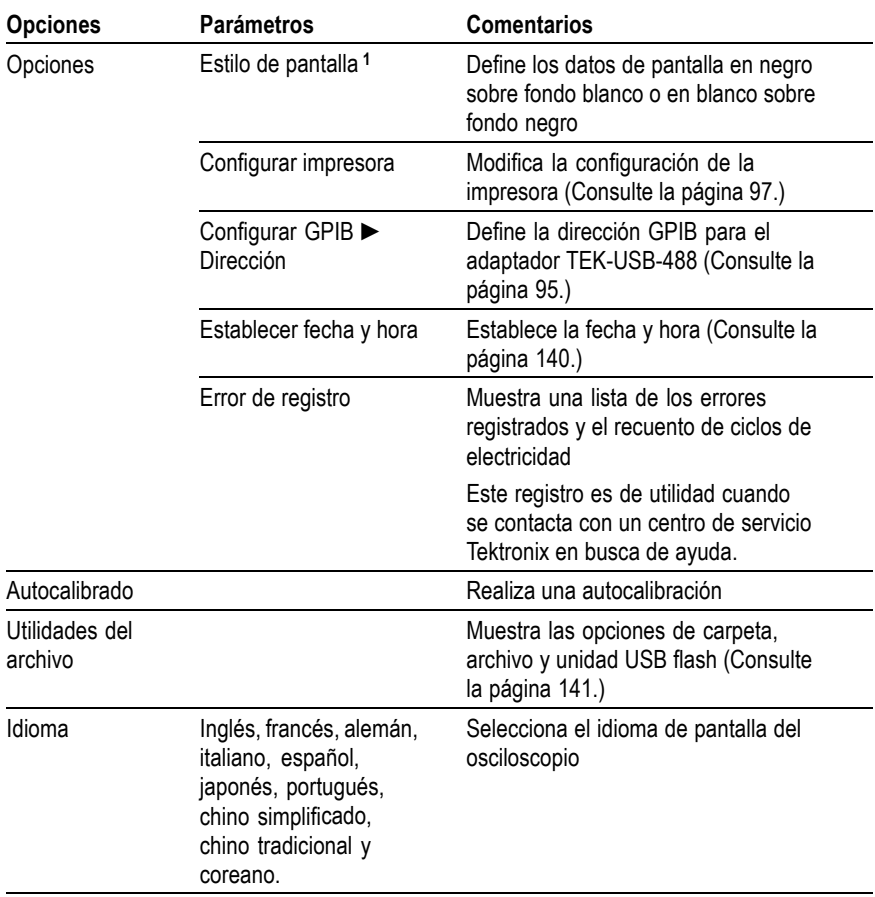

**1** Modelos monocromo exclusivamente.

### **Puntos clave**

**Estado del Sistema.** Al seleccionar Estado del Sistema del menú Utilidades se muestran los menús disponibles para la obtención de una lista de valores de control por grupo de controles del osciloscopio.

Pulse uno de los botones de menú del panel frontal para eliminar la pantalla de estado.

<span id="page-159-0"></span>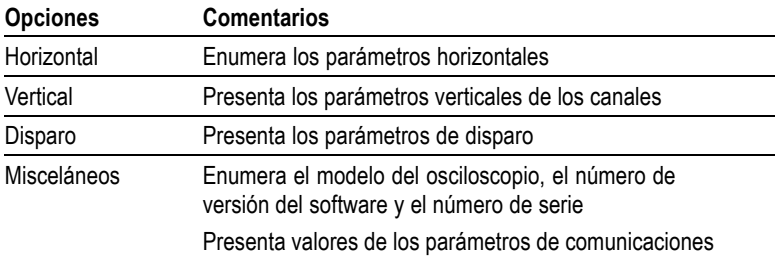

**Configuración de la fecha y la hora.** Puede utilizar el menú Establ. fecha y hora para establecer la fecha y la hora del reloj. El osciloscopio muestra esta información y la utiliza también para colocar la fecha y la hora en los archivos que se escriben en una unidad USB flash. El osciloscopio contiene una batería integrada fija para mantener la configuración del reloj.

El reloj no registra automáticamente el cambio al horario de invierno y verano. El calendario sí registra los años bisiestos.

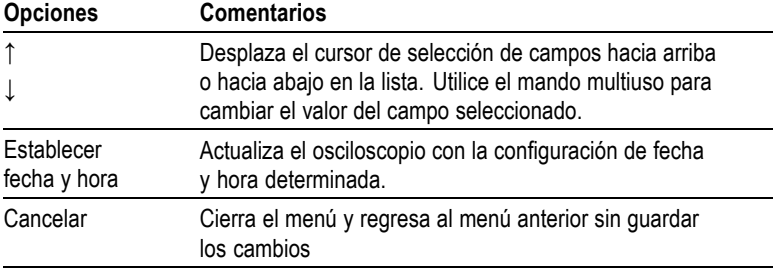

**Autocalibración.** La rutina de autocalibración mejora la precisión del osciloscopio a temperatura ambiente. Para obtener la máxima precisión, ejecute una calibración automática cuando la temperatura ambiente cambie en al menos 5 ºC (9 ºF). Para que la calibración sea precisa, encienda el osciloscopio y espere veinte minutos para asegurar un calentamiento adecuado. Siga las instrucciones dadas en pantalla.

La calibración de fábrica utiliza tensiones generadas externamente y requiere equipo especializado. El intervalo recomendado es de un año. Consulte *Contacto con Tektronix* para obtener información sobre cómo hacer para que Tektronix realice una calibración de fábrica del osciloscopio.

# <span id="page-160-0"></span>**Utilidades del archivo para la unidad USB Flash**

Siempre hay una carpeta designada como la carpeta actual. La carpeta actual es la ubicación predeterminada para guardar y recuperar archivos.

Puede utilizar el menú Utilidades de archivo para realizar las siguientes tareas:

- $\Box$ Presentar el contenido de la carpeta actual
- Seleccionar un archivo o una carpeta П
- **COL** Navegar a otras carpetas
- Crear, cambiar el nombre y eliminar archivos y carpetas **COL**
- Formato de una tarjeta USB Flash  $\mathcal{L}_{\mathcal{A}}$

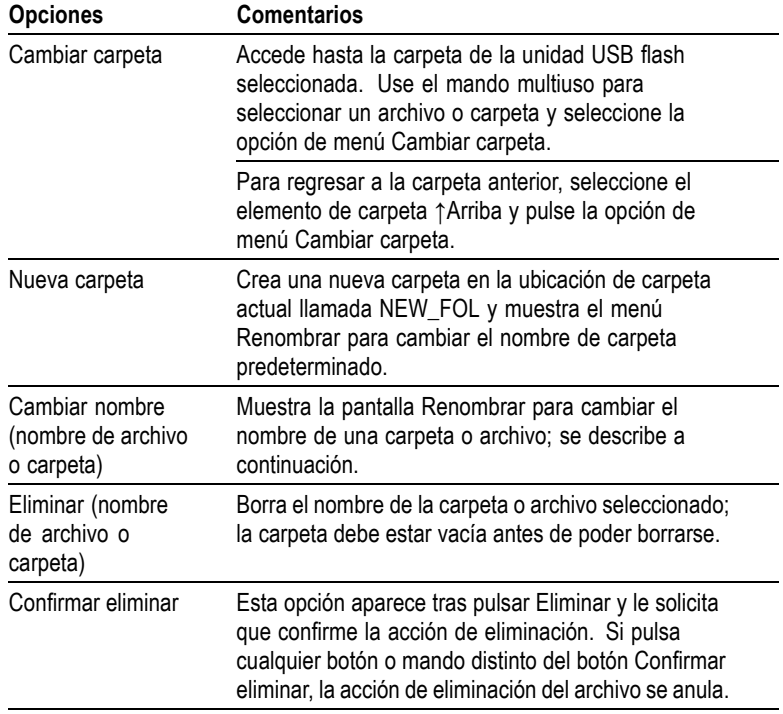

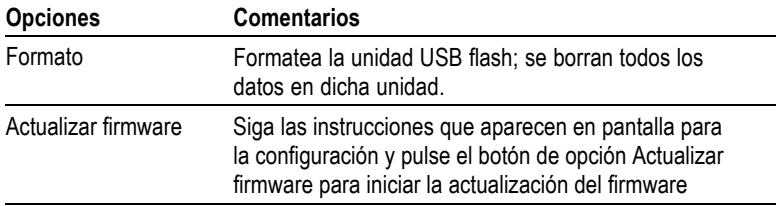

**Cambiar nombre de archivo o carpeta.** Puede cambiar los nombres de los archivos y carpetas en una unidad USB flash.

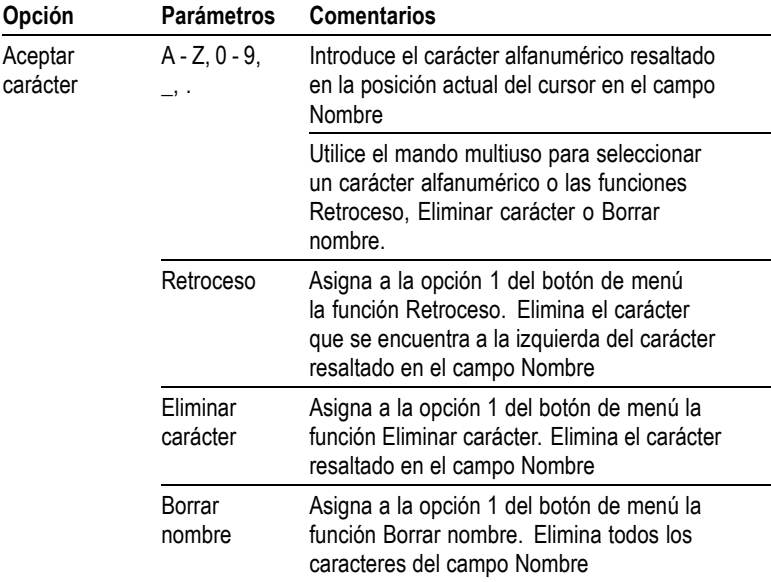

# **Controles verticales**

Puede utilizar los controles verticales para mostrar y eliminar formas de onda, ajustar la posición y la escala verticales, establecer parámetros de entrada y realizar operaciones matemáticas verticales. [\(Consulte la](#page-135-0) página [116,](#page-135-0) *[Matemáticas](#page-135-0)*[.\)](#page-135-0)

# **Menús verticales de canal**

Existe un menú vertical independiente para cada canal. Cada opción se establece individualmente en cada canal.

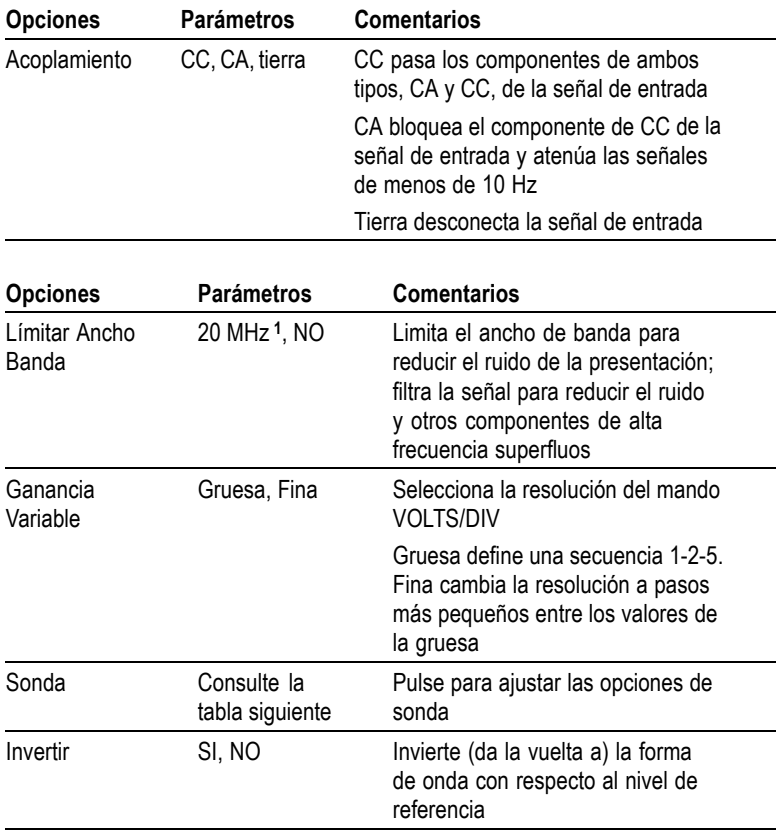

**1** El ancho de banda efectivo se reduce a 6 MHz con una sonda P2220 establecida en 1X.

La opción para las sondas de voltaje es diferente a la de las de corriente: Atenuación o Escala.

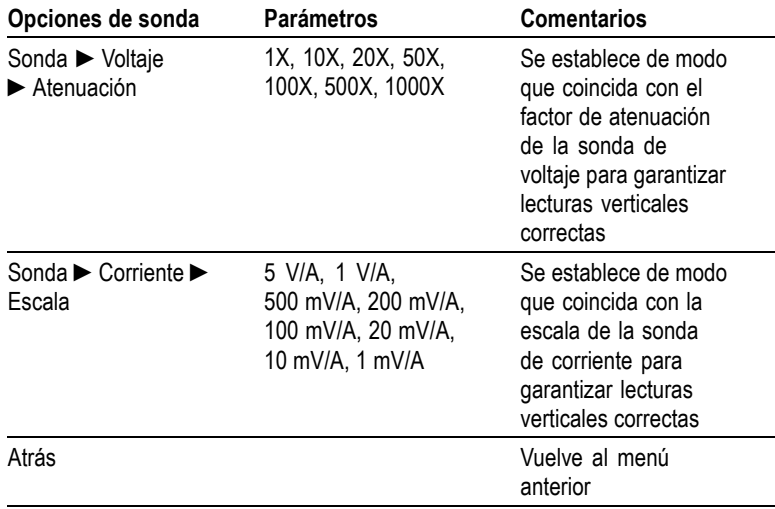

### **Mandos**

**Mandos POSICIÓN VERTICAL.** Utilice los mandos POSICIÓN VERTICAL para desplazar las formas de onda de arriba a abajo en la pantalla.

**Mandos VOLTS/DIV.** Utilizar los mandos VOLTS/DIV para controlar la manera en que el osciloscopio amplifica o atenúa la señal fuente de las formas de onda del canal. Cuando se gira el mando VOLTS/DIV, el osciloscopio aumenta o reduce el tamaño vertical de la forma de onda de la pantalla.

**Desbordamiento de la medida vertical (Recorte).** Las formas de onda que se extienden más allá de la pantalla (desbordamiento) y muestran **?** en la lectura de la media señala un valor no válido. Ajuste la escala vertical para garantizar que la lectura es válida.

# **Puntos clave**

**Tierra, acoplamiento.** Utilice el acoplamiento de tierra para mostrar una forma de onda de cero voltios. Internamente, la entrada del canal se conecta a un nivel de referencia de cero voltios.

**Resolución fina.** La lectura de escala vertical muestra el valor real de Volts/Div cuando se encuentra en el valor de resolución fina. Al cambiar el valor a Gruesa no se cambia la unidad de escala vertical mientras no se ajuste el control VOLTS/DIV.

**Eliminación de una forma de onda.** Para borrar una forma de onda de la pantalla, pulse un botón del panel frontal del menú de canales. Por ejemplo, pulse el botón CH 1 MENU para mostrar o eliminar la forma de onda del canal 1.

*NOTA. No es necesario mostrar una forma de onda de canal para utilizarla como fuente de disparo o en operaciones matemáticas.*

*NOTA. Debe mostrar una forma de onda de canal para tomarle medidas, utilizar cursores en ella o guardarla como forma de onda de referencia o en un archivo.*

# **Apéndice A: Especificaciones**

Todas las especificaciones se aplican a los modelos de las series TDS1000B y TDS2000B. Las especificaciones de la sonda P2200 aparecen al final de este capítulo. Para verificar que el osciloscopio cumple las especificaciones, antes debe cumplir las siguientes condiciones:

- m. El osciloscopio debe haber estado funcionando de forma continua durante veinte minutos en un ambiente con la temperatura de funcionamiento especificada.
- Debe realizar la operación Autocalibrado, a la que se accede E. mediante el menú Utilidades, si la temperatura de funcionamiento cambia en más de 5 ºC (9 ºF).
- El osciloscopio debe estar dentro del intervalo de calibración de  $\mathcal{L}_{\mathcal{A}}$ fábrica.

Todas las especificaciones están garantizadas salvo que se indiquen como "típicas".

# **Especificaciones para el osciloscopio**

### **Tabla 1: Especificaciones de adquisición**

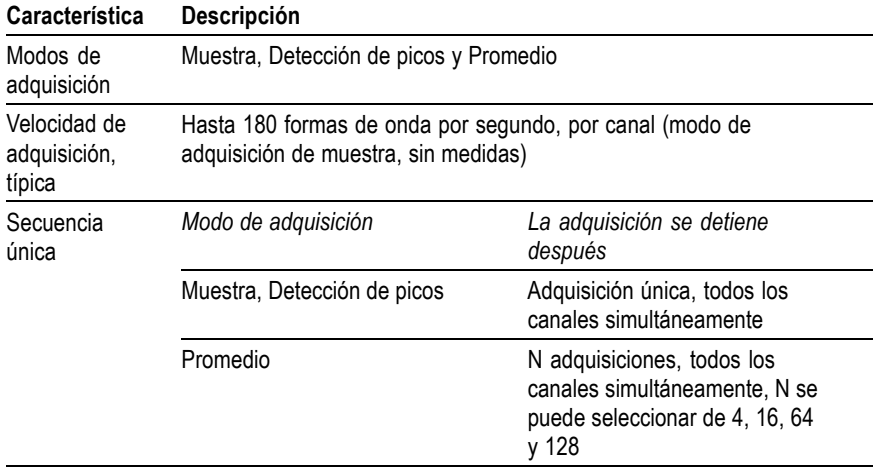

# **Tabla 2: Especificaciones de entrada**

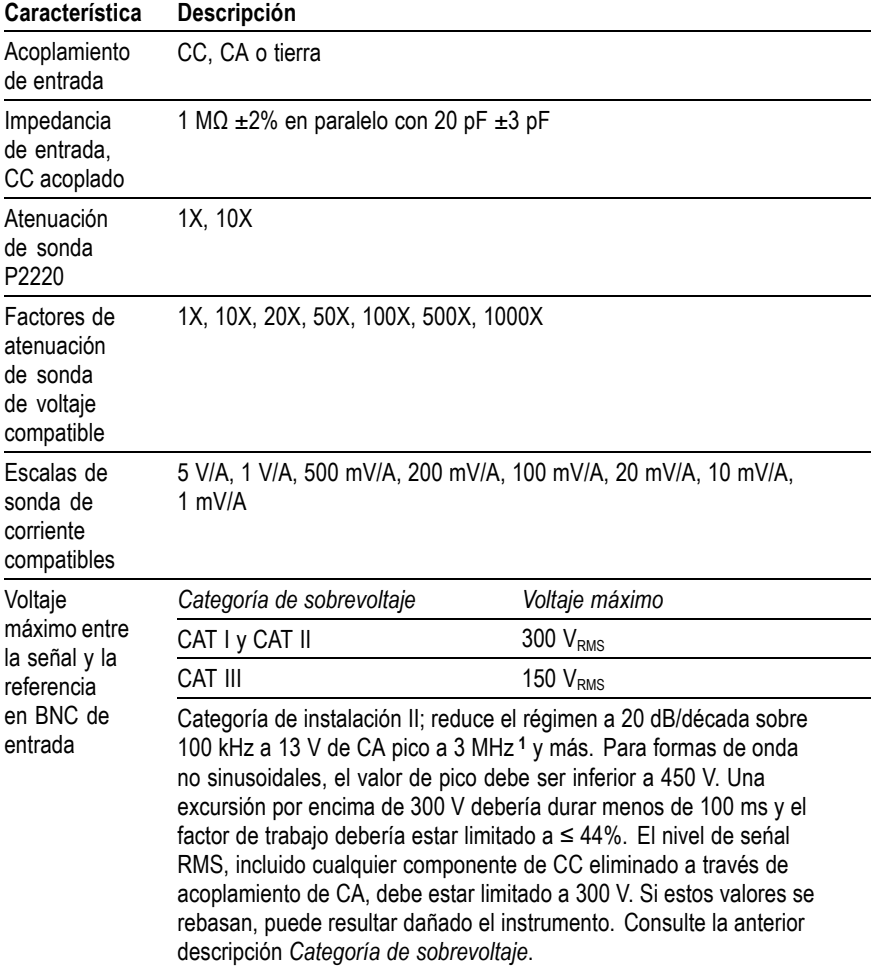

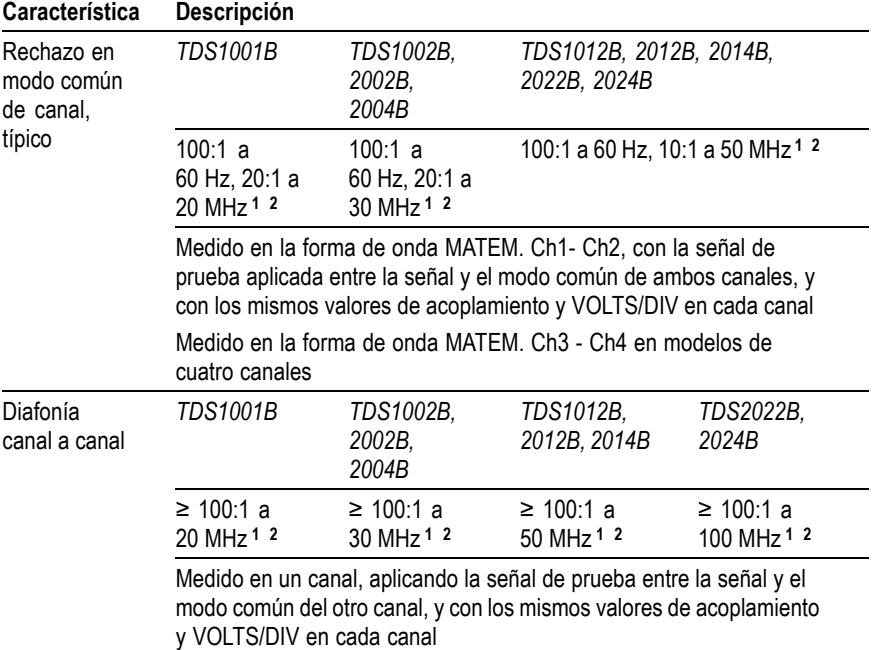

# <span id="page-168-0"></span>**Tabla 2: Especificaciones de entrada, (cont.)**

**1** Ancho de banda reducido a 6 MHz con una sonda 1X.

**2** No incluye los efectos relacionados con la sonda.

# **Tabla 3: Especificaciones verticales [1](#page-171-0)**

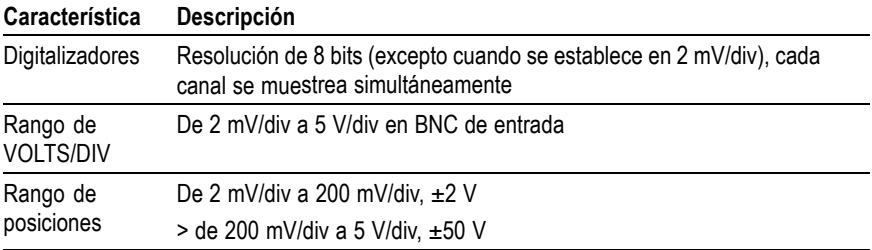

# **Tabla 3: Especificaciones verticales [1](#page-171-0) , (cont.)**

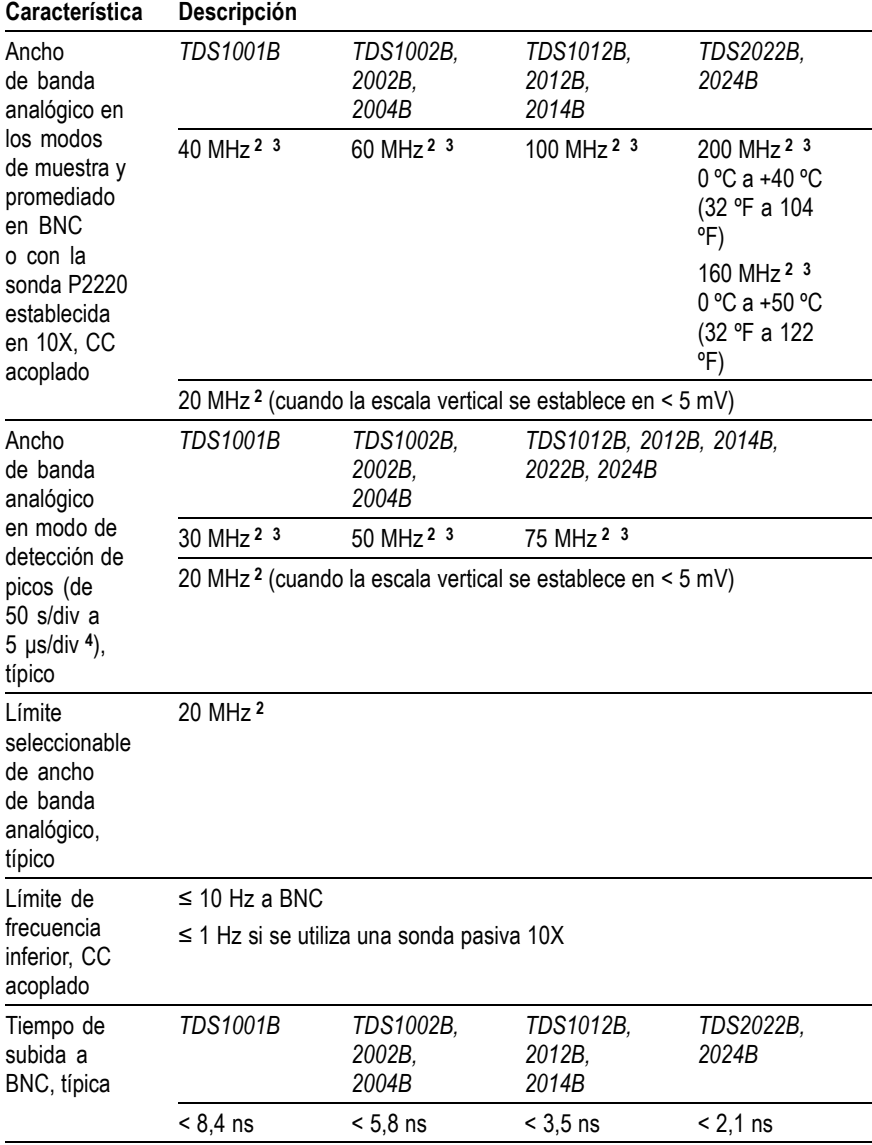

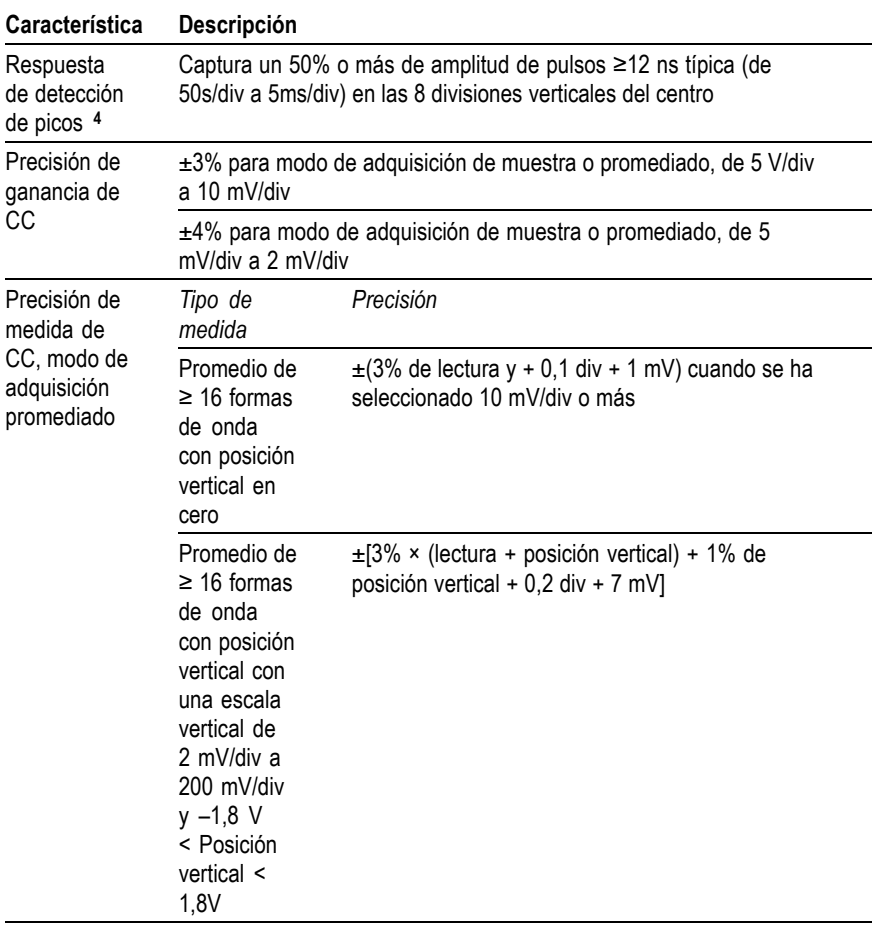

# **Tabla 3: Especificaciones verticales [1](#page-171-0) , (cont.)**

### <span id="page-171-0"></span>**Tabla 3: Especificaciones verticales <sup>1</sup> , (cont.)**

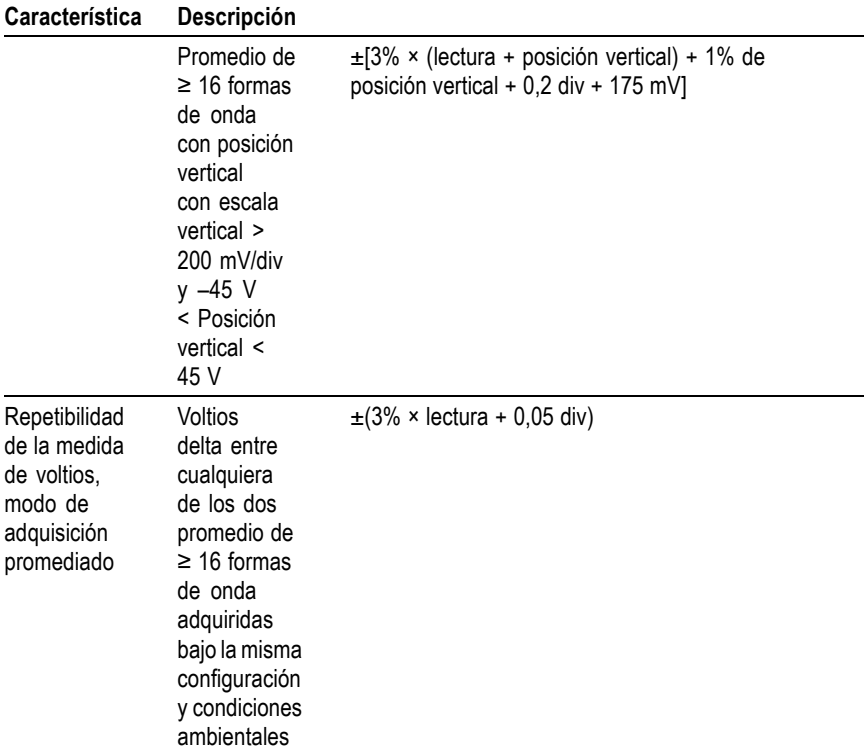

**1** Las especificaciones se definen con la opción Sonda ►Voltaje ► Atenuación definida en 1X.

**2** Ancho de banda reducido a 6 MHz con una sonda 1X.

**3** Cuando la escala vertical se define en > 5 mV.

**4** El osciloscopio vuelve al modo de muestreo cuando SEC/DIV (escala horizontal) se establece de 2,5 ms/div a 5 ns/div en los modelos de una gigamuestra por segundo (GS/s) o de 2,5 ms/div a 2,5 ns/div en los modelos de dos gigamuestras por segundo (GS/s). El modo de muestras puede todavía capturar espurios de 10 ns.

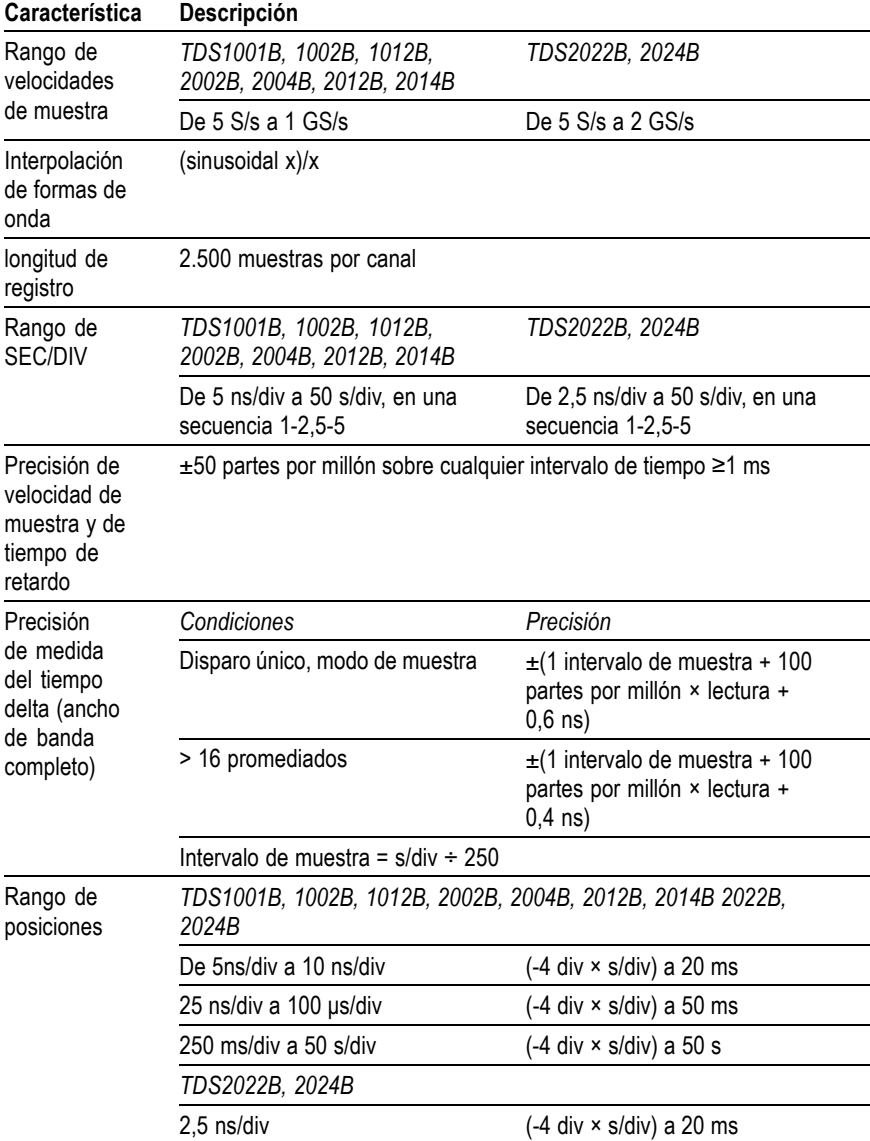

# **Tabla 4: Especificaciones horizontales**

# **Tabla 5: Especificaciones de disparo**

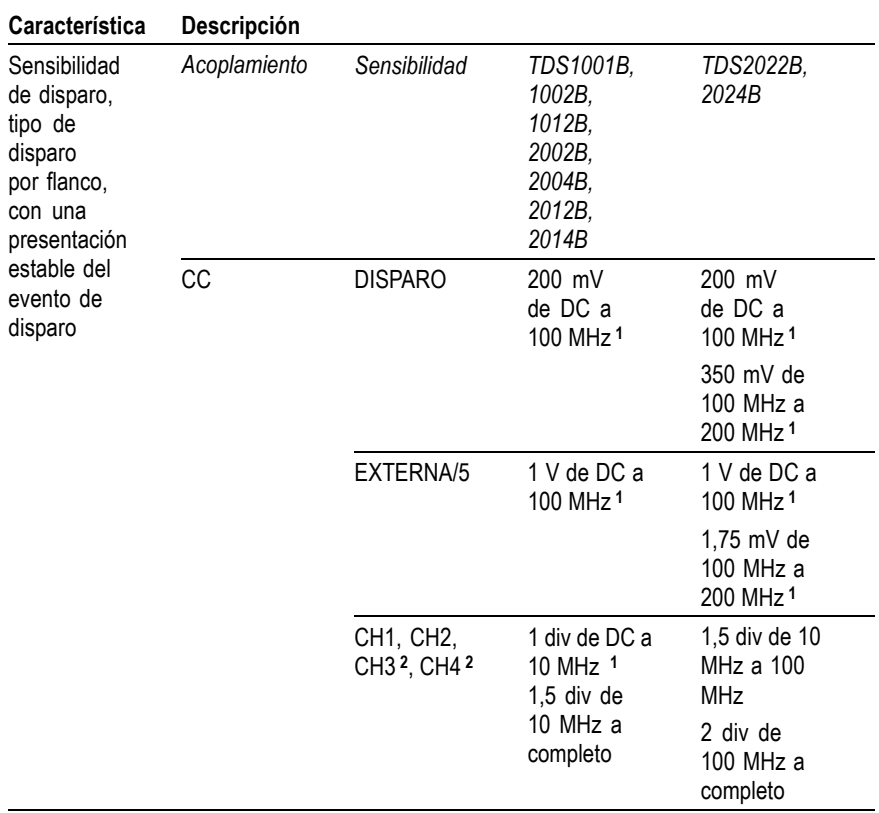

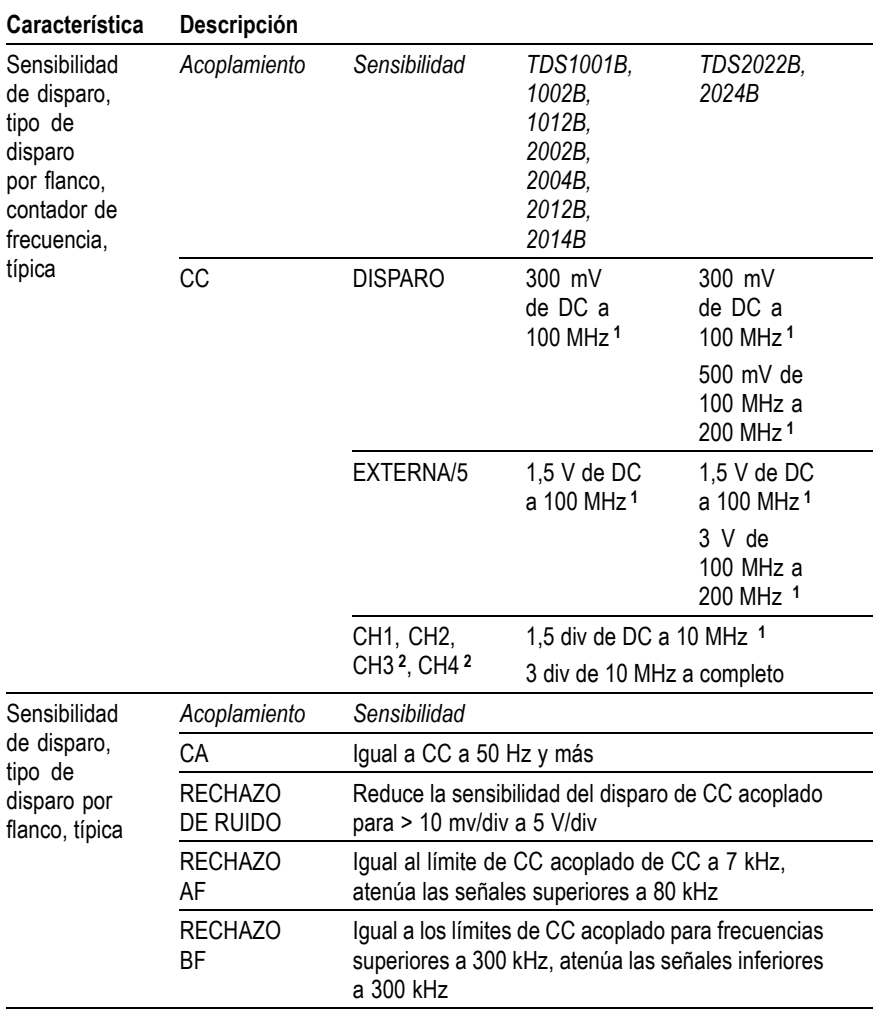

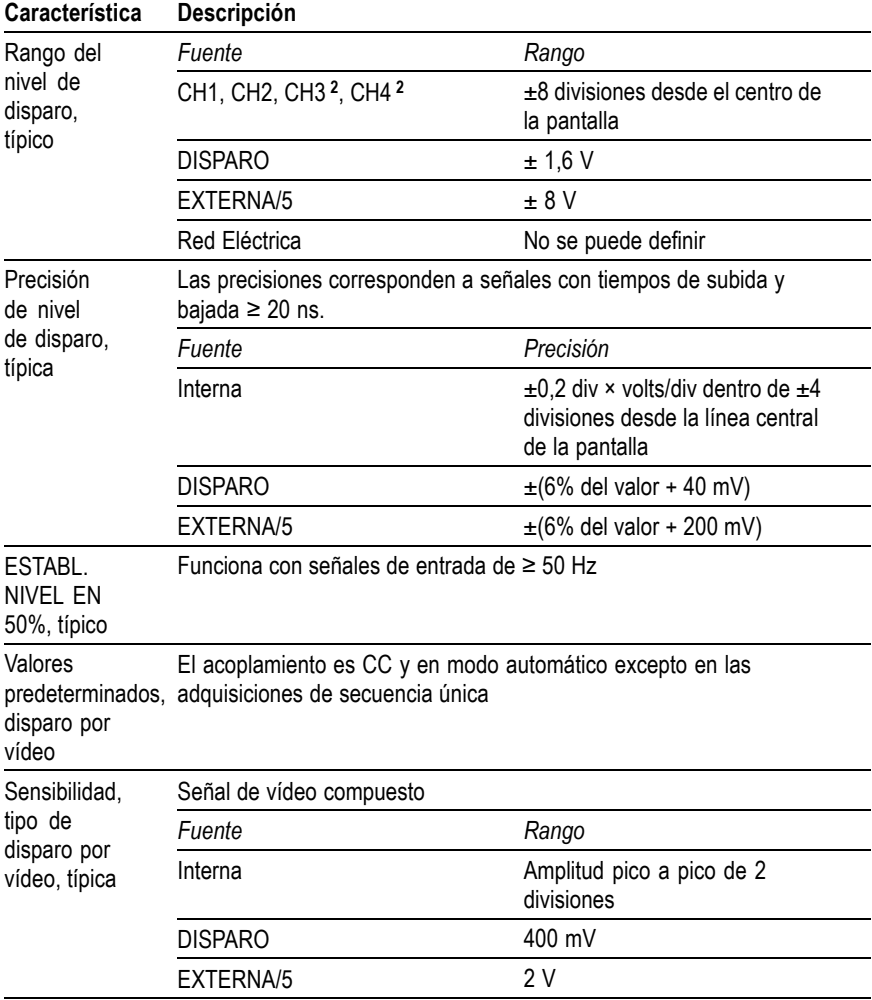

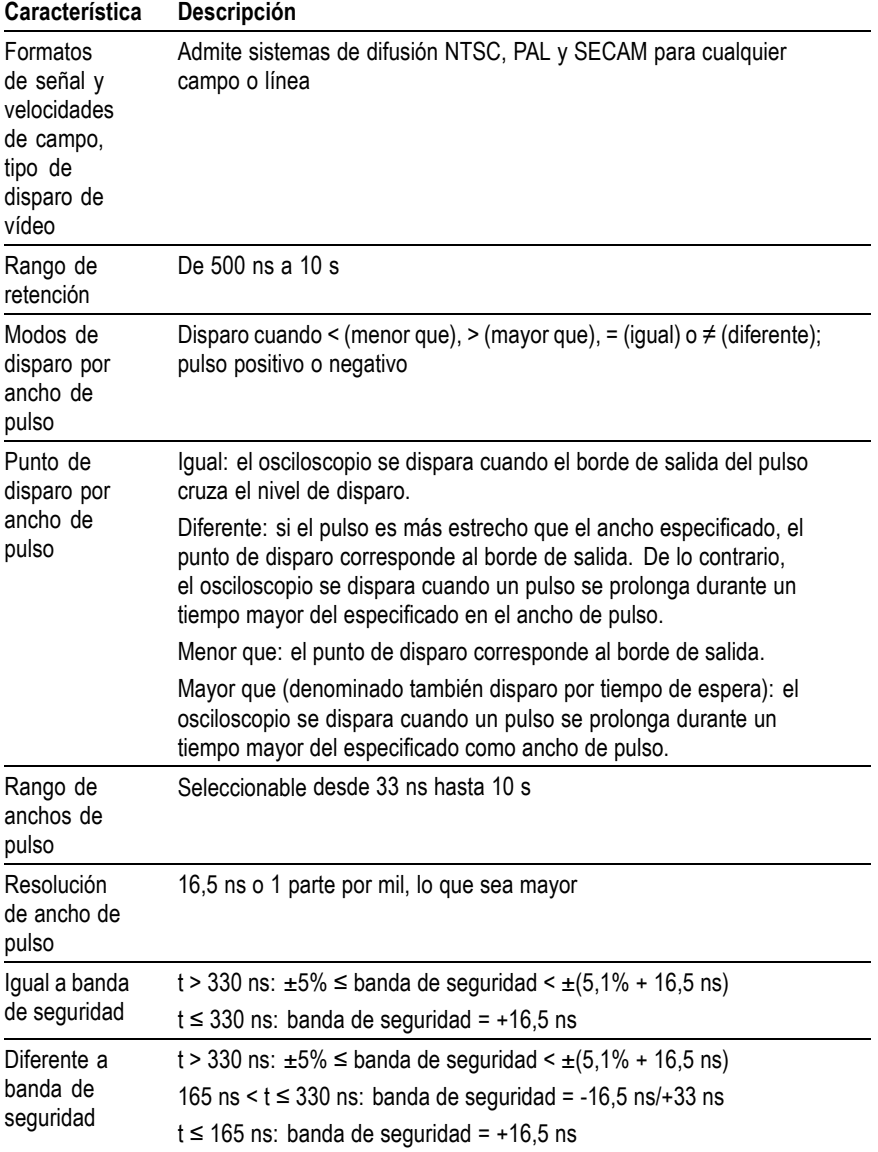

<span id="page-177-0"></span>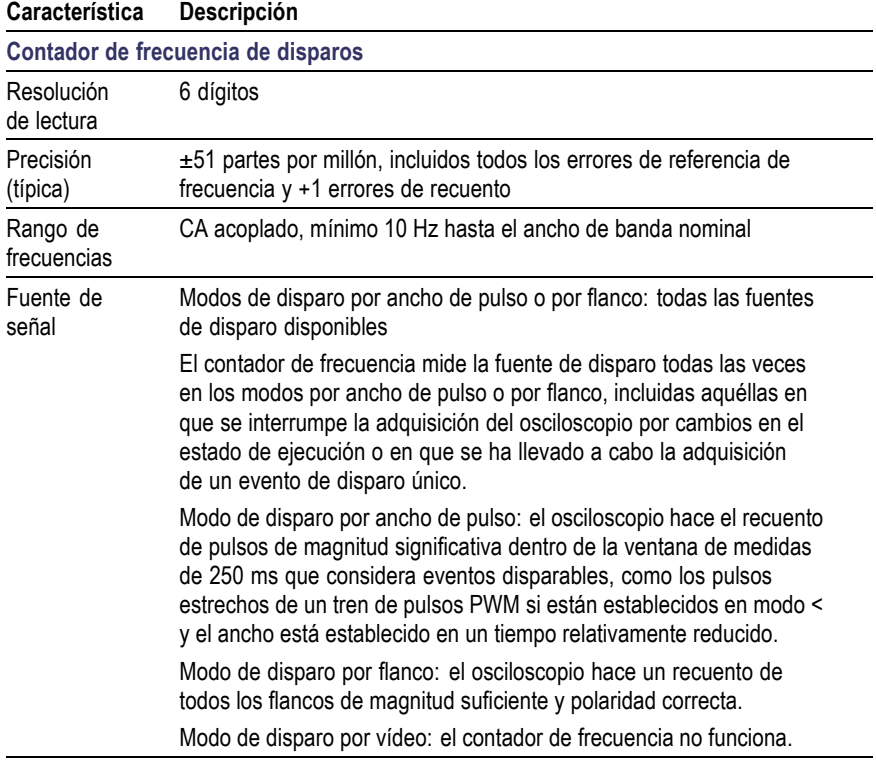

**1** Ancho de banda reducido a 6 MHz con una sonda 1X.

**2** Disponible sólo en osciloscopios de 4 canales.

# **Tabla 6: Especificaciones de medida**

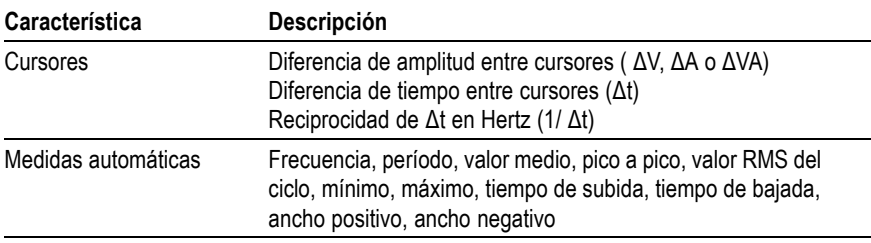

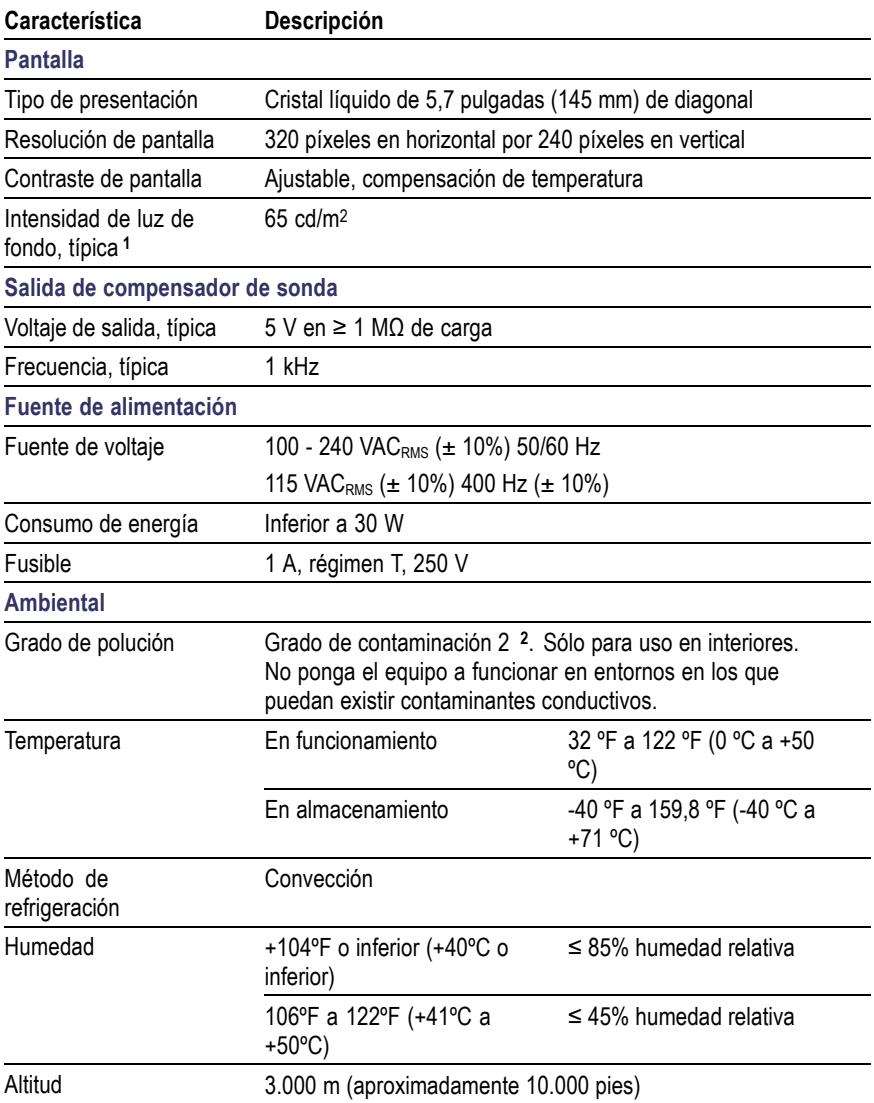

# **Tabla 7: Especificaciones generales**

# <span id="page-179-0"></span>**Tabla 7: Especificaciones generales, (cont.)**

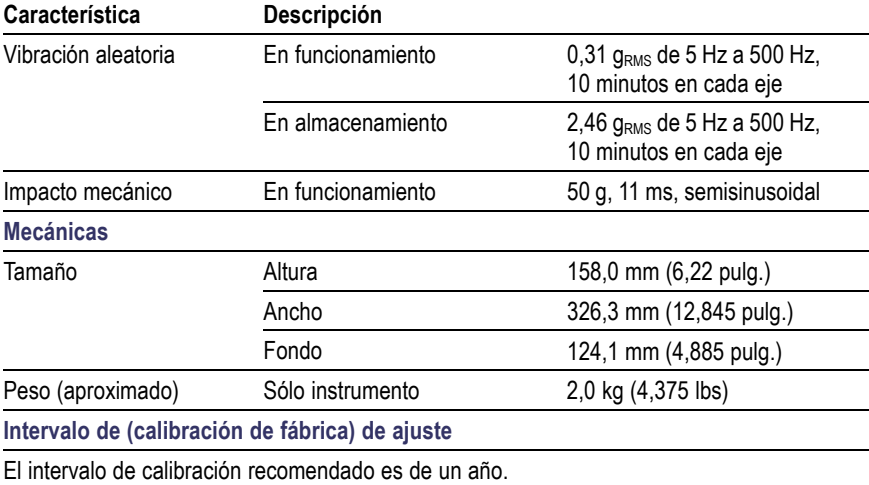

**1** Ajustable mediante el menú Presentación.

**2** Como se define en IEC 61010-1:2001.

# **Certificados y cumplimientos del osciloscopio**

### **Declaración de conformidad de la CE, compatibilidad electromagnética**

Cumple el fin de la Directiva 89/336/CEE de compatibilidad electromagnética. Compatibilidad demostrada con las especificaciones siguientes, tal y como aparecen en el Diario oficial de las comunidades europeas.

**EN 61326.** Requisitos de compatibilidad electromagnética para equipos eléctricos de clase A a efectos de medidas, control y uso en laboratorios.
- IEC 61000-4-2. Inmunidad a descargas electrostáticas (criterio de rendimiento B)
- IEC 61000-4-3. Inmunidad de campos electromagnéticos de RF T. (criterio de rendimiento A)
- IEC 61000-4-4. Inmunidad a descargas transitorias rápidas/salvas T. eléctricas (criterio de rendimiento B)
- m. IEC 61000-4-5. Inmunidad a sobrevoltajes transitorios en la línea de alimentación (criterio de rendimiento B)
- IEC 61000-4-6. Inmunidad a RF conducida (criterio de rendimiento П A)
- $\mathcal{L}^{\text{max}}$ IEC 61000-4-11. Inmunidad a interrupciones y descensos de voltaje (criterio de rendimiento B)

EN 61000-3-2. Emisiones armónicas de la línea de alimentación de CA **<sup>1</sup>**

EN 61000-3-3. Cambios de voltaje, fluctuaciones y parpadeo

**1** Si este equipo se conecta a un objeto de prueba, pueden producirse emisiones que superen los niveles prescritos en esta norma.

#### **Declaración de conformidad de Australia / Nueva Zelanda, compatibilidad electromagnética**

Cumple con las disposiciones de compatibilidad electromagnética de la Radiocommunications Act (Normativa sobre radiocomunicaciones) de acuerdo con estas normas:

AS/NZS 2064.1/2. Equipos industriales, científicos y médicos: 1992

#### **Cumplimiento de compatibilidad electromagnética**

Cumple con el objetivo de la Directiva 89/336/CEE para compatibilidad electromagnética cuando se utiliza con los productos que se enumeran en la tabla de especificaciones. Consulte las especificaciones sobre compatibilidad electromagnética para los productos que se enumeran. Es posible que no cumpla con el objetivo de la directiva si se utiliza con otros productos.

#### **Compatibilidad FFC**

Las emisiones cumplen con la normativa FCC 47 CFR, parte 15, subparte B para los equipos de clase A.

#### **Federación rusa**

Producto certificado por el ministerio GOST de Rusia para su compatibilidad con todas las regulaciones aplicables de emisiones electromagnéticas.

#### **Declaración de conformidad de la CE - Bajo voltaje**

Cumplimiento demostrado con la especificación siguiente, tal y como aparece en el Diario oficial de las Comunidades Europeas.

Directiva sobre bajo voltaje 73/23/CEE, con la modificación 93/68/CEE.

- EN 61010–1/A2. 2001 Requisitos de seguridad para equipos E. eléctricos de medida, control y uso en laboratorio.
- EN 61010–2–031:2002. Requisitos concretos para conjuntos de **The State** sonda portátil para medidas eléctricas y equipos de pruebas.

#### **Listado de pruebas de laboratorio con reconocido prestigio en los EE.UU.**

- UL 61010B-1:2004, 2ª edición. Normativa para equipos de prueba ш y medidas eléctricas.
- п UL 61010B-2-031:2003. Requisitos concretos para conjuntos de sonda portátil para medidas eléctricas y equipos de pruebas.

#### **Certificación canadiense**

- CAN/CSA C22.2 N.º 61010-1-04. Requisitos de seguridad para п equipos eléctricos de medida, control y uso en laboratorio. Parte 1.
- CAN/CSA C22.2 N.º 61010-2-031:1994. Requisitos concretos para **College** conjuntos de sonda portátil para medidas eléctricas y equipos de pruebas.

#### **Compatibilidad adicional**

- IEC 61010–1:2001. Requisitos de seguridad para equipos eléctricos de medida, control y uso en laboratorio.
- IEC 61010–2–031:2002. Requisitos concretos para conjuntos de **The State** sonda portátil para medidas eléctricas y equipos de pruebas.

#### **Tipo de equipo**

Equipo de prueba y medidas.

#### **Clase de seguridad**

Clase 1 - producto conectado a tierra

#### **Descripciones de los grados de contaminación**

Una medida de la contaminación que pueda producirse en el entorno y dentro del producto. Por lo general, se evalúa de la misma manera el interior del producto que el exterior. Los productos deben utilizarse exclusivamente en el entorno para el que se han evaluado.

- Grado de contaminación 1. Sin contaminación o sólo contaminación П seca, no conductiva. Los productos de esta categoría son por lo general herméticos o se ubican en entornos limpios.
- Grado de contaminación 2. Por lo general, sólo seca y no  $\mathcal{L}_{\mathcal{A}}$ conductiva. De vez en cuando, puede producirse una conductividad temporal debido a la condensación. Por lo general, se producirá en entornos de oficina o en el domicilio. La condensación temporal se produce cuando el producto está fuera de servicio.
- Grado de contaminación 3. La contaminación conductiva o **COL** seca y no conductiva se transforman en conductiva debido a la condensación. Se trata de lugares cubiertos en los que no se controla la temperatura o la humedad. La zona está protegida del sol, lluvia o viento directos.
- Grado de contaminación 4. Contaminación que produce una **The Contract** conductividad continua debido al polvo, lluvia o nieve. Se produce en exteriores.

#### **Descripciones de categoría de instalaciones (sobrevoltaje)**

Los terminales de este producto pueden estar designados para diferentes categorías de instalación (sobrevoltaje). Las categorías de instalación son:

- Categoría de medidas II (CAT II). Para medidas que se toman en  $\mathcal{L}_{\mathcal{A}}$ circuitos directamente conectados a instalaciones de bajo voltaje (red eléctrica).
- Categoría de medidas I (CAT I). Para medidas que se realizan en circuitos no directamente conectados a la red eléctrica.

# <span id="page-184-0"></span>**Especificaciones de la sonda P2200**

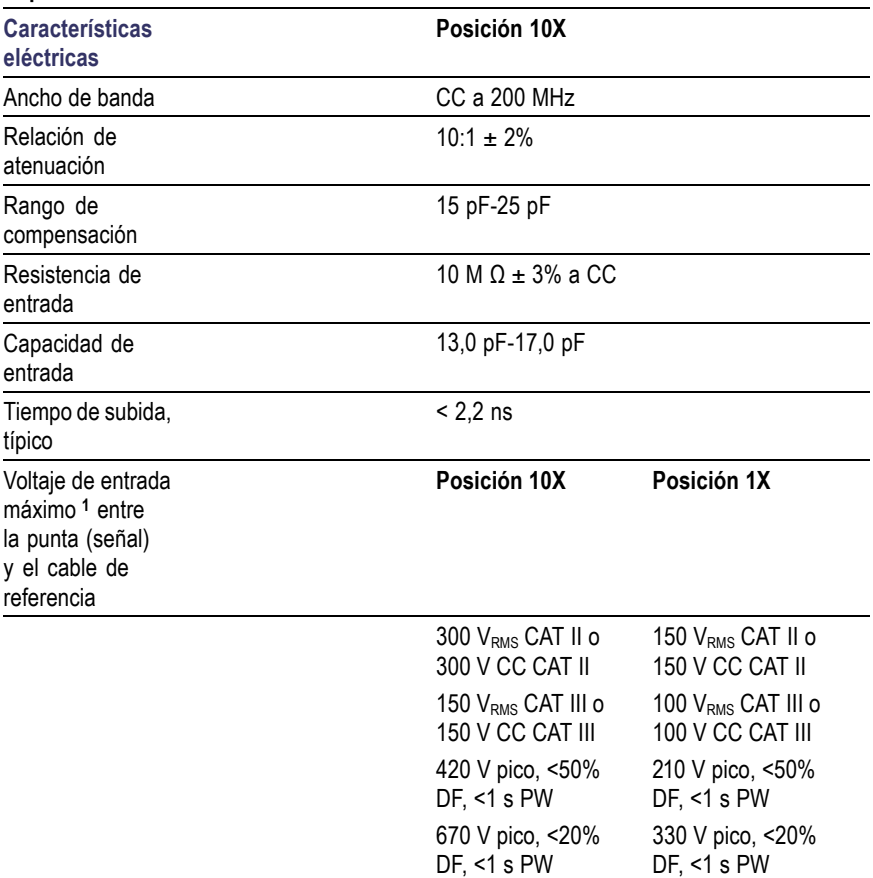

#### **Especificaciones de la sonda P2200**

#### <span id="page-185-0"></span>**Especificaciones de la sonda P2200**

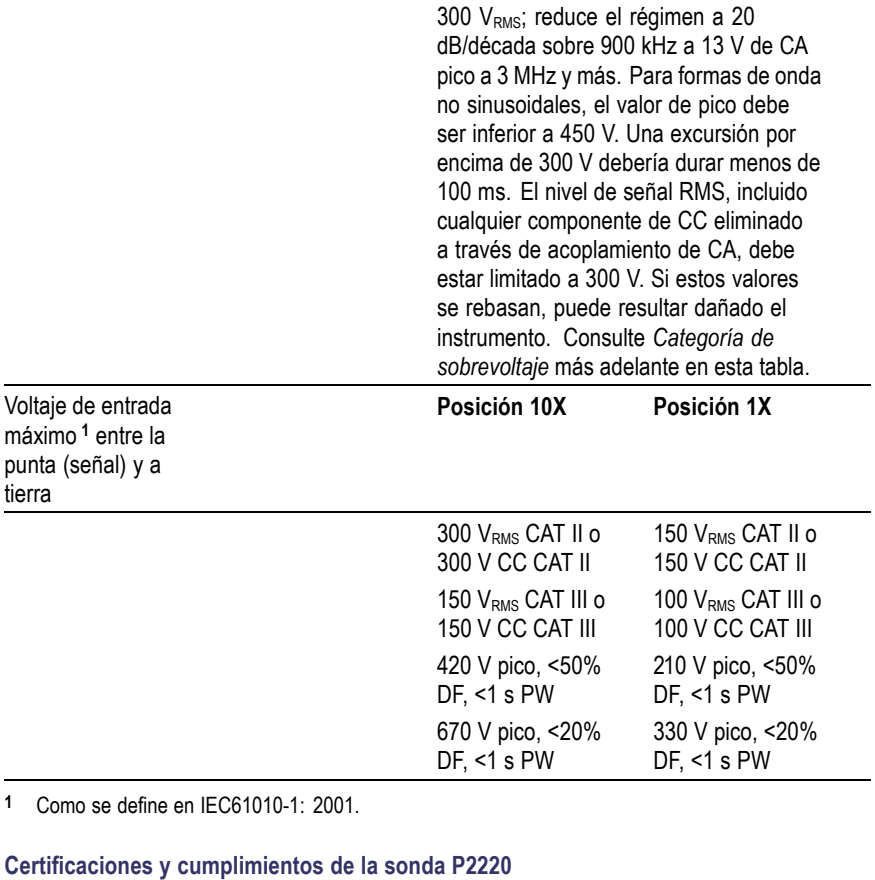

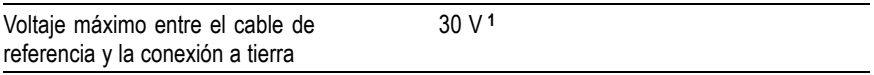

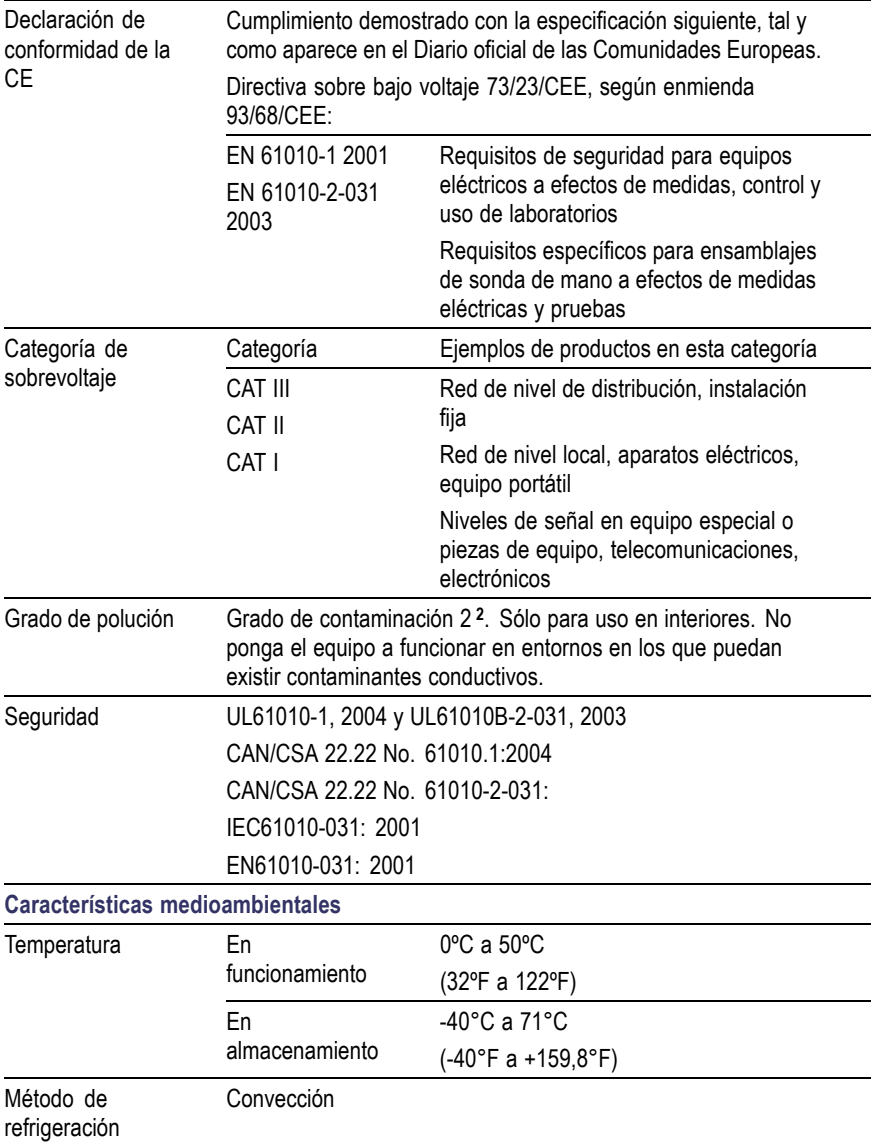

<span id="page-187-0"></span>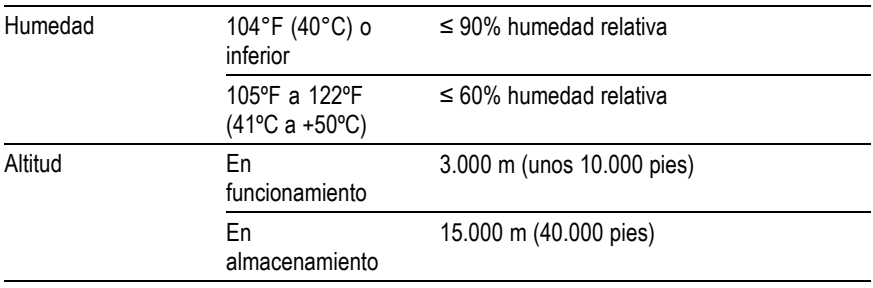

**1** Como se define en IEC 61010-1:2001.

**2** Como se define en IEC 60529. 2001.

# <span id="page-188-0"></span>**Apéndice B: Accesorios**

Puede conseguir todos los accesorios (estándar y opcionales) poniéndose en contacto con la oficina local de Tektronix.

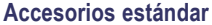

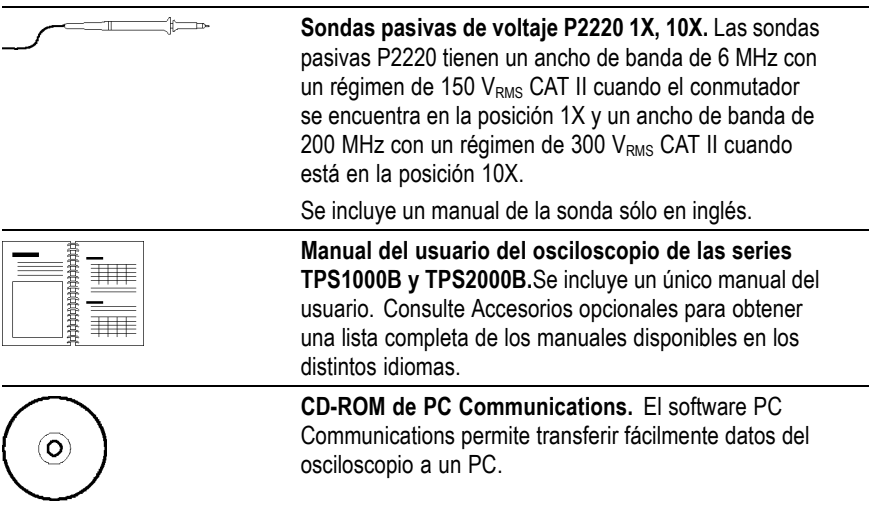

#### **Accesorios opcionales**

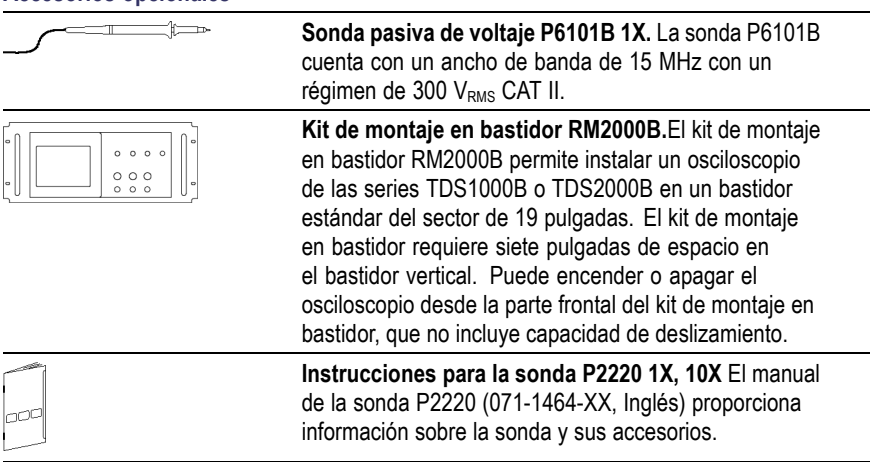

<span id="page-189-0"></span>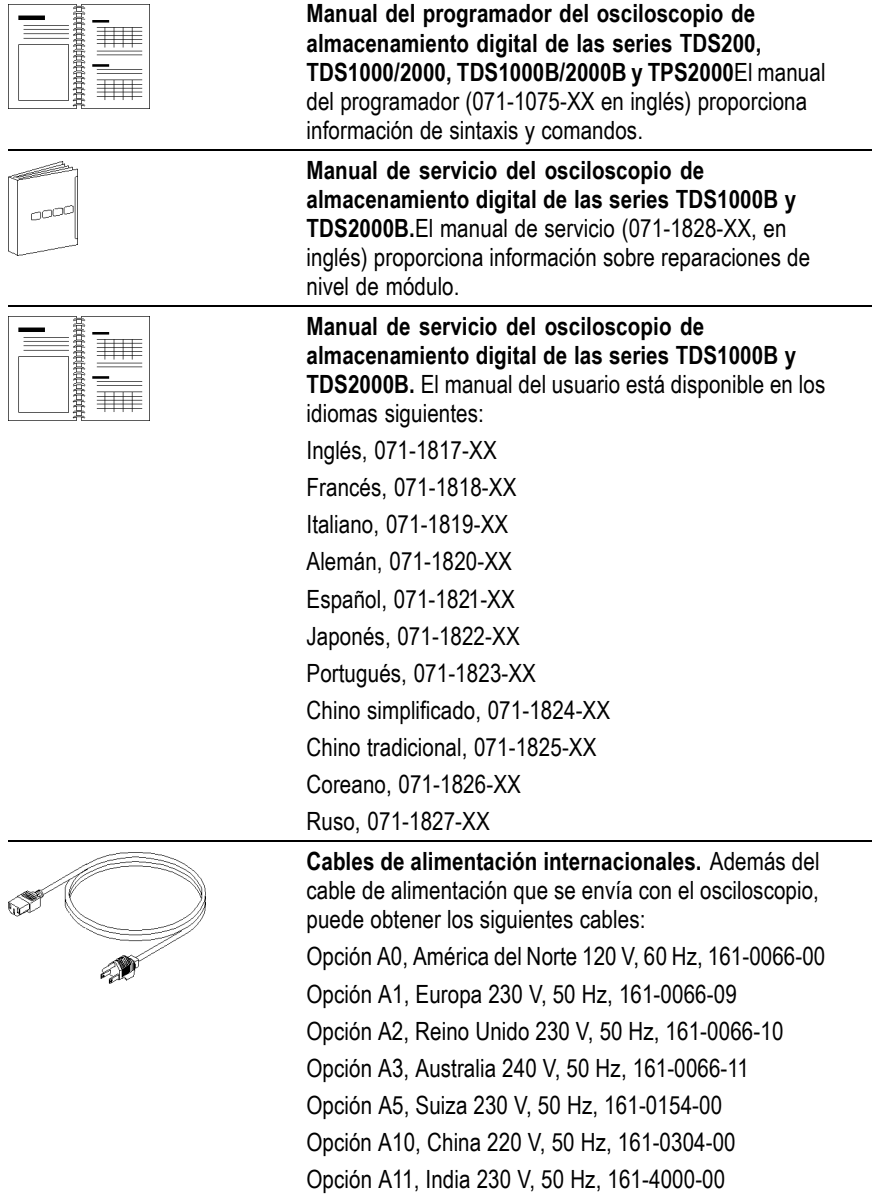

<span id="page-190-0"></span>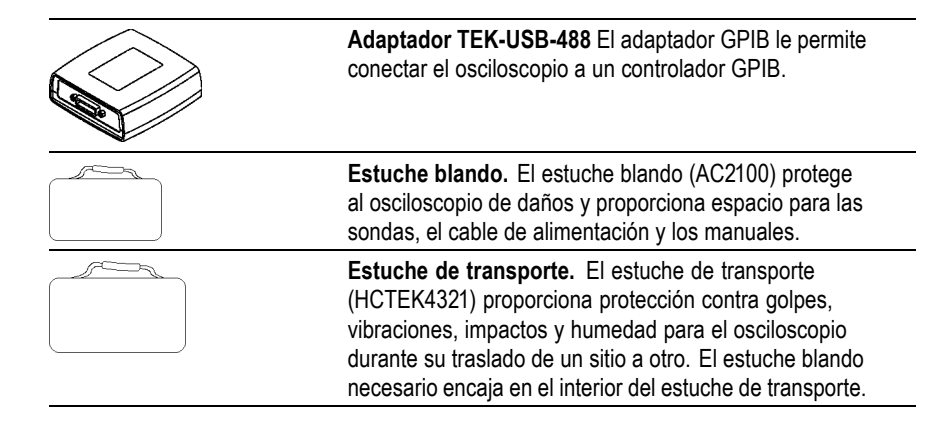

# <span id="page-192-0"></span>**Apéndice C: Limpieza**

### **Cuidados generales**

Evite almacenar o dejar el osciloscopio en lugares donde la pantalla LCD quede expuesta a la luz solar directa durante períodos largos de tiempo.

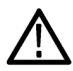

*PRECAUCIÓN. Para evitar daños en las sondas y el osciloscopio, evite exponerlos a pulverizadores, líquidos o disolventes.*

### **Limpieza**

Inspeccione el osciloscopio y las sondas con la frecuencia que requieran las condiciones en que se usen. Para limpiar la superficie exterior, siga estos pasos:

- **1.** Quite el polvo de la parte exterior del osciloscopio y las sondas con un paño que no suelte pelusa. Tenga cuidado de no arañar el filtro transparente de cristal de la pantalla.
- **2.** Utilice un paño suave humedecido en agua para limpiar el osciloscopio. Utilice una solución acuosa de alcohol isopropílico al 75% para conseguir una limpieza más eficaz.

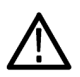

*PRECAUCIÓN. Para evitar daños en la superficie del osciloscopio o las sondas, no utilice agentes de limpieza abrasivos o químicos.*

# <span id="page-194-0"></span>**Apéndice D: Configuración predeterminada**

En este apéndice se describen las opciones, los botones y los controles cuyos valores cambian pulsando el botón CONFIG. PREDETER. La última página de este apéndice enumera los ajustes invariables.

*NOTA. Al pulsar el botón CONFIGURACIÓN PREDETERMINADA, el osciloscopio muestra la forma de onda CH1 y elimina las demás.*

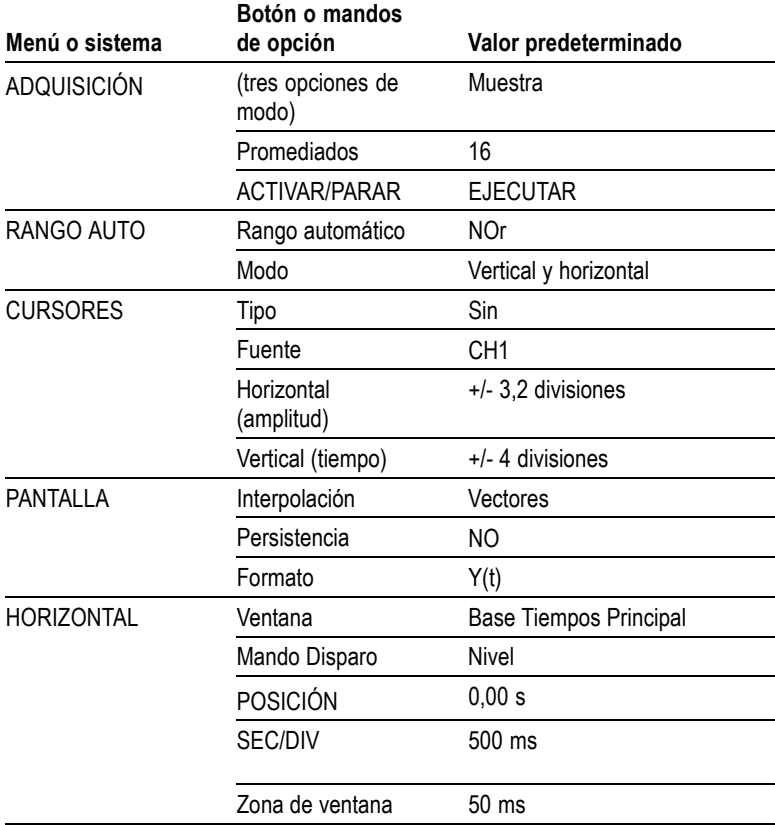

<span id="page-195-0"></span>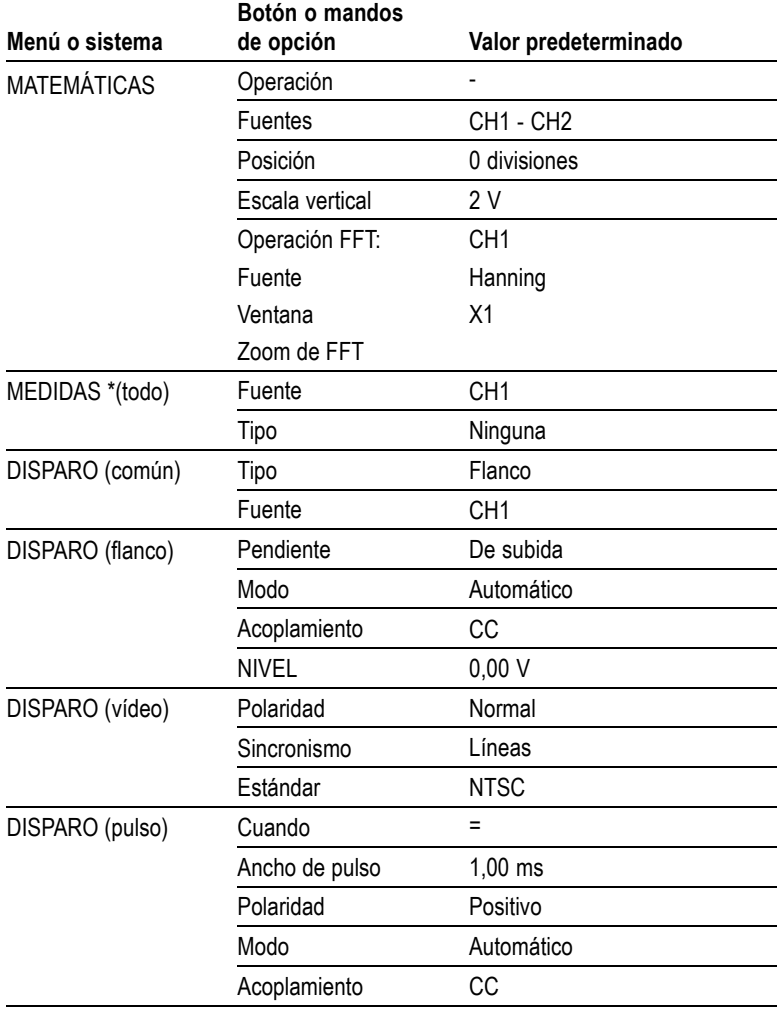

<span id="page-196-0"></span>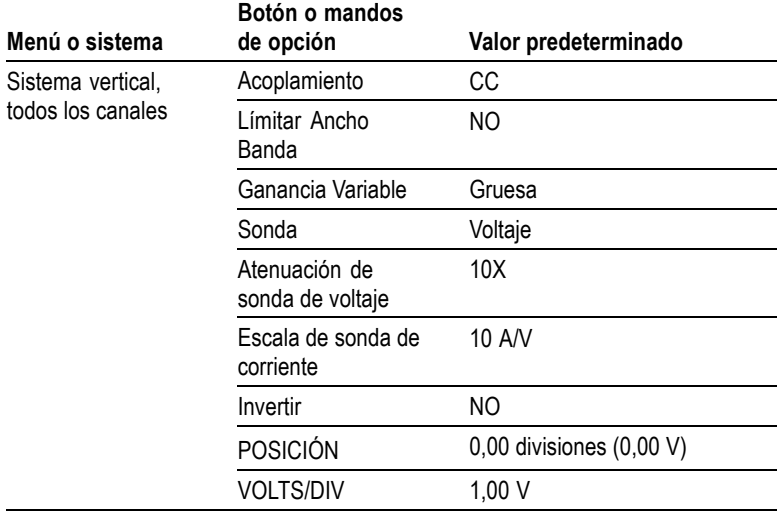

El botón CONFIG. PREDETER. no restablece los parámetros siguientes:

- Opción de idioma  $\overline{\phantom{a}}$
- $\mathcal{L}_{\mathcal{A}}$ Configuraciones guardadas
- Formas de onda de referencia guardadas
- $\mathcal{L}_{\mathcal{A}}$ Contraste de pantalla
- $\mathcal{L}_{\mathcal{A}}$ Datos de calibración
- Configuración de impresora m.
- configuración de GPIB  $\mathcal{L}_{\mathcal{A}}$
- Configuración de sonda (tipo y factor de atenuación)  $\mathcal{L}_{\mathcal{A}}$
- Fecha y hora  $\mathcal{L}_{\mathcal{A}}$
- $\mathcal{L}_{\mathcal{A}}$ Carpeta actual de la unidad USB flash

# **Apéndice E: Licencias de fuentes**

Los siguientes Contratos de licencia permiten usar fuentes asiáticas en los osciloscopios de las series TDS1000B y TDS2000B.

Copyright © 1988 The Institute of Software, Academia Sinica.

Dirección postal: P.O.Box 8718, Beijing, China 100080.

Se autoriza el uso, copia, modificación y distribución de este software y de la documentación para cualquier fin y sin coste, siempre que la anterior notificación del copyright se muestre en todas las copias y que la indicación del copyright y de esta autorización aparezcan en la documentación adjunta. Asimismo, el nombre "the Institute of Software, Academia Sinica" no se utilizará para publicidad relacionada con la distribución del software sin contar con los permisos específicos previos y por escrito. The Institute of Software, Academia Sinica, no se hace responsable de la fiabilidad de este software en cualquiera de sus aplicaciones. Se proporciona "tal cual" sin garantía expresa o implícita.

THE INSTITUTE OF SOFTWARE, ACADEMIA SINICA, NO SE HACE RESPONSABLE DE ESTE SOFTWARE, NI DE NINGUNA GARANTÍA IMPLÍCITA O COMERCIALIZACIÓN E IDONEIDAD. THE INSTITUTE OF SOFTWARE, ACADEMIA SINICA, NO SERÁ EN NINGÚN CASO RESPONSABLE POR DAÑOS INDIRECTOS, ESPECIALES O DERIVADOS O DE NINGÚN TIPO RELACIONADOS CON LA PÉRDIDA DE USO, DATOS O BENEFICIOS, DERIVADA DE UNA ACCIÓN DE CONTRATO, NEGLIGENCIA O CUALQUIER ACCIÓN MALICIOSA QUE PROCEDA DE O ESTÉ RELACIONADA CON EL USO O RENDIMIENTO DE ESTE SOFTWARE.

© Copyright 1986-2000, Hwan Design Inc.

Se autoriza, de acuerdo con los derechos de propiedad de Hwan Design, el uso, copia, modificación, sublicencia, venta y redistribución de los diseños de fuentes truetype 4 Baekmuk para cualquier fin y sin restricciones, siempre que esta advertencia se reproduzca de forma exacta en todas las copias de dichas fuentes y que la marca comercial de Hwan Design Int. se muestre como se indica a continuación en todas las copias de las fuentes truetype 4 Baekmuk.

BAEKMUK BATANG es una marca registrada de Hwan Design Inc. BAEKMUK GULIM es una marca registrada de Hwan Design Inc. BAEKMUK DOTUM es una marca registrada de Hwan Design Inc. BAEKMUK HEADLINE es una marca registrada de Hwan Design Inc.

© Copyright 2000-2001 /efont/ The Electronic Font Open Laboratory. Reservados todos los derechos.

Se autoriza la redistribución y el uso en forma de código fuente y en forma binaria, con o sin modificación, siempre que se cumplan las condiciones siguientes:

- п La redistribución del código fuente debe contener el copyright anterior, esta lista de condiciones y la siguiente exención de responsabilidad.
- **In** Las redistribuciones en forma binaria deben incluir el copyright anterior, esta lista de condiciones y la exención de responsabilidad siguiente en la documentación u otro material que se suministre con la distribución.
- No se autoriza la utilización del nombre del equipo o de los colaboradores para respaldar o promocionar productos derivados de la fuente o sin contar con los permisos previos específicos.

EL EQUIPO Y LOS COLABORADORES SUMINISTRAN ESTA FUENTE "TAL CUAL" Y NO SE ASUME NINGUNA GARANTÍA EXPRESA O IMPLÍCITA, INCLUYENDO, A TÍTULO DE EJEMPLO, LAS GARANTÍAS IMPLÍCITAS DE COMERCIALIZACIÓN E IDONEIDAD PARA UN FIN DETERMINADO. BAJO NINGÚN CONCEPTO SE PODRÁ RESPONSABILIZAR AL EQUIPO O A SUS COLABORADORES POR CUALQUIER DAÑO DIRECTO, INDIRECTO, INCIDENTAL, ESPECIAL, EJEMPLAR O DERIVADO (INCLUYENDO, A MODO DE EJEMPLO, EL SUMINISTRO DE BIENES O SERVICIO, LA PÉRDIDA DE USO, DATOS, BENEFICIOS O LA INTERRUPCIÓN DE ACTIVIDADES EMPRESARIALES), INDEPENDIENTEMENTE DE SU PROCEDENCIA Y QUE SE INCLUYA EN CUALQUIER TIPO DE RESPONSABILIDAD DERIVADA DE UN CONTRATO, RESPONSABILIDAD ESTRICTA O ACTO ILÍCITO (INCLUIDA LA NEGLIGENCIA O DE OTRO TIPO), PRODUCIDA POR LA UTILIZACIÓN DE ESTA FUENTE, INCLUSO SI SE HUBIERA ADVERTIDO DE LA POSIBILIDAD DE DICHO DAÑO.

# **Índice**

# **A**

[Accesorios, 169](#page-188-0) Acoplamiento, disparo, [30](#page-49-0), [133](#page-152-0) vertical, [143–](#page-162-0)[144](#page-163-0) ACTIVAR/PARAR, botón, [23](#page-42-0), [101](#page-120-0) [pasos seguidos po](#page-48-0)r el osciloscopio al pulsar[, 29](#page-48-0) Actual, carpeta, [84,](#page-103-0) [141](#page-160-0) [Adaptador GPIB,](#page-190-0) [pedido, 171](#page-190-0) [Adaptador TEK-USB-488,](#page-114-0) [conexión, 95](#page-114-0) [Adaptador TEK-USB-488.,](#page-190-0) [pedido, 171](#page-190-0) [Adquisición de señales,](#page-50-0) [conceptos básicos, 31](#page-50-0) [Adquisición,](#page-121-0) [detención, 102](#page-121-0) [ejemplo de disparo único, 55](#page-74-0) [presentación activa, 102](#page-121-0) ADQUISICIÓN, botón, [22](#page-41-0), [99](#page-118-0) [Adquisición, menú, 99](#page-118-0) Adquisición, modos, [31,](#page-50-0) [99](#page-118-0) [detección de picos, 100](#page-119-0) [Detección de picos, 32](#page-51-0) [indicadores, 12](#page-31-0) Muestra, [31,](#page-50-0) [100](#page-119-0) Promedio, [32,](#page-51-0) [101](#page-120-0) [Alimentación, cables, 3](#page-22-0) [pedido, 170](#page-189-0) [ALM./REC., botón, 22](#page-41-0) [Almacenamiento](#page-100-0) de archivos extraíbles, [Unidad USB](#page-100-0) flash[, 81](#page-100-0) [Ampliación horizontal,](#page-133-0) [ventana, 114](#page-133-0)

[Ampliar, 64](#page-83-0) [FFT, 78](#page-97-0) [menú Horizontal, 114](#page-133-0) Zona de ventana, [114,](#page-133-0) [116](#page-135-0) Amplitud, cursores, [38,](#page-57-0) [109](#page-128-0) [Amplitud, medidas,](#page-67-0) [con los cursores, 48](#page-67-0) [Ancho de banda limitado,](#page-32-0) [lectura, 13](#page-32-0) [Ancho de banda, límite vertical, 143](#page-162-0) [Ancho de banda, límite,](#page-150-0) [disparo, 131](#page-150-0) [vertical, 143](#page-162-0) Anular impresión, [97](#page-116-0), [120](#page-139-0) [Aplicación, ejemplos,](#page-84-0) [análisis de una se](#page-84-0)ñal de comunicaciones diferencial, [65](#page-84-0) [análisis del detalle de la señal, 52](#page-71-0) [autoconfiguración, uso, 41](#page-60-0) [cálculo de gananc](#page-65-0)ia del amplificador, [46](#page-65-0) [captura de una señ](#page-74-0)al de disparo único, [55](#page-74-0) [cursores, uso, 48](#page-67-0) [Detección de picos, uso, 53](#page-72-0) [disparo en campos de vídeo, 61](#page-80-0) [disparo en líneas de vídeo, 62](#page-81-0) [disparo en un anc](#page-77-0)ho de pulso específico, [58](#page-77-0) [disparo en una señal de vídeo, 60](#page-79-0) [examen de una se](#page-72-0)ñal con ruido, [53](#page-72-0) [medida de dos señales, 44](#page-63-0) [medida de la amp](#page-67-0)litud de oscilación[, 48](#page-67-0) [medida de la frec](#page-67-0)uencia de oscilación[, 48](#page-67-0)

[medida del ancho de pulso, 49](#page-68-0) [medida del retard](#page-76-0)o de propagación[, 57](#page-76-0) [medida del tiempo de subida, 51](#page-70-0) [medidas automáticas, 40](#page-59-0) [mejora de la adquisición, 56](#page-75-0) [promediado, uso, 54](#page-73-0) [rango automático](#page-66-0) para examinar una serie de puntos de prueba[, 47](#page-66-0) [reducción del ruido, 54](#page-73-0) [toma de medidas automáticas, 43](#page-62-0) [toma de medidas](#page-67-0) con los cursores[, 48](#page-67-0) [uso de la función de ventana, 64](#page-83-0) [uso de persistencia, 69](#page-88-0) [uso del modo XY, 69](#page-88-0) [uso del rango auto](#page-66-0)mático para examinar una serie de puntos de prueba[, 47](#page-66-0) [visualización de c](#page-86-0)ambios de impedancia en una red[, 67](#page-86-0) [Archivo, formatos para imágenes, 89](#page-108-0) [Archivo, utilidades, 141](#page-160-0) [cambio de nombre](#page-161-0)s de archivos o carpetas[, 142](#page-161-0) [Contenidos de la u](#page-160-0)nidad USB flash, [141](#page-160-0) [creación de archiv](#page-160-0)os o carpetas, [141](#page-160-0) eliminación de archivos o carpetas, [137,](#page-156-0) [141](#page-160-0) [navegación por la](#page-160-0) estructura de directorios, [141](#page-160-0) [selección de arch](#page-160-0)ivos o carpetas, [141](#page-160-0) Atenuación, sonda de voltaje, [5](#page-24-0), [8](#page-27-0), [144](#page-163-0) [Autocalibración, 9](#page-28-0) [Autocalibración, opción, 9](#page-28-0)

[Autoconfiguración, funciones, 28](#page-47-0) [cuándo utilizar, 107](#page-126-0) [Deshacer, 107](#page-126-0) [FFT, 107](#page-126-0) [introducción, 105](#page-124-0) [nivel de CC, 105](#page-124-0) [onda cuadrada, 107](#page-126-0) [ondas sinusoidales, 107](#page-126-0) [ruido, 106](#page-125-0) [señal de pulso, 107](#page-126-0) [señal de vídeo, 108](#page-127-0) [AUTOCONFIGURAR,](#page-42-0) [botón, 23](#page-42-0) [Autoconfigurar, menú, 105](#page-124-0) [Automático, modo de disparo, 131](#page-150-0) [Ayuda, Desplazar, LED, x](#page-15-0) [Ayuda, sistema, x](#page-15-0)

#### **B**

[Bajada, tiempo, medidas, 119](#page-138-0) [Barrido,](#page-134-0) [escala horizontal, 115](#page-134-0) [retardado, 115](#page-134-0) [Base de tiempos, 32](#page-51-0) [Base de, 19](#page-38-0) [lectura, 13](#page-32-0) Ventana, [19,](#page-38-0) [115](#page-134-0) [Base Tiempos Principal,](#page-133-0) [Base Tiempos Principal, 114](#page-133-0) [Bisel, botones, xii](#page-17-0) [Blando, estuche, pedido, 171](#page-190-0) [BMP, formato de archivo, 89](#page-108-0) [Botón de opción PRINT, 123](#page-142-0) [guardado en una u](#page-106-0)nidad USB flash, [87](#page-106-0) botón PRINT, [23](#page-42-0), [119](#page-138-0) [Botón REF, 22](#page-41-0) [Botón, nombres, xii](#page-17-0)

# **C**

[CA, acoplamiento,](#page-150-0) [disparo, 131](#page-150-0) [vertical, 143](#page-162-0) [Calendario, 140](#page-159-0) [Calibración, 139](#page-158-0) [rutina automática, 9](#page-28-0) [Cambio de nombr](#page-161-0)es de archivos o carpetas, [142](#page-161-0) [Campo, disparo de vídeo, 134](#page-153-0) [Características,](#page-20-0) [introducción, 1](#page-20-0) [Carpetas,](#page-161-0) [cambio de nombres, 142](#page-161-0) [creación, 141](#page-160-0) eliminación, [137](#page-156-0), [141](#page-160-0) [CC, acoplamiento,](#page-150-0) [disparo, 131](#page-150-0) [vertical, 143](#page-162-0) [Ciclo, medida de RMS, 119](#page-138-0) [COMP. SOND., conexiones, 24](#page-43-0) [Compensación,](#page-24-0) [asistente de comp](#page-24-0)robación de sonda de voltaje[, 5](#page-24-0) [COMP. SOND., conector, 23](#page-42-0) [línea o campo de s](#page-153-0)incronismo de disparo de vídeo[, 134](#page-153-0) [manual de sonda de voltaje, 7](#page-26-0) [polaridad de vídeo, 134](#page-153-0) [COMPROBACIÓ](#page-25-0)N DE SONDA, botón, [6](#page-25-0) [Comunicación,](#page-110-0) [Instalación del so](#page-110-0)ftware OpenChoice, [91](#page-110-0)

[Conectores,](#page-42-0) [COMP. SOND, 23](#page-42-0) [CH 1, CH 2, CH 3 y CH 4, 23](#page-42-0) [DISPARO EXTERNO, 23](#page-42-0) [Puerto de la unida](#page-100-0)d USB Flash[, 81](#page-100-0) [Puerto USB para dispositivos, 91](#page-110-0) [CONFIG. PREDETER., botón,](#page-196-0) [valores de opción retenidos, 177](#page-196-0) [valores de opción y control, 175](#page-194-0) [Configuración predeterminada,](#page-195-0) [Disparo de pulso, 176](#page-195-0) [Flanco, disparo, 176](#page-195-0) [recuperación, 129](#page-148-0) [Vídeo, disparo, 176](#page-195-0) [Configuraciones,](#page-46-0) [conceptos básicos, 27](#page-46-0) [guardado y recuperación, 122](#page-141-0) [Conmutador de atenuación, 8](#page-27-0) [Contexto, temas d](#page-15-0)e ayuda sensible al, [x](#page-15-0) [Contraste, 111](#page-130-0) [Control remoto me](#page-114-0)diante una interfaz GPIB, [95](#page-114-0) [Convenciones util](#page-17-0)izadas en este manual[, xii](#page-17-0) Corriente, sondas, parámetro de escala, [8](#page-27-0), [144](#page-163-0) [CSV, formato de archivo, 126](#page-145-0) [Cuadrada, onda,](#page-126-0) [función de](#page-126-0) autoconfiguración, [107](#page-126-0)

[Cursores,](#page-128-0) [ajuste, 109](#page-128-0) Amplitud, [38](#page-57-0), [109](#page-128-0) [conceptos básicos, 37](#page-56-0) [ejemplos de medidas, 48](#page-67-0) [Frecuencia para FFT, 109](#page-128-0) Hora, [38,](#page-57-0) [109](#page-128-0) [Magnitud para FFT, 109](#page-128-0) [medida de un espectro de FFT, 79](#page-98-0) [uso, 109](#page-128-0) CURSORES, botón, [23](#page-42-0), [109](#page-128-0) [Cursores, menú, 109](#page-128-0)

## **CH**

[CH 1, CH 2, CH 3 o CH 4,](#page-36-0) [botones de MENÚ, 17](#page-36-0) [conectores, 24](#page-43-0) [Channel,](#page-162-0) [acoplamiento, 143](#page-162-0) [escala, 13](#page-32-0) [menú, 143](#page-162-0)

### **D**

[Delta, lecturas en](#page-129-0) el menú Cursores[, 110](#page-129-0) [Descripción,](#page-20-0) [generales, 1](#page-20-0) Detección de picos, modo de adquisición, [32,](#page-51-0) [100](#page-119-0) [Detección de picos, modo, 99](#page-118-0) [icono, 12](#page-31-0) [Diagonales, líneas](#page-120-0) en la forma de onda[,](#page-120-0) [detección de picos, 101](#page-120-0) Directorios, eliminación, [137](#page-156-0), [141](#page-160-0) [DISPARO EXTERNO, conector, 24](#page-43-0) [compensación de sonda, 6](#page-25-0)

[Disparo único, señal,](#page-74-0) [ejemplo de aplicación, 55](#page-74-0) Disparo, acoplamiento, [30,](#page-49-0) [131,](#page-150-0) [133](#page-152-0) [definición, 29](#page-48-0) [estado, 139](#page-158-0) [flanco, 131](#page-150-0) [forzar, 137](#page-156-0) fuente, [13,](#page-32-0) [30,](#page-49-0) [131](#page-150-0), [135](#page-154-0) [indicador de tipo, 14](#page-33-0) [indicadores de estado, 13](#page-32-0) [información de predisparo, 133](#page-152-0) lectura de frecuencia, [14,](#page-33-0) [131](#page-150-0), [136](#page-155-0) [lectura de nivel, 14](#page-33-0) [lectura de posición, 13](#page-32-0) [marcador de nivel, 13](#page-32-0) [marcador de posición, 13](#page-32-0) [menú, 130](#page-149-0) [modos, 30](#page-49-0) [modos: Automático, 131](#page-150-0) [modos: Normal, 131](#page-150-0) nivel, [19,](#page-38-0) [31,](#page-50-0) [130](#page-149-0) pendiente, [31,](#page-50-0) [131](#page-150-0) [polaridad, 135](#page-154-0) [posición, 30](#page-49-0) [sincronismo, 134](#page-153-0) tiempo de retención, [19](#page-38-0), [116,](#page-135-0) [137](#page-156-0) [tipos, 30](#page-49-0) ver, [20](#page-39-0), [137](#page-156-0) vídeo, [134–](#page-153-0)[135](#page-154-0) Doble, base de tiempos, [19](#page-38-0), [115](#page-134-0)

#### **E**

[Electricidad, recuento de ciclos, 139](#page-158-0) [Eliminación de ar](#page-156-0)chivos o carpetas[, 137](#page-156-0) [Eliminación de formas de onda, 142](#page-161-0) [Eliminación,](#page-160-0) [archivos o carpetas, 141](#page-160-0) [Eliminar formas d](#page-140-0)e onda de referencia, [121](#page-140-0) [Enganche de seguridad, 3](#page-22-0) [EPSIMAGE, formato de archivo, 89](#page-108-0) [Error de registro, 139](#page-158-0) [Escala,](#page-52-0) [horizontal, 33](#page-52-0) sonda de corriente, [8](#page-27-0), [144](#page-163-0) [vertical, 32](#page-51-0) [Escalado de formas de onda,](#page-51-0) [conceptos básicos, 32](#page-51-0) [Especificaciones,](#page-166-0) [osciloscopio, 147](#page-166-0) [sonda P2220, 165](#page-184-0) [espectro de FFT,](#page-97-0) [ampliar, 78](#page-97-0) [aplicaciones, 71](#page-90-0) [frecuencia de Nyquist, 73](#page-92-0) [lecturas, 74](#page-93-0) [medida de magnitu](#page-98-0)d y frecuencia con los cursores, [79](#page-98-0) [presentación, 73](#page-92-0) [proceso, 71](#page-90-0) [Ventana, 75](#page-94-0) [ESTABL. EN 50%, botón, 19](#page-38-0) [ESTABL. EN CERO, botón, 18](#page-37-0) [Establecer fecha y hora, 140](#page-159-0) [Estado,](#page-157-0) [sistema, 138](#page-157-0) [varios, 139](#page-158-0) [Exploración de formas de onda, 115](#page-134-0)

### **F**

[Fábrica, calibración, 140](#page-159-0) [Fábrica, configuración, 175](#page-194-0) [recuperación, 129](#page-148-0) [Fase, diferencias, 113](#page-132-0) [Fecha y hora, lectura, 14](#page-33-0)

[Fecha, 140](#page-159-0) [FFT, ampliación,](#page-93-0) [horizontal, 74](#page-93-0) [vertical, 73](#page-92-0) [FFT, representación falsa, 77](#page-96-0) [soluciones, 78](#page-97-0) [FFT, ventana,](#page-95-0) [Hanning, 76](#page-95-0) [Rectangular, 76](#page-95-0) [Superior plana, 76](#page-95-0) [Fina, resolución, 143](#page-162-0) [Firmware, actualización,](#page-16-0) [Internet, xi](#page-16-0) [Firmware, actualizaciones, 142](#page-161-0) [Flanco, disparo, 130](#page-149-0) [forma de onda matemática,](#page-137-0) [unidades permitidas, 118](#page-137-0) [Formas onda,](#page-50-0) [adquisición de datos, 31](#page-50-0) [compresión, 115](#page-134-0) [descripción del es](#page-130-0)tilo de presentación[, 111](#page-130-0) [digitalizadas, 31](#page-50-0) [dominio de tiempo, 71](#page-90-0) [eliminar de pantalla, 145](#page-164-0) [escala, 32](#page-51-0) [expansión, 115](#page-134-0) [exploración, 102](#page-121-0) [posición, 32](#page-51-0) [toma de medidas, 37](#page-56-0) [Formato de archivo JPG, 89](#page-108-0) [Formato de archivo PCX, 89](#page-108-0) [Formato,](#page-108-0) [archivo de imagen, 89](#page-108-0) [presentación, 111](#page-130-0) [Unidad USB](#page-102-0) flash, [83](#page-102-0) [FORZAR DISPARO, botón, 19](#page-38-0) Frecuencia, lectura de disparo, [14](#page-33-0), [131](#page-150-0)

[Frecuencia, cursores, 38](#page-57-0) [espectro de FFT, 79](#page-98-0) [Frecuencia, medidas, 119](#page-138-0) [con los cursores, 48](#page-67-0) [cursores de FFT, 79](#page-98-0) Fuente, disparo, [30](#page-49-0), [131](#page-150-0), [134–](#page-153-0)[135](#page-154-0) [Externa, 132](#page-151-0) [Externa/5, 132](#page-151-0) [Red Eléctrica, 134](#page-153-0)

## **G**

[Ganancia Variable,](#page-162-0) [Fino, 143](#page-162-0) [Gruesa, 143](#page-162-0) [Gruesa, resolución, 143](#page-162-0) [Guardado,](#page-148-0) [configuraciones, 129](#page-148-0) [formas de onda, 130](#page-149-0) [todos los archivos](#page-108-0) de imagen en una unidad USB flash[, 89](#page-108-0) [todos los archivos](#page-106-0) en una unidad USB flash, [87](#page-106-0) [Guardar configuración, menú, 125](#page-144-0) [GUARDAR en un](#page-101-0)a unidad USB flash, [82](#page-101-0) [Guardar forma de onda, menú, 126](#page-145-0) [Guardar imagen, menú, 124](#page-143-0) [Guardar,](#page-47-0) [configuraciones, 28](#page-47-0)

#### **H**

[Hanning, ventana, 76](#page-95-0) [Hipervínculos en temas de Ayuda, xi](#page-16-0) [Horizontal,](#page-52-0) [escala, 33](#page-52-0) [estado, 139](#page-158-0) [marcador de posición, 13](#page-32-0) [menú, 114](#page-133-0) modo Exploración, [102,](#page-121-0) [115](#page-134-0) [posición, 33](#page-52-0) [representaciones f](#page-53-0)alsas, dominio de tiempo, [34](#page-53-0)

#### **I**

[Iconos,](#page-32-0) [disparo, fuente, 13](#page-32-0) [disparo, lectura de frecuencia, 14](#page-33-0) [disparo, lectura de nivel, 14](#page-33-0) [disparo, lectura de posición, 13](#page-32-0) [disparo, marcador de nivel, 13](#page-32-0) [escala de canal, 13](#page-32-0) [escala vertical, 13](#page-32-0) [estado de disparo,](#page-32-0) Adquisición completa[, 13](#page-32-0) [estado de disparo, Armado, 13](#page-32-0) [estado de disparo, Detener, 13](#page-32-0) [estado de disparo, Disparado, 13](#page-32-0) [estado de disparo](#page-32-0), Modo automático[, 13](#page-32-0) [estado de disparo,](#page-32-0) Modo de exploración, [13](#page-32-0) [estado de disparo, Preparado, 13](#page-32-0) [lectura de ancho d](#page-32-0)e banda limitado[, 13](#page-32-0) [lectura de base de](#page-32-0) tiempos de ventana, [13](#page-32-0) [lectura de base de tiempos, 13](#page-32-0) [lectura de fecha y hora, 14](#page-33-0) [lectura de forma d](#page-32-0)e onda invertida[, 13](#page-32-0) [lectura de formas](#page-33-0) de onda de referencia, [14](#page-33-0)

[marcador de posic](#page-32-0)ión de disparo[, 13](#page-32-0) [marcador de posi](#page-32-0)ción horizontal[, 13](#page-32-0) [Marcador de referencia, 13](#page-32-0) [modos de adquisic](#page-31-0)ión, Detección de picos[, 12](#page-31-0) [modos de adquisi](#page-31-0)ción, Muestra, [12](#page-31-0) [modos de adquisi](#page-31-0)ción, Promedio, [12](#page-31-0) [tipo de disparo, A](#page-33-0)ncho de pulso, [14](#page-33-0) [tipo de disparo, Flanco, 14](#page-33-0) [tipo de disparo, Vídeo, 14](#page-33-0) [Idiomas, 139](#page-158-0) [Imagen en pantalla,](#page-116-0) [envío a una impresora, 97](#page-116-0) [guardado en un archivo, 89](#page-108-0) [Imagen, formatos de archivo, 89](#page-108-0) Impresión, anular, [97](#page-116-0), [120](#page-139-0) [datos de pantalla, 119](#page-138-0) [imagen en pantalla, 97](#page-116-0) [Impresora,](#page-115-0) [Compatible con PictBridge, 96](#page-115-0) [conexión, 96](#page-115-0) [configuración, 97](#page-116-0) [Indicador., 12](#page-31-0) [Índice de temas de Ayuda, xi](#page-16-0) [Infrecuentes, eventos,](#page-132-0) [persistencia infinita, 113](#page-132-0)

[Instalación,](#page-110-0) [Software OpenCh](#page-110-0)oice en un ordenador, [91](#page-110-0) [Intensidad, 111](#page-130-0) [Interpolación, 100](#page-119-0) [Interruptor, 3](#page-22-0) [especificaciones, 159](#page-178-0) [Invertida, forma de onda,](#page-32-0) [lectura, 13](#page-32-0)

#### **L**

[Lecturas,](#page-93-0) [FFT \(matemática\), 74](#page-93-0) [generales, 11](#page-30-0) [Limpieza, 173](#page-192-0) [Línea, disparo de vídeo, 134](#page-153-0) [Lissajous,](#page-132-0) figura[,](#page-132-0) [formato XY, 113](#page-132-0)

#### **M**

[M, indicador de b](#page-134-0)ase de tiempos principal[, 115](#page-134-0) [Magnitud, cursores, 38](#page-57-0) [espectro de FFT, 79](#page-98-0) [Mando multiuso, 20](#page-39-0) [Manuales, pedido, 170](#page-189-0) Matemáticas, FFT, [71](#page-90-0), [73](#page-92-0) [funciones, 116](#page-135-0) [menú, 116](#page-135-0) [Máximas, medidas, 119](#page-138-0)

[mediciones,](#page-138-0) [ancho negativo, 119](#page-138-0) [ancho positivo, 119](#page-138-0) automáticas, [38,](#page-57-0) [118](#page-137-0) [conceptos básicos, 37](#page-56-0) cursores, [37](#page-56-0), [48](#page-67-0) [espectro de FFT, 79](#page-98-0) [frecuencia, 119](#page-138-0) [máximas, 119](#page-138-0) [mínimas, 119](#page-138-0) [período, 119](#page-138-0) [pico a pico, 119](#page-138-0) [retícula, 37](#page-56-0) [RMS del ciclo, 119](#page-138-0) [tiempo de bajada, 119](#page-138-0) [tiempo de subida, 119](#page-138-0) [tipos, 118](#page-137-0) [valor medio, 119](#page-138-0) [Medidas automáticas, 118](#page-137-0) [conceptos básicos, 38](#page-57-0) [MEDIDAS, botón, 22](#page-41-0) [Memoria,](#page-141-0) [configuraciones, 122](#page-141-0) [formas de onda, 122](#page-141-0) [imágenes de la pantalla, 122](#page-141-0) [Unidad USB](#page-100-0) flash, [81](#page-100-0) Mensajes, [14](#page-33-0)[–15](#page-34-0) [MENÚ DISPARO, botón, 19](#page-38-0) [Menú Guar./Rec, 122](#page-141-0) [guardado en una u](#page-104-0)nidad USB flash, [85](#page-104-0) [Menú Guardar todo, 123](#page-142-0) [MENÚ HORIZONTAL, botón, 18](#page-37-0) [Menú lateral, botones, xii](#page-17-0) [MENÚ MATEM., botón, 18](#page-37-0) [Menú Medidas, 118](#page-137-0) [Menú Recuperar f. de onda, 128](#page-147-0) [Menú Ref, 121](#page-140-0)

[Menús,](#page-118-0) [Adquisición, 99](#page-118-0) [Autoconfigurar, 105](#page-124-0) [Ayuda, 114](#page-133-0) [Cursores, 109](#page-128-0) [Disparo, 130](#page-149-0) [FFT matemática, 73](#page-92-0) [Guar./Rec, 122](#page-141-0) [Horizontal, 114](#page-133-0) [Imprimir, 119](#page-138-0) [Matemáticas, 116](#page-135-0) [Medidas, 118](#page-137-0) [Pantalla, 111](#page-130-0) [Rango automático, 103](#page-122-0) [Ref, 121](#page-140-0) [Utilidades, 138](#page-157-0) [Vertical, 142](#page-161-0) [Menús, sistema,](#page-34-0) [uso, 15](#page-34-0) [Mínimas, medidas, 119](#page-138-0) Modo Desplazamiento, *Consulte* modo Exploración modo Exploración, [102,](#page-121-0) [115](#page-134-0) [Modo promediado,](#page-31-0) [icono, 12](#page-31-0) Muestra, modo de adquisición, [31,](#page-50-0) [99](#page-118-0)[–100](#page-119-0) [Muestra, modo,](#page-31-0) [icono, 12](#page-31-0) [Muestra, velocidad,](#page-119-0) [máximas, 100](#page-119-0) [Multiplicar formas de onda,](#page-136-0) [menú Matemáticas, 117](#page-136-0)

### **N**

[Navegación,](#page-160-0) [sistema de archivos, 141](#page-160-0) [Negativo, ancho, medidas, 119](#page-138-0) Nivel, [19,](#page-38-0) [31](#page-50-0) [NIVEL, control, 19](#page-38-0)

[No volátil, memoria,](#page-142-0) [archivos de configuración, 123](#page-142-0) [archivos de forma](#page-142-0) de onda de referencia, [123](#page-142-0) [Normal, funcionamiento,](#page-47-0) [recuperación de la](#page-47-0) configuración predeterminada[, 28](#page-47-0) [Normal, modo de disparo, 131](#page-150-0) [NTSC, estándar de vídeo, 134](#page-153-0) [Nyquist,](#page-92-0) [frecuencia, 73](#page-92-0)

## **O**

[Opción, botones, xii](#page-17-0) [Opciones de señal,](#page-127-0) [función de](#page-127-0) autoconfiguración[, 108](#page-127-0) [Ordenador,](#page-111-0) [conexión a un osciloscopio, 92](#page-111-0) [Osciloscopio,](#page-111-0) [conexión a un ordenador, 92](#page-111-0) [conexión a un sistema GPIB, 95](#page-114-0) [conexión a una impresora, 96](#page-115-0) [descripción de funciones, 27](#page-46-0) [especificaciones, 147](#page-166-0) [establecer fecha y hora, 140](#page-159-0) [paneles frontales, 11](#page-30-0)

#### **P**

[P2220, especificac](#page-184-0)iones de la sonda[, 165](#page-184-0) [PAL, estándar de vídeo, 134](#page-153-0)

[Pantalla,](#page-130-0) [contraste, 111](#page-130-0) [estilo \(Inversión\), 143](#page-162-0) [estilo de formas de onda, 111](#page-130-0) [formato XY, 111](#page-130-0) formato  $Y(t)$ , 111 [intensidad, 111](#page-130-0) [lecturas, 11](#page-30-0) [menú, 111](#page-130-0) [persistencia, 111](#page-130-0) [tipo: vectores o puntos, 111](#page-130-0) PANTALLA, botón, [23,](#page-42-0) [111](#page-130-0) [Pantalla, botones, xii](#page-17-0) [Pendiente, 31](#page-50-0) [Período, medidas, 119](#page-138-0) Persistencia, [111–](#page-130-0)[112](#page-131-0) [Pico a pico, medidas automáticas, 119](#page-138-0) [Pico a pico, ruido, 113](#page-132-0) [Polaridad,](#page-154-0) [disparo por ancho de pulso, 135](#page-154-0) [sincronismo de di](#page-153-0)sparo de vídeo, [134](#page-153-0) [Posición,](#page-152-0) [disparo, 133](#page-152-0) horizontal, [33](#page-52-0), [114](#page-133-0) [vertical, 142](#page-161-0) [POSICIÓN, control,](#page-37-0) [horizontal, 18](#page-37-0) [vertical, 17](#page-36-0) [Positivo, ancho, medidas, 119](#page-138-0) [Predisparo, 29](#page-48-0) [Predisparo, vista, 133](#page-152-0) [Presentación de formas de onda, 142](#page-161-0) [referencia, 121](#page-140-0) Principal, base de tiempos, [19,](#page-38-0) [114](#page-133-0) [Programables, teclas, xii](#page-17-0) [Programador, pedido del manual, 170](#page-189-0) [Promedio,](#page-138-0) [medida del valor medio, 119](#page-138-0) [modo de adquisición, 99](#page-118-0)

Promedio, modo de adquisición, [32,](#page-51-0) [101](#page-120-0) [Puerto de la unidad USB Flash, 81](#page-100-0) [Puerto USB para dispositivos, 91](#page-110-0) [Puertos,](#page-100-0) [Unidad USB](#page-100-0) flash, [81](#page-100-0) [Pulso, ancho, disparo, 135](#page-154-0) [Pulso, medidas del ancho,](#page-68-0) [con los cursores, 49](#page-68-0) [Pulso, señal,](#page-126-0) [función de](#page-126-0) autoconfiguración, [107](#page-126-0) [Puntos, tipo de pantalla, 111](#page-130-0)

### **R**

[RANGO AUTOM., botón, 22](#page-41-0) [Rango automático, funciones, 28](#page-47-0) [desactivación, 104](#page-123-0) [introducción, 103](#page-122-0) [Rango automático, menú, 103](#page-122-0) [Recorrido,](#page-52-0) [horizontal, 33](#page-52-0) [vertical, 32](#page-51-0) [Rectangular, ventana, 76](#page-95-0) [Recuperar configuración, menú, 127](#page-146-0) [Recuperar,](#page-47-0) [configuración de](#page-47-0) fábrica (predeterminada), [28](#page-47-0) configuraciones, [28](#page-47-0), [129](#page-148-0) [formas de onda, 130](#page-149-0) [Referencia,](#page-24-0) [cable de la sonda, 5](#page-24-0) [marcador, 13](#page-32-0) [terminal de sonda, 5](#page-24-0) [terminal, 24](#page-43-0) [Referencia, formas de onda,](#page-149-0) [guardado y recuperación, 130](#page-149-0) [lectura, 14](#page-33-0) [visualización y eliminación, 121](#page-140-0) [Refrigeración por convección, 3](#page-22-0)

[Reloj,](#page-159-0) [establecer fecha y hora, 140](#page-159-0) [Representación falsa,](#page-54-0) [comprobación, 35](#page-54-0) [dominio de tiempo, 34](#page-53-0) [FFT, 77](#page-96-0) [Resolución,](#page-163-0) [fina, 144](#page-163-0) [Restar formas de onda,](#page-136-0) [menú Matemáticas, 117](#page-136-0) [Resumen de seguridad, iv](#page-9-0) [Retardado, barrido, 115](#page-134-0) Retención, [116,](#page-135-0) [137](#page-156-0) [RETENCIÓN, control, 19](#page-38-0) Retícula, [37,](#page-56-0) [111](#page-130-0) [Revisión funcional, 4](#page-23-0) [RLE, formato de archivo, 89](#page-108-0) [RMS, medidas, 119](#page-138-0) [Ruido, reducción,](#page-150-0) [acoplamiento de disparo, 131](#page-150-0) [límite vertical de](#page-162-0) ancho de banda, [143](#page-162-0) [modo promediado, 99](#page-118-0) [resta matemática, 117](#page-136-0)

# **S**

[SEC. ÚNICA, botón, 102](#page-121-0) [pasos seguidos po](#page-48-0)r el osciloscopio al pulsar[, 29](#page-48-0) SEC/DIV, control, [19,](#page-38-0) [115](#page-134-0) [SECAM, estándar de vídeo, 134](#page-153-0) [Servicio,](#page-158-0) [registro de errores](#page-158-0) como referencia, [139](#page-158-0) [Servicio, pedido de manual, 170](#page-189-0) [Sincronismo, pulso, 134](#page-153-0) [Sinusoidales, ondas,](#page-126-0) [función de](#page-126-0) autoconfiguración, [107](#page-126-0)

[Sistema GPIB,](#page-114-0) [conexión a un osciloscopio, 95](#page-114-0) [Software OpenChoice, 169](#page-188-0) [instalación, 91](#page-110-0) [Software,](#page-188-0) [OpenChoice, 169](#page-188-0) [Sonda, asistente de comprobación,](#page-24-0) [sondas de voltaje, 5](#page-24-0) [Sonda, opción,](#page-27-0) [coincidir con aten](#page-27-0)uación de sonda de voltaje[, 8](#page-27-0) [coincidir con esca](#page-27-0)la de sonda de corriente[, 8](#page-27-0) [Sondas,](#page-24-0) [asistente de comp](#page-24-0)robación de sonda de voltaje[, 5](#page-24-0) [compensación ma](#page-26-0)nual de sonda de voltaje[, 7](#page-26-0) [compensación, 24](#page-43-0) [Conmutador de atenuación, 8](#page-27-0) [corriente y escala, 8](#page-27-0) [especificaciones, 165](#page-184-0) [seguridad, 5](#page-24-0) [voltaje y atenuación, 144](#page-163-0) [Sondas, pedido de manuales,](#page-188-0) [P2220 1X/10X pasiva, 169](#page-188-0) [Subida, tiempo, medidas,](#page-138-0) [automáticas, 119](#page-138-0) [con los cursores, 51](#page-70-0) [Sumar formas de onda,](#page-136-0) [menú Matemáticas, 117](#page-136-0) [Superior plana, ventana, 76](#page-95-0)

# **T**

[Tiempo de espera, disparo, 157](#page-176-0) Tiempo, cursores, [38](#page-57-0), [109](#page-128-0) [Tiempo, dominio,](#page-90-0) [forma de onda, 71](#page-90-0) [Tierra, acoplamiento, 143](#page-162-0) [TIFF, formato de archivo, 89](#page-108-0)

[Tipos de opciones,](#page-35-0) [Acción, 16](#page-35-0) [Lista circular, 16](#page-35-0) [Radio, 16](#page-35-0) [Selección de página, 16](#page-35-0) [Transporte, estuche, pedido, 171](#page-190-0)

# **U**

[Unidad USB](#page-160-0) flash, [Archivo, utilidades, 141](#page-160-0) [botón PRINT, 87](#page-106-0) [capacidad de](#page-102-0) almacenamiento[, 83](#page-102-0) [formato, 83](#page-102-0) [gestión de archivos, 84](#page-103-0) [guardado de arch](#page-106-0)ivos, configuración, [87](#page-106-0) [guardado de archiv](#page-106-0)os, formas de onda[, 87](#page-106-0) [guardado de arch](#page-108-0)ivos, imágenes, [89](#page-108-0) [guardado de archivos, todos, 87](#page-106-0) [indicador de funci](#page-101-0)onamiento de Guardar[, 82](#page-101-0) [instalación, 82](#page-101-0) [Menú Guar./Rec, 85](#page-104-0) [ubicación del puerto, 24](#page-43-0) [Útiles, mensajes, 14](#page-33-0) [UTILIDADES, botón, 23](#page-42-0) [Utilidades, menús, 138](#page-157-0)

### **V**

[Vectores, 111](#page-130-0) Ventana, base de tiempos, [19,](#page-38-0) [115](#page-134-0) [lectura, 13](#page-32-0) [Ventanas,](#page-94-0) [espectro de FFT, 75](#page-94-0) [Ventilación, 3](#page-22-0) [VER SEÑAL DISPARO, botón, 20](#page-39-0) [Vertical,](#page-52-0) [escala, 33](#page-52-0) [estado, 139](#page-158-0) [mando de posición, 17](#page-36-0) [menú, 142](#page-161-0) [posición, 32](#page-51-0) [Vídeo, disparo, 134](#page-153-0) [ejemplo de aplicación, 60](#page-79-0) [VOLTS/DIV, control, 17](#page-36-0)

### **W**

[W, indicador para](#page-134-0) base de tiempos de ventana, [115](#page-134-0)

#### **X** [XY,](#page-87-0)

[ejemplo de aplicación, 68](#page-87-0) formato de presentación, [111,](#page-130-0) [113](#page-132-0)

# **Y**

 $Y(t)$ ,

[formato de presentación, 111](#page-130-0)

### **Z**

Zona de ventana, [114,](#page-133-0) [116](#page-135-0)